# $\frac{d\ln\ln}{d}$

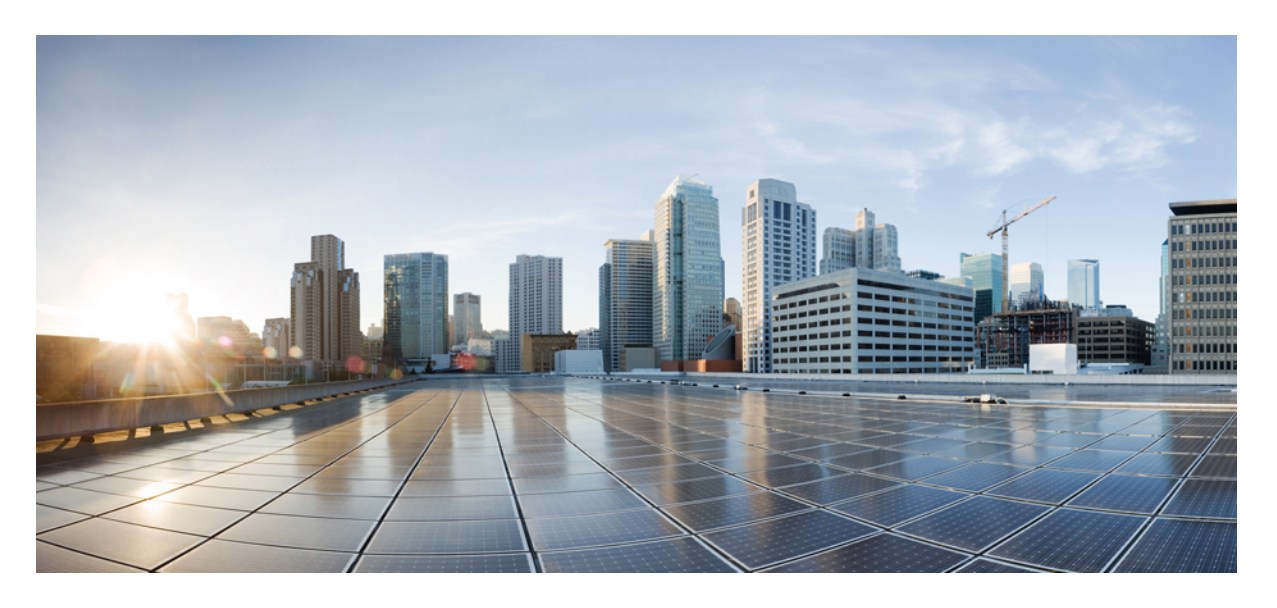

# **Cisco IP** 會議電話 **8832** 多平台電話電話用戶指南

第一次發佈: 2019 年 1 月 30 日 最後修改日期: 2023 年 8 月 18 日

### **Americas Headquarters**

Cisco Systems, Inc. 170 West Tasman Drive San Jose, CA 95134-1706 USA http://www.cisco.com Tel: 408 526-4000 800 553-NETS (6387) Fax: 408 527-0883

本手冊中之產品規格及資訊如有變更,恕不另行通知。本手冊中的所有聲明、資訊和建議應可信為真確,但不爲任何明示或默示所擔保。使用者必須負擔使用任何產品的全 責。

產品隨附的軟件授權和有限瑕疵責任擔保置於隨產品出貨的資訊封包中,並於此處併入本參照。 若找不到軟件授權或有限瑕疵責任擔保,請向 Cisco 代表索取相關文件。

以下是關於 A 類設備的 FCC 合規資料:本設備已經過測試,符合 FCC 規則第 15 部分規定的 A 類數碼設備的限制。 這些限制旨在為設備在商業環境中運行時提供合理的保 護,防止有害干擾。本設備會產生、使用及散發無線電頻率能量,如未依照指示說明書安裝及使用,可能會對無線電通訊產生干擾。在住宅區域運行該設備可能會造成有害 干擾,在這種情況下,用戶將被要求自費糾正干擾。

以下是關於 B 類設備的 FCC 合規資料:本設備已經過測試,符合 FCC 規則第 15 部分規定的 B 類數碼設備的限制。 這些限制的目的,在於為安裝裝置的住宅區提供合理保 護,避免其受到有害干擾。本設備會產生、使用及散發無線電頻率能量,如未依照指示安裝及使用,可能會對無線電通訊產生干擾。但對於某些特定安裝,則不保證不會發 生這類干擾。 當設備對收音機或電視機收訊造成有害的干擾時 (可藉由開、關此設備釐定),極力建議用戶採用下列措施加以矯正:

- 重新定位或調整接收天線的位置。
- 將本設備或接數器放置在更遠的位置。
- 將設備連接到與接收器所連接的電路不同的插座上。
- 聯絡經銷商或有經驗的收音機/電視機技師尋求說明。

未經 Cisco 授權而對本產品的修改,可能會使 FCC 批准失效,並否定您操作本產品的權利。

Cisco 採用的 TCP 頁首壓縮是加州大學伯克利分校 (UCB) 開發的程式, 此程式是 UCB 的公共領域版 UNIX 作業系統的一部份。 保留一切權利。 版權所有 © 1981, Regents of the University of California。

所列供應商之所有文件檔案與軟件,均連同其本身具有之一切瑕疵以「現狀」提供,不受此處任何其他擔保條款保障。 Cisco 與上述提及之供應商聲明免除所有明示及暗示 之保養,包括但不限於適售性、特定用途之適用性,以及非侵權或因交易、使用或貿易行為所引發情形。

在任何情況下,Cisco或其供應商不對任何間接、特殊、隨發或偶發損失承擔任何責任,包括但不限於因使用或無法使用本手冊而造成的利潤下降或者資料丟失或損壞,即使 Cisco 或其供應商已獲知存在此類損失的可能性。

此文件內所使用的任何互聯網通訊協定 (IP) 位址及電話號碼皆為虛構。 此文件內所列之範例、指令顯示輸出、網絡拓撲圖及其他圖表僅供說明之用。 說明內容中的 IP 位址 或電話號碼均為虛構,如有雷同,純屬巧合。

本文件所有紙本和複製電子副本均不在管控範圍內。 請參閱最新網上版本以取得最新版本文件。

Cisco 在全球擁有 200 多個辦公室。 Cisco 網站 www.cisco.com/go/offices 列有地址和電話號碼。

Cisco及Cisco標誌為Cisco及/或其聯屬公司在美國及其他國家或地區的商標或註冊商標。若要檢視Cisco商標清單,請前往此URL:[https://www.cisco.com/c/en/us/about/legal/](https://www.cisco.com/c/en/us/about/legal/trademarks.html) [trademarks.html](https://www.cisco.com/c/en/us/about/legal/trademarks.html)。 引述的第三方商標為相關商標擁有人的財產。 使用「夥伴」一詞,並非表示 Cisco 與任何其他公司有任何合作關係。 (1721R)

© 2019–2022 Cisco Systems, Inc. All rights reserved.

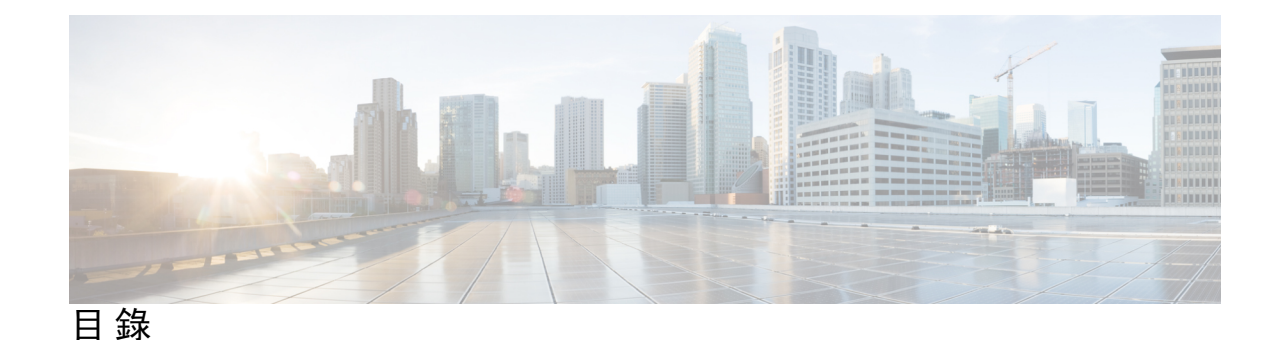

第 1 章 **2** [您的電話](#page-10-0) 1

您的 Cisco IP [會議電話](#page-10-1) 8832 **1**

[功能支援](#page-11-0) **2**

[這份文件支援的電話](#page-11-1) **2**

[新功能及變更的功能](#page-12-0) **3**

- 韌體 12.0(4) [版全新不一樣的功能](#page-12-1) **3**
- 韌體 12.0(3) [版全新不一樣的功能](#page-12-2) **3**

韌體 12.0(2) [版全新不一樣的功能](#page-12-3) **3**

韌體 12.0(1) [版全新不一樣的功能](#page-12-4) **3**

韌體 11.3(7) [版全新不一樣的功能](#page-13-0) **4**

韌體 11.3(6) [版全新不一樣的功能](#page-13-1) **4**

韌體 11.3(5) [版全新不一樣的功能](#page-14-0) **5**

韌體 11.3(4) [版全新不一樣的功能](#page-14-1) **5**

韌體 11.3(3) [版全新不一樣的功能](#page-14-2) **5**

韌體 11.3(2) [版全新不一樣的功能](#page-15-0) **6**

韌體 11.3(1) [版全新不一樣的功能](#page-17-0) **8**

韌體 11.2(3)SR1 [版全新不一樣的功能](#page-17-1) **8**

#### [電話設定](#page-17-2) **8**

[連線至網絡](#page-17-3) **8**

[使用啟用碼登錄電話](#page-18-0) **9**

[透過電話建立用戶密碼](#page-19-0) **10**

[使用簡短的啟用碼自動佈建電話](#page-19-1) **10**

[安裝有線擴展咪高峰](#page-20-0) **11**

[安裝無線擴展咪高峰](#page-20-1) **11**

[配對無線咪高峰](#page-21-0) **12**

[取消配對無線咪高峰](#page-21-1) **12** [安裝無線咪高峰充電托架](#page-22-0) **13** [為無線咪高峰充電](#page-23-0) **14** [用戶驗證控制](#page-23-1) **14** [從其他電話登入分機](#page-23-2) (Extension Mobility) **14** [以訪客身份登入電話](#page-24-0) **15** [以訪客身份登出電話](#page-24-1) **15** [在電話上設定檔案規則](#page-24-2) **15** [主畫面的服務中斷訊息](#page-25-0) **16** [電話網頁](#page-25-1) **16** [快速撥號號碼](#page-25-2) **16** Cisco IP 會議電話 8832 [按鈕與硬件](#page-26-0) **17** [會議電話導覽](#page-28-0) **19** [會議電話軟鍵](#page-28-1) **19** [會議電話屏幕](#page-28-2) **19** [清潔電話螢幕](#page-29-0) **20** [有線擴展麥克風](#page-29-1) (只限 8832) **20** [無線擴展麥克風](#page-29-2) (只限 8832) **20** [節能](#page-30-0) **21** [開啟電話](#page-31-0) **22** [其他說明及資料](#page-31-1) **22** [疑難排解](#page-31-2) **22** [尋找電話相關資料](#page-31-3) **22** [在電話上查看「自訂狀態」](#page-32-0) **23** [查看網絡狀態](#page-33-0) **24** [查看電話狀態](#page-33-1) **24** [在電話上查看狀態訊息](#page-34-0) **25** [查看線路狀態](#page-34-1) **25** [於通話統計數據中檢視通話錄音](#page-34-2) **25** 查看 802.1X [交易狀態](#page-35-0) **26** [查看重新啟動記錄](#page-36-0) **27**

報告 Cisco MPP [裝置的所有電話問題](#page-36-1) **27**

[透過伺服器重設為原廠設定](#page-36-2) **27** [使用電話網頁中的](#page-37-0) URL 找出電話問題 **28** [電話連線中斷](#page-37-1) **28** [電話顯示「佈建失敗」訊息時,進一步了解詳細資料](#page-37-2) **28** [尋找轉移授權類型](#page-38-0) **29** 尋找有關 MIC [證書重新整理狀態的資料](#page-38-1) **29** Cisco [一年有限硬件保養條款](#page-39-0) **30**

第 **2** 章 [通話](#page-40-0) **31**

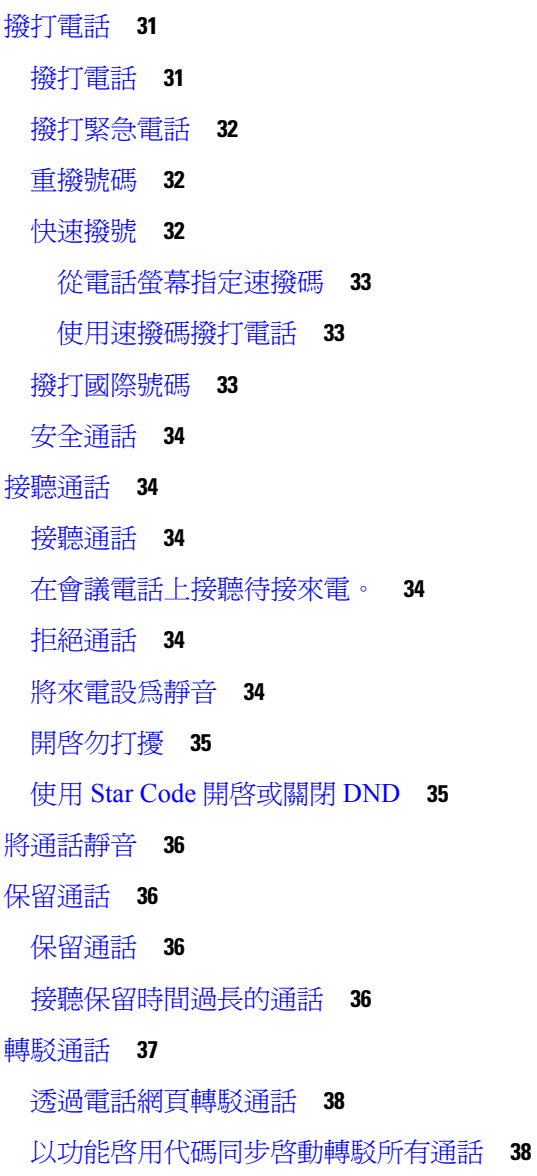

[轉接通話](#page-48-0) **39** [轉接通話到其他人](#page-48-1) **39** [完成轉接前商議](#page-48-2) **39** [會議通話及會議](#page-49-0) **40** [新增其他人至通話](#page-49-1) **40** [以臨時會議主持人身份移除參與者](#page-49-2) **40** [以臨時會議主持人身份查看參與者列表](#page-50-0) **41** [以參與者的身份查看參與者列表](#page-50-1) **41** [對通話錄音](#page-51-0) **42** [即時訊息及即時聯絡人](#page-51-1) **42** [即時](#page-51-2) **42** [進行通話至即時通訊及即時聯絡人](#page-52-0) **43** [更改您的即時狀態](#page-52-1) **43** [通話一組電話](#page-53-0) (組播傳呼) **44** XML [應用程式和多播傳呼](#page-53-1) **44** 查看 XML [應用程式詳情](#page-53-2) **44** [熱線中心的功能](#page-54-0) **45** [以熱線中心代理身份登入](#page-54-1) **45** [以熱線中心代理身份登出](#page-55-0) **46** [更改您的狀態為熱線中心代理](#page-55-1) **46** [接受熱線中心的通話](#page-56-0) **47** [保留代理通話](#page-56-1) **47** [進行熱線中心的通話時,設定處置代碼](#page-56-2) **47** [追蹤通話](#page-57-0) **48** [提升通話至監督員](#page-57-1) **48**

### 第 **3** 章 [聯絡人](#page-58-0) **49**

[個人通訊錄](#page-58-1) **49**

[新增聯絡人至您的個人通訊錄](#page-58-2) **49** [透過電話網頁新增聯絡人至您的個人通訊錄](#page-59-0) **50** [在您的個人通訊錄中搜尋聯絡人](#page-59-1) **50** [致電您個人通訊錄中的聯絡人](#page-60-0) **51**

目錄

[編輯您個人通訊錄中的聯絡人](#page-60-1) **51** [從您的個人通訊錄中移除聯絡人](#page-61-0) **52** [在的所有目錄螢幕中搜尋聯絡人](#page-61-1) **52** [機構目錄](#page-63-0) **54** [Webex](#page-63-1) 目錄 **54** 編輯 Webex [目錄名稱](#page-63-2) **54** 在您的 Webex [目錄中搜尋聯絡人](#page-64-0) **55** [在您的所有目錄中搜尋](#page-65-0) Webex 聯絡人 **56** [BroadSoft](#page-66-0) 目錄 **57** 在您的 BroadSoft [目錄中搜尋聯絡人](#page-66-1) **57** 在您的 BroadSoft [目錄中編輯聯絡類型](#page-67-0) **58** 在 BroadSoft [的個人地址簿中管理您的聯絡人](#page-68-0) **59** 編輯您 BroadSoft [目錄的名稱](#page-69-0) **60** 編輯您 BroadSoft [目錄的伺服器名稱](#page-70-0) **61** 編輯您的 [BroadSoft](#page-71-0) Directory **62** 編輯您 BroadSoft [目錄的密碼](#page-72-0) **63** [LDAP](#page-72-1) 目錄 **63** 編輯 LDAP [目錄的憑證](#page-72-2) **63** 在您的 LDAP [目錄中搜尋聯絡人](#page-73-0) **64** 在您的 LDAP [目錄中撥打電話給聯絡人](#page-74-0) **65** 在您的 LDAP [目錄中編輯聯絡人號碼](#page-74-1) **65** [XML](#page-75-0) 目錄 **66** 在您的 XML [目錄中撥打電話給聯絡人](#page-75-1) **66** 在您的 XML [目錄中編輯聯絡人號碼](#page-76-0) **67** [反向尋找來電及撥出通話的名稱](#page-77-0) **68**

#### 第 **4** 章 [近期通話](#page-78-0) **69**

[通話記錄列表](#page-78-1) **69** [檢視近期通話](#page-78-2) **69** 檢視 Webex [通話紀錄持續時間](#page-80-0) **71** Webex [電話的垃圾郵件指示](#page-81-0) **72** [於伺服器檢視通話紀錄](#page-81-1) **72**

[返回近期通話](#page-82-0) **73** [清除近期通話列表](#page-82-1) **73** [從近期通話記錄建立聯絡人](#page-83-0) **74** [刪除通話記錄](#page-84-0) **75** [刪除所有近期通話](#page-84-1) **75**

#### 第 5 章  **[語音郵件](#page-86-0) 77**

[您的語音郵件帳戶](#page-86-1) **77** [在電話上設定語音郵件](#page-86-2) **77** [了解您是否有新的留言信箱訊息](#page-87-0) **78** [存取語音郵件](#page-87-1) **78** [存取語音郵件](#page-87-2) **78**

#### 第 6 章 **19** 19

[電話設定概覽](#page-89-0) **80** [變更鈴聲](#page-89-1) **80** 透過 [電話螢幕開啟的「請勿打擾」功能](#page-89-2) **80** [從電話轉撥來電](#page-89-3) **80** [使用電話網頁指派鈴聲](#page-91-0) **82** [透過電話網頁開啟](#page-91-1) DND **82** [使用電話網頁界面設定螢幕保護程式](#page-91-2) **82** [透過電話網頁調整背光計時器](#page-92-0) **83** [從電話網頁啟用封鎖匿名通話](#page-93-0) **84** [從電話網頁啟用來電待接](#page-93-1) **84** [封鎖匿名來電](#page-93-2) **84** [封鎖來電者](#page-94-0) ID **85** [啟用來電待接](#page-94-1) **85** [保密通話](#page-95-0) **86** [設置自動接聽頁面](#page-95-1) **86** [設定語音郵件](#page-95-2) **86** HTTP [代理設定值](#page-96-0) **87** [使用自動代理模式設置代理伺服器](#page-96-1) **87**

[使用手動代理模式設置代理伺服器](#page-96-2) **87** [從電話網絡頁面設定代理伺服器](#page-97-0) **88** [改變時間格式](#page-98-0) **89** [改變日期格式](#page-99-0) **90** [改變螢幕保護](#page-99-1) **90** [加入圖示作為電話背景](#page-100-0) **91** [變更電話頁面的底色圖案](#page-100-1) **91** [設定語言](#page-101-0) **92** [設定密碼](#page-101-1) **92** [從電話網絡頁面設置密碼](#page-101-2) **92** [設定檔案帳號](#page-102-0) **93** 為 BroadWorks XSI [用戶新增多個位置](#page-103-0) **94**

第 **7** 章 [產品安全與保安](#page-104-0) **95**

[安全資料及效能資料](#page-104-1) **95** [電力中斷](#page-104-2) **95** [控制網域](#page-104-3) **95** [醫療保健環境](#page-104-4) **95** [外接裝置](#page-104-5) **95** [為電話提供電源的方式](#page-105-0) **96** [網絡壅塞期間電話的表現](#page-105-1) **96** UL [警告](#page-105-2) **96** [產品標籤](#page-105-3) **96** [合規聲明](#page-106-0) **97** [歐盟合規聲明](#page-106-1) **97** CE [標記](#page-106-2) **97** 歐盟 RF [曝露合規聲明](#page-106-3) (8800 系列 **97** [美國合規聲明](#page-106-4) **97** Part 15 [無線電裝置](#page-106-5) **97** [加拿大合規聲明](#page-106-6) **97** 加拿大 RF [曝露聲明](#page-107-0) **98** [加拿大高功率雷達聲明](#page-108-0) **99**

[紐西蘭合規聲明](#page-108-1) **99** 允許連線 (PTC) [一般警告](#page-108-2) **99** [台灣合規聲明](#page-109-0) **100** DGT [警告聲明](#page-109-1) **100** [電力不足及視覺警告通知](#page-110-0) **101 [101](#page-110-1)** [巴西合規資料](#page-110-2) **101** [新加坡合規聲明](#page-110-3) **101** [中國合規資訊](#page-111-0) (8832) **102** [日本合規資料](#page-111-1) **102** [韓國合規資訊](#page-111-2) **102** [墨西哥合規資訊](#page-111-3) **102** [俄羅斯合規資訊](#page-112-0) **103** FCC [合規聲明](#page-112-1) **103** FCC 第 15.19 [部分聲明](#page-112-2) **103** FCC 第 15.21 [部分聲明](#page-112-3) **103** FCC RF [輻射曝露聲明](#page-112-4) **103** FCC 接收器與 B [類數碼裝置聲明](#page-112-5) **103** Cisco [產品安全性概覽](#page-113-0) **104** [重要網上資料](#page-113-1) **104**

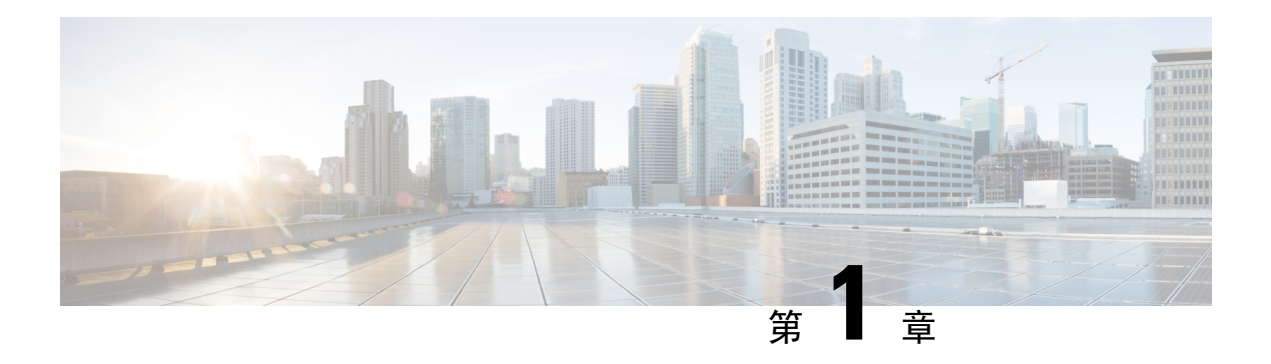

# <span id="page-10-0"></span>您的電話

- 您的 Cisco IP [會議電話](#page-10-1) 8832 , 第1页
- [這份文件支援的電話](#page-11-1) , 第 2 页
- [新功能及變更的功能](#page-12-0),第3页
- [電話設定](#page-17-2) , 第 8 页
- [從其他電話登入分機](#page-23-2) (Extension Mobility),第14页
- [以訪客身份登入電話](#page-24-0),第15页
- [在電話上設定檔案規則](#page-24-2),第 15页
- [主畫面的服務中斷訊息](#page-25-0),第16页
- [電話網頁](#page-25-1),第16页
- [快速撥號號碼](#page-25-2),第16页
- Cisco IP 會議電話 8832 [按鈕與硬件](#page-26-0),第 17页
- 節能 [,第](#page-30-0) 21 页
- [其他說明及資料](#page-31-1) ,第 22 页

# <span id="page-10-1"></span>您的 **Cisco IP** 會議電話 **8832**

Cisco IP 會議電話 8832 多平台電話提供高清 (HD) 語音效能及針對中型至大型會議室和行政辦公室 的 360 度覆蓋範圍。 會議電話具備敏感度高的咪高峰,讓您可以正常音量說話,亦可在最遠 10 英 尺 (2.1 米) 以外的地方清楚聽到。

#### 图题 **1: Cisco IP** 會議電話 **8832** 連多平台韌體

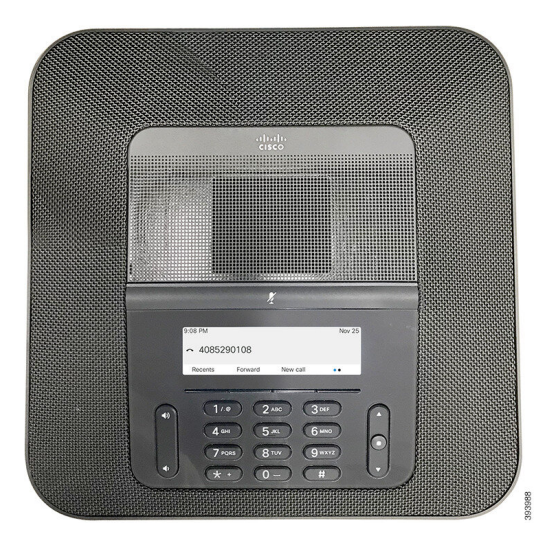

您可以將兩支有線擴展米高峰或兩支無線擴展米高峰連接至電話,以增加覆蓋範圍供較大的會議室 使用。 米高峰的數量上限為 2。 有線和無線米高峰無法混合使用。

電話可用於 20 x 20 英尺 (6.1 x 6. 1 米) 的房間,最多可供 10 人使用。 如加入有線擴展米高峰,覆蓋 範圍可擴展至 20 x 34 英尺 (6.1 x 10 米) 的房間,最多可供 22 人使用。 如加入無線擴展米高峰,覆 蓋範圍可擴展至 20 x 40 英尺 (6.1 x 12.2 米) 的房間,最多可供 26 人使用。

### <span id="page-11-1"></span><span id="page-11-0"></span>功能支援

本文件會說明裝置支援的全部功能。但是,並非全部功能都能支援目前的配置。如需有關支援功能 的資料,請聯絡服務供應者或管理員。

# 這份文件支援的電話

這份文件會支援以下的電話:

• Cisco IP 會議電話 8832 多平台電話

本文件中,電話或*Cisco IP* 電話均代表上述的電話。

# <span id="page-12-0"></span>新功能及變更的功能

# <span id="page-12-1"></span>韌體 **12.0(4)** 版全新不一樣的功能

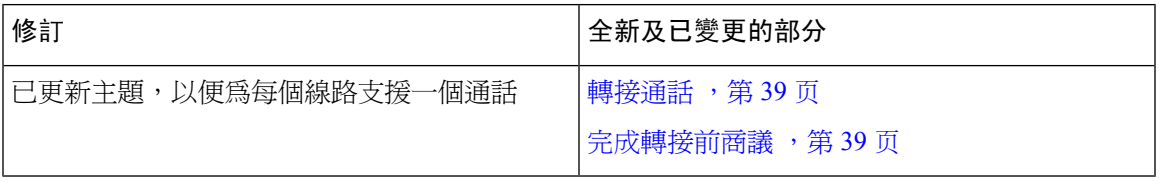

# <span id="page-12-2"></span>韌體 **12.0(3)** 版全新不一樣的功能

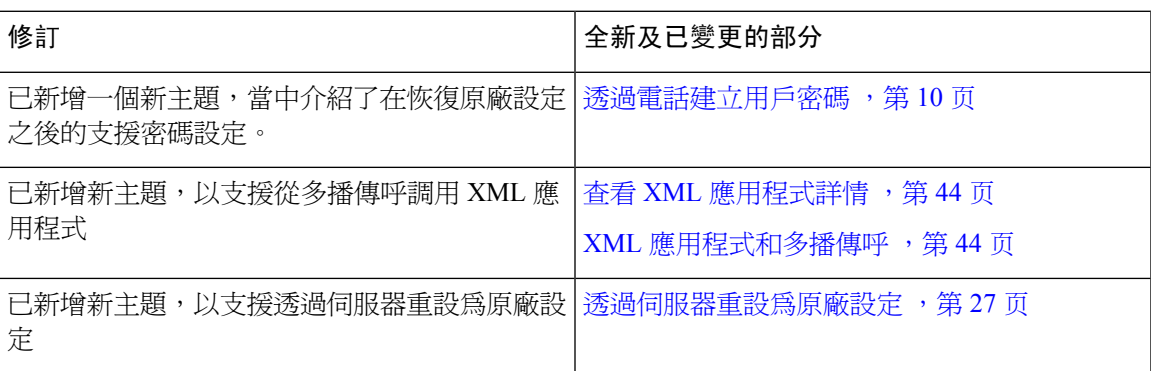

# <span id="page-12-3"></span>韌體 **12.0(2)** 版全新不一樣的功能

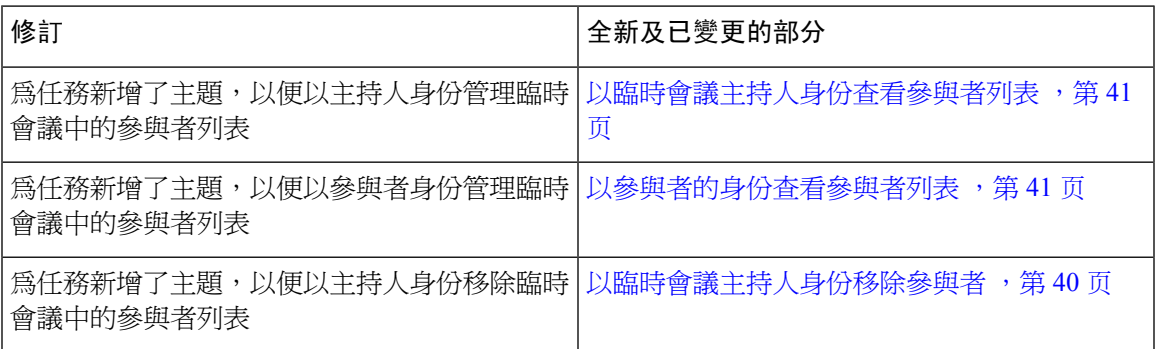

# <span id="page-12-4"></span>韌體 **12.0(1)** 版全新不一樣的功能

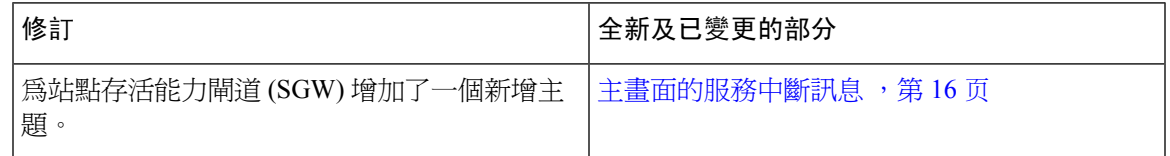

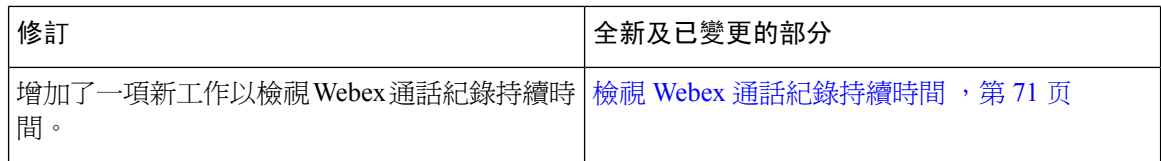

# <span id="page-13-0"></span>韌體 **11.3(7)** 版全新不一樣的功能

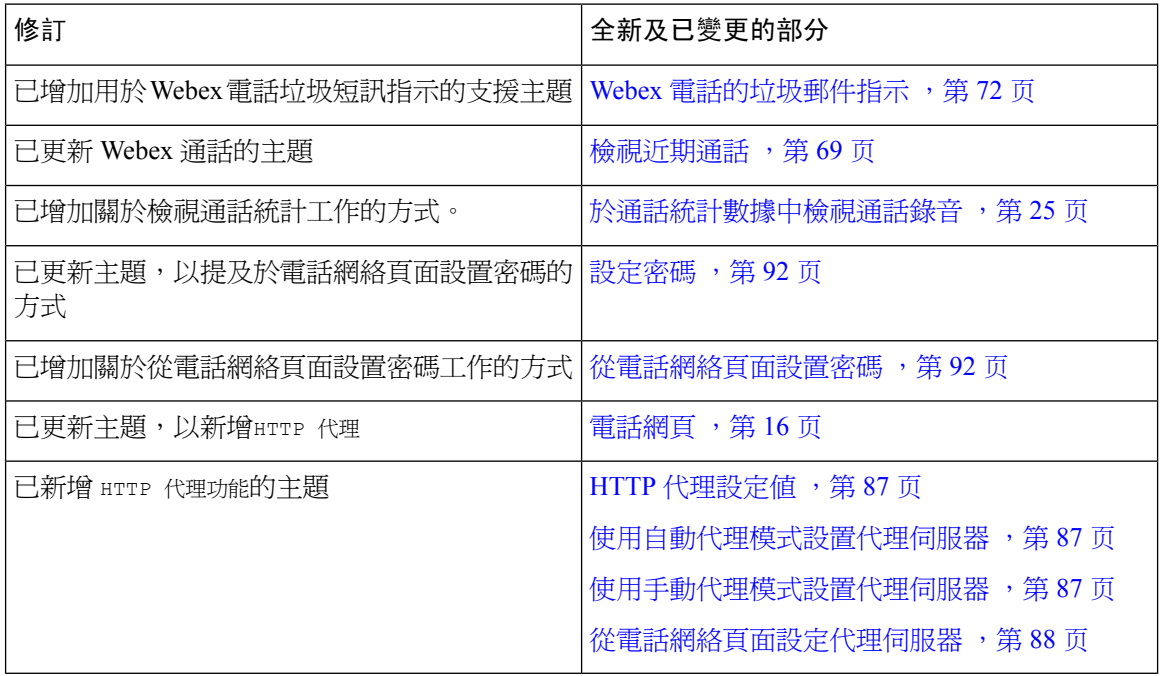

# <span id="page-13-1"></span>韌體 **11.3(6)** 版全新不一樣的功能

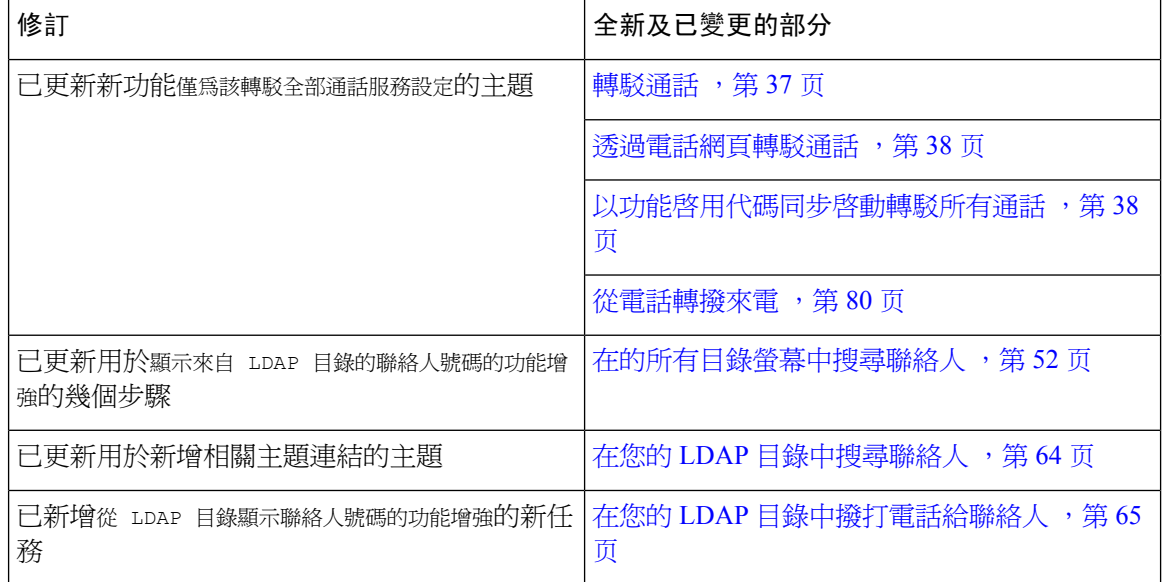

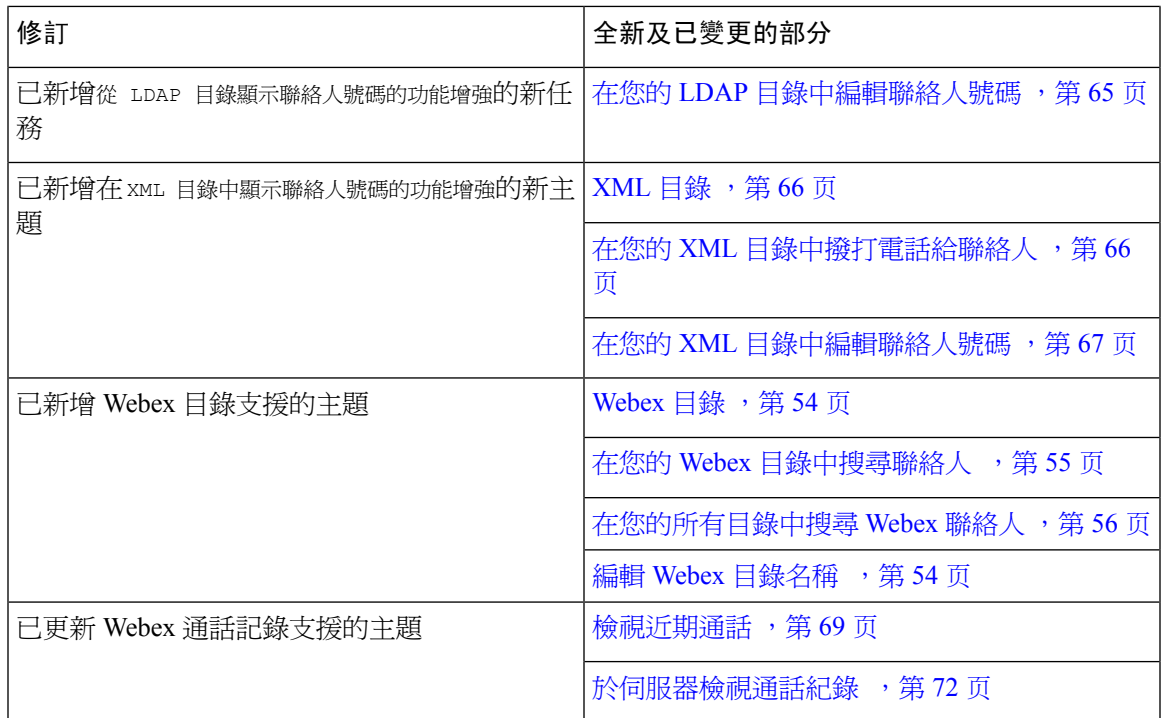

# <span id="page-14-0"></span>韌體 **11.3(5)** 版全新不一樣的功能

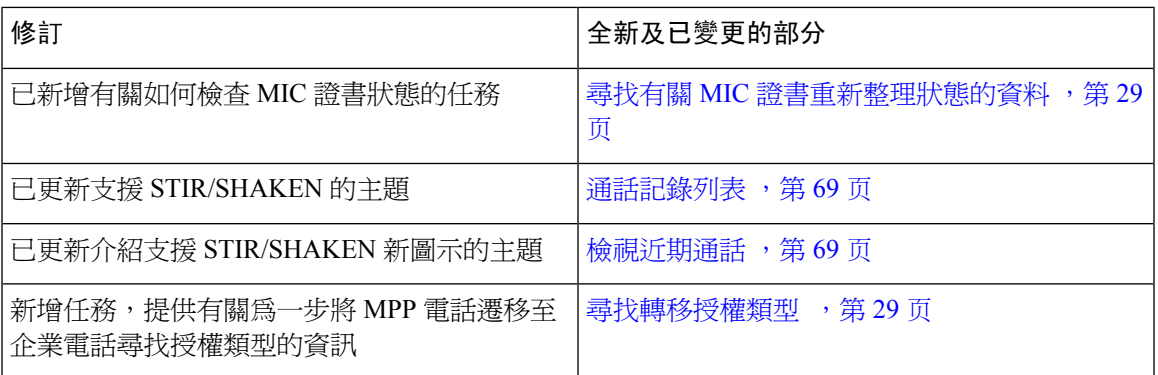

# <span id="page-14-2"></span><span id="page-14-1"></span>韌體 **11.3(4)** 版全新不一樣的功能

此版本對本指南沒有任何影響。

# 韌體 **11.3(3)** 版全新不一樣的功能

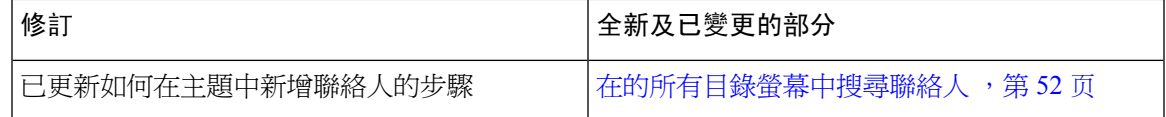

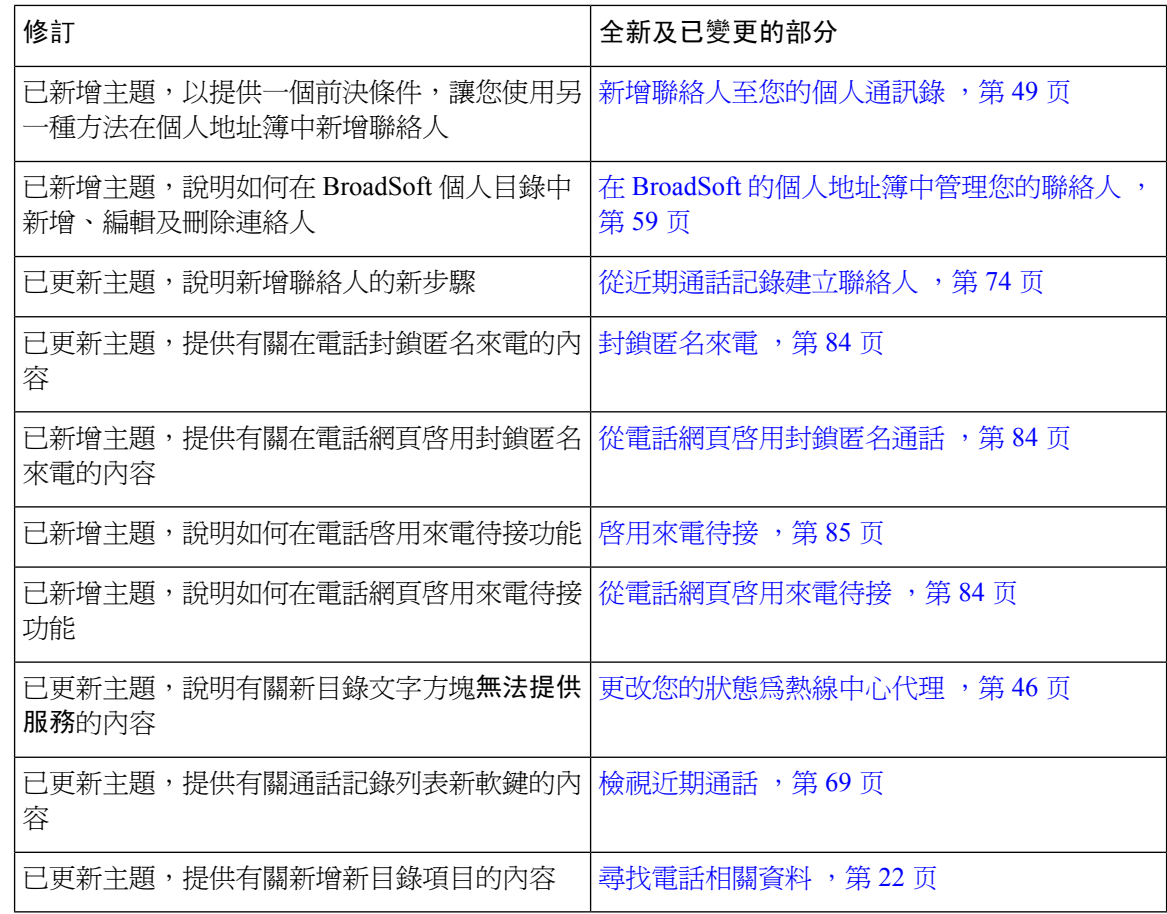

# <span id="page-15-0"></span>韌體 **11.3(2)** 版全新不一樣的功能

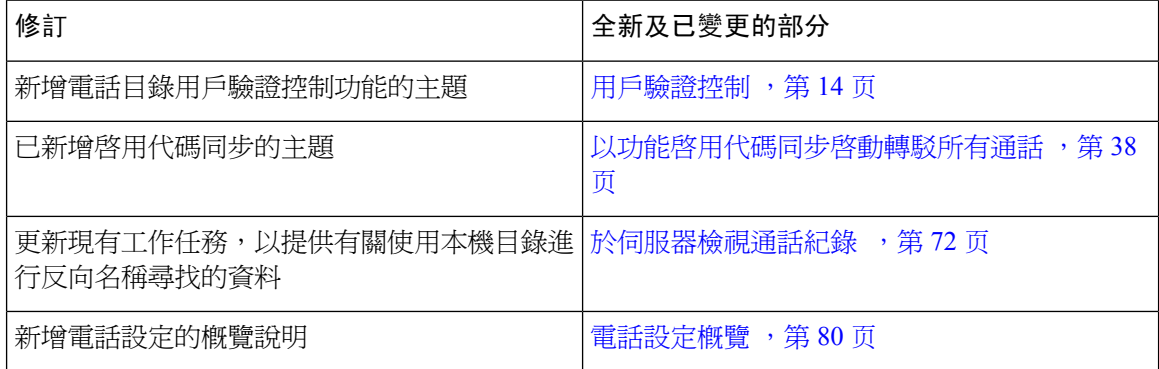

 $\mathbf l$ 

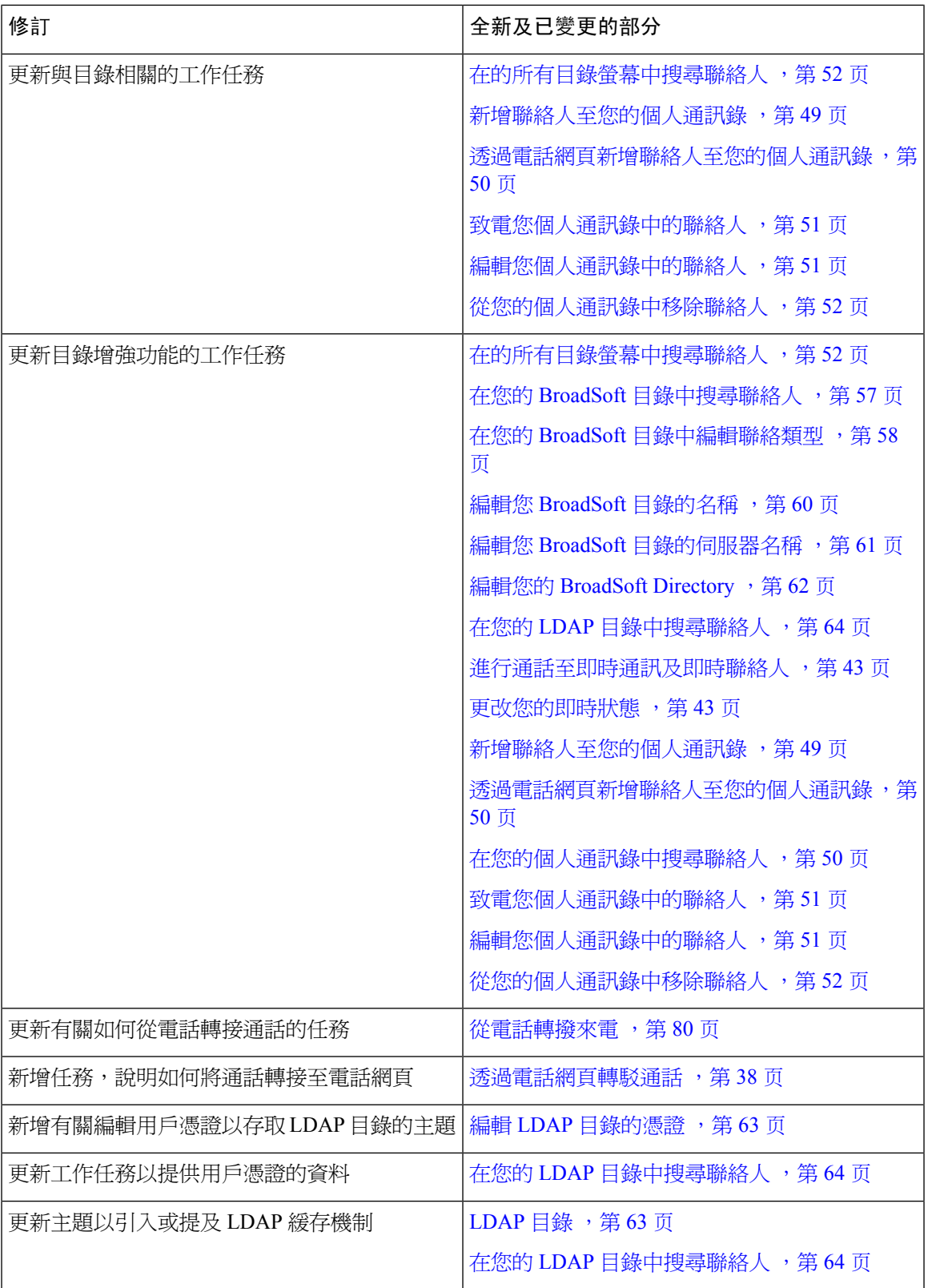

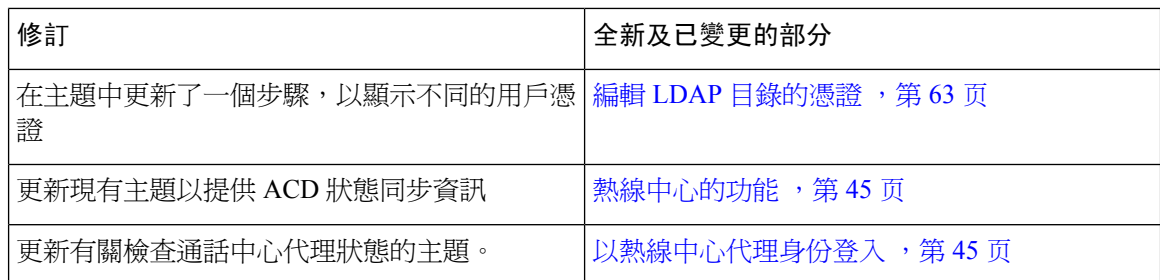

## <span id="page-17-0"></span>韌體 **11.3(1)** 版全新不一樣的功能

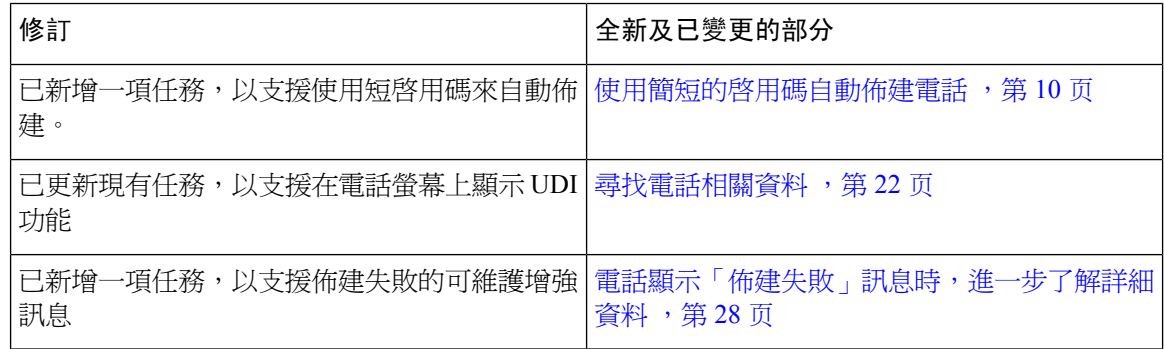

## <span id="page-17-2"></span><span id="page-17-1"></span>韌體 **11.2(3)SR1** 版全新不一樣的功能

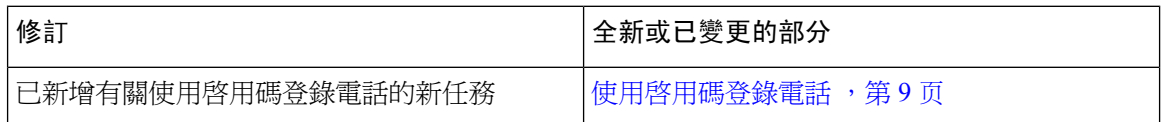

# <span id="page-17-3"></span>電話設定

管理員會設定您的電話並將其連線至網絡。 如您的電話未設定及連線,請聯絡管理員尋求指示。

### 連線至網絡

您需要將電話連接至網絡。

- 有線網絡連接—所有有線網絡連接都會使用下列其中一項:
	- **PoE** 部署:將電話連接到**Cisco IP Conference Phone 8832 PoE** 供電器 (CP-8832-POE) 並使 用乙太網絡接線將供電器連接到網絡。
	- 非 **PoE** 部署 :將電話連接至**Cisco IP Conference Phone 8832** 非 **PoE** 乙太網絡供電器 (CP-8832-ETH 或 CP-8832-ETH-WW)。 然後,透過乙太網絡接線將供電器連接到網絡,並 將供電器連接到電源插座。

CP-8832-ETH 及 CP-8832-PWR 適用於北美地區。 CP-8832-ETH-WW 與 CP-8832-PWR-WW 適用於 其他地區。 備註

图题 **2: PoE** 部署

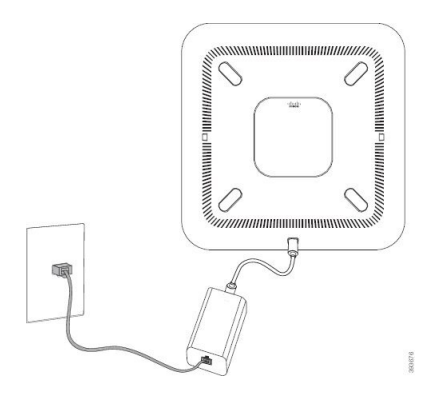

图题 **3:** 非 **PoE** 部署

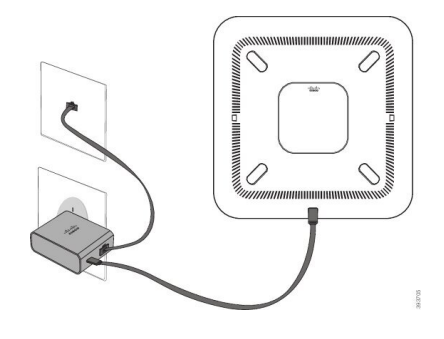

# <span id="page-18-0"></span>使用啟用碼登錄電話

電話啓動後,您將會看到歡迎畫面,您可以在此畫面輸入啓用碼。 如果您沒有啓用碼,請與管理員 聯絡。

开始之前

管理員會向您提供 xxxx-xxxx-xxxx-xxxx 格式的 16 位啟用碼。

过程

步驟 **1** 在歡迎畫面所提供的欄位中輸入啟用碼。 輸入代碼時無需輸入破折號 (-) 字元。

步驟 **2** 按繼續。

電話會自動完成登錄程序。

步驟 **3** 如果顯示錯誤消息,請再次輸入代碼,或與管理員聯絡以獲取新代碼。

### <span id="page-19-0"></span>透過電話建立用戶密碼

您的管理員會讓您的電話在每次恢復原廠設定後、且重新啟動時,以彈出設定密碼通知畫面。 此功 能可加強電話的安全性。

过程

步驟 **1** 執行以下其中一項行動:

- 在重設為原廠設定之後,您的電話便會重新啓用,而您亦會在電話看到設定密碼的提示。
- 按下
	- **1.** 選擇狀態 > 問題。 如果電話並無任何已建立的用戶密碼,您便會看到並未提供用戶密碼的 訊息,同時亦會看到選擇軟鍵,讓您存取並未提供用戶密碼書面。

如電話有用戶密碼,問題功能表的值便會顯示為無。

**2.** 按下建立。

步驟 **2** 在設定密碼畫面,在新密碼方塊設定新密碼。

建立新密碼之後,電話螢幕上會顯示解鎖標誌。

### <span id="page-19-1"></span>使用簡短的啟用碼自動佈建電話

電話啟動後,您將會看到歡迎畫面,您可以在此畫面輸入啟用碼。 如果您沒有啟用碼,請與管理員 聯絡。

#### 开始之前

您的管理員會為您提供啟用碼:

#### 过程

步驟 **1** 在歡迎畫面所提供的欄位中按井號 (#),然後輸入啟用碼。

步驟 **2** 按繼續。

電話會自動完成佈建程序。

步驟 **3** 如果顯示錯誤消息,請再次輸入代碼,或與管理員聯絡。

### <span id="page-20-0"></span>安裝有線擴展咪高峰

電話支援隨附兩個有線擴展咪高峰的可選套件。 您可以將咪高峰拉至距離電話 7 英尺 (2.13 米) 處。 要獲得最佳效果,請將咪高峰放置在離電話 3 英尺 (0.91 米) 至 7 英尺 (2.1 米) 處。

#### 过程

- 步驟 **1** 將咪高峰電線的末端插入電話側邊的埠內。
- 步驟 **2** 將咪高峰線拉到所需位置。

下圖所示為安裝有線擴展咪高峰的方法。

图题 **4:** 安裝有線擴展咪高峰

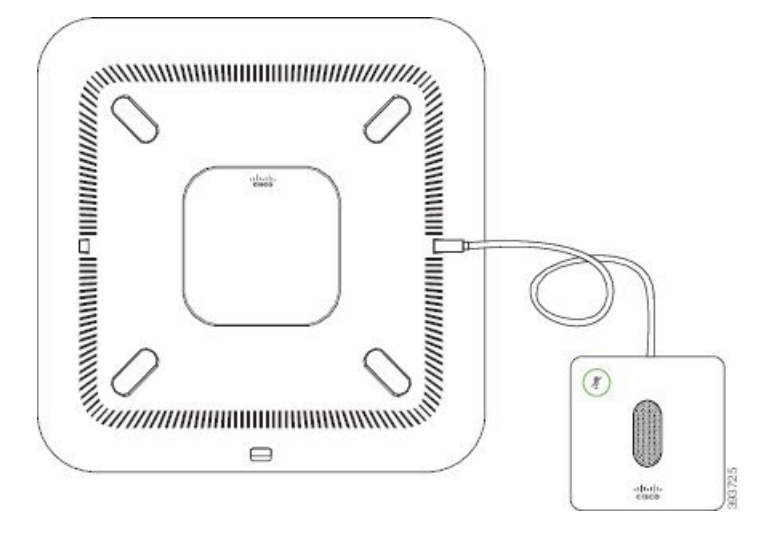

#### 相關主題

[有線擴展麥克風](#page-29-1) (只限 8832) , 第 20 页

### <span id="page-20-1"></span>安裝無線擴展咪高峰

會議電話 可連接兩個擴展咪高峰。

 $\begin{picture}(20,5) \put(0,0){\line(1,0){155}} \put(0,0){\line(1,0){155}} \put(0,0){\line(1,0){155}} \put(0,0){\line(1,0){155}} \put(0,0){\line(1,0){155}} \put(0,0){\line(1,0){155}} \put(0,0){\line(1,0){155}} \put(0,0){\line(1,0){155}} \put(0,0){\line(1,0){155}} \put(0,0){\line(1,0){155}} \put(0,0){\line(1,0){155}} \put(0,0){\line(1,$ 

備註 電話只可配合兩個有線咪高峰,或兩個無線咪高峰使用,不可混合使用。

電話正用作通話時,擴展咪高峰 LED 燈會亮起綠色。 如要將擴展咪高峰靜音,請按靜音鍵。 當咪 高峰為靜音時,LED 燈會亮起紅色。 咪高峰電量不足時,LED 電池指示燈會快速閃爍。

开始之前

安裝無線擴展咪高峰前,請先中斷有線擴展咪高峰的連接。 不可同時使用有線及無線擴展咪高峰。

#### 过程

步驟 **1** 將桌面安裝板放在要放置咪高峰的位置。

- 步驟 **2** 移除桌面安裝板底部的雙面膠貼。 將桌面安裝板貼於桌面上。
- 步驟 **3** 將咪高峰裝在桌面安裝板上。 咪高峰內置磁鐵,可將咪高峰固定至安裝板。

您可以按需要將咪高峰和桌面安裝板移到其他位置。 移動時請小心,以保護裝置。

#### 相關主題

[無線擴展麥克風](#page-29-2) (只限 8832),第 20页 [安裝無線擴展咪高峰](#page-20-1),第11页

## <span id="page-21-0"></span>配對無線咪高峰

开始之前

拔下所有有線咪高峰。

#### 过程

- 步驟 **1** 按設定。
- 步驟 **2** 選擇裝置管理員 > 咪高峰 > 無線咪高峰。
- 步驟 **3** 選擇咪高峰 **1**或咪高峰 **2**,然後按配對。

如果咪高峰已連結至特定的頻道,電話屏幕便會顯示咪高峰已配對。

步驟4 按無線咪高峰的靜音<sup>(%),</sup>直至咪高峰的 LED 燈閃動白光。

如果配對成功,電話屏幕會顯示成功訊息。

步驟 **5** (可選) 按取消以返回無線米高峰目錄。

#### 相關主題

[無線擴展麥克風](#page-29-2) (只限 8832),第20页

### <span id="page-21-1"></span>取消配對無線咪高峰

过程

步驟 **1** 按設定。

步驟 **2** 選擇裝置管理員 > 咪高峰 > 無線咪高峰。

步驟 **3** 選擇咪高峰 **1**或咪高峰 **2**。

如果所選擇的頻道已配對,電話屏幕便會顯示取消配對軟鍵。

步驟 **4** 按取消配對。

#### 相關主題

[無線擴展麥克風](#page-29-2) (只限 8832), 第 20页

### <span id="page-22-0"></span>安裝無線咪高峰充電托架

使用充電托架為無線咪高峰電池充電。

#### 过程

步驟 **1** 將充電托架的電源轉接器插入電源插座。

步驟 **2** 將 USB-C 接線的一端連接至充電托架,另一端插入電源轉接器。

下圖所示為安裝無線咪高峰充電托架的方法。

图题 **5:** 安裝無線咪高峰充電托架

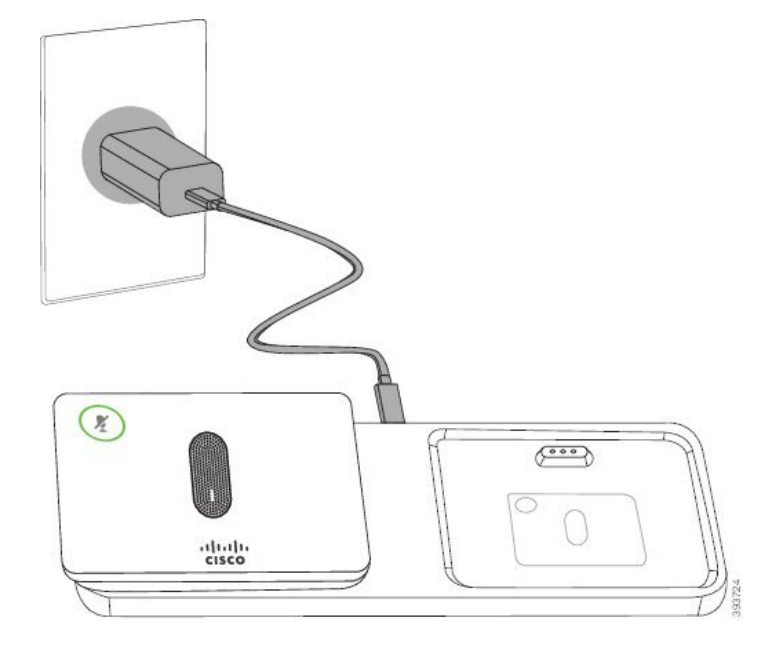

#### 相關主題

[無線擴展麥克風](#page-29-2) (只限 8832), 第 20页

### <span id="page-23-0"></span>為無線咪高峰充電

#### 开始之前

[安裝無線咪高峰充電托架](#page-22-0)。 如需更多資料,請參閱 安裝無線咪高峰充電托架,第13页。

过程

步驟 **1** 將咪高峰放在充電托架上。

步驟2 如果托架的 LED 沒有發出白光,請將咪高峰移除並放在托架上。

#### 相關主題

[無線擴展麥克風](#page-29-2) (只限 8832), 第 20 页

### <span id="page-23-1"></span>用戶驗證控制

您的管理員可以設定您是否需要驗證才能存取電話目錄。 您的管理員也可以自訂和關閉驗證,以允 許對所有電話目錄的存取。

使用此功能,任何電話目錄是否都需要認證均由管理員控制。 如果您的管理員配置為需要驗證才能 存取目錄,您便必須提供密碼並登入才能存取目錄。

# <span id="page-23-2"></span>從其他電話登入分機 **(Extension Mobility)**

如設定了 Extension Mobility,您可以登入您網絡中的其他電話,並讓其如您的電話一樣運作。 登入 後,電話會採用您的個人目錄號碼。

#### 开始之前

管理員配置服務授權。

过程

步驟 **1** 按登入。

步驟 **2** 輸入您的用戶名稱及密碼,然後按登入。

密碼欄位可以兩種方式輸入:字母數字與數字。輸入密碼時,您會在電話上的軟鍵看見選項。使用 此軟鍵來變更目前輸入密碼的方式。 輸入字母數字,選擇輸入所有,而輸入數字,則選擇輸入數 字。 管理員在電話網頁上配置密碼輸入方式。

步驟 **3** 按登出以登出分機。

# <span id="page-24-0"></span>以訪客身份登入電話

管理員啓用電話的「訪客登入」功能時,電話便會設有訪客帳戶。 之後,您可使用訪客身份登入您 網絡中的其他電話。

过程

- 步驟 **1** 按登入。
- 步驟 **2** 輸入您的用戶編號和密碼。

密碼欄位可使用兩種方式輸入:字母數字與數字。輸入密碼時,您會在電話上的軟鍵看見選項。您 可以使用此軟鍵改變目前密碼輸入方式。 輸入字母數字,選擇輸入所有,而輸入數字,則選擇輸入 數字。

步驟 **3** 按儲存。

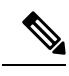

管理員可設定電話,以進行緊急通話。當您以訪客身份登入已註冊的電話時,電話會轉接請求,以 取得電話的位置。 當您撥打緊急通話時,電話會將位置傳送絡緊急服務。 備註

### <span id="page-24-1"></span>以訪客身份登出電話

过程

步驟 **1** 按登出。 步驟 **2** 按登出。

# <span id="page-24-2"></span>在電話上設定檔案規則

过程

- 步驟 **1** 按設定。
- 步驟 **2** 按裝置管理 > 檔案規則。
- 步驟 **3** 使用電話鍵盤輸入設定檔規則。

步驟 **4** 按重新同步。

# <span id="page-25-0"></span>主畫面的服務中斷訊息

當 Webex 雲端伺服器不可用時,您會在電話主書面螢幕上看到**服務中**斷通知,線路狀態顯示存活能 力標誌。在這種情況下,電話得到已連線到站點存活能力閘道(SGW),以讓您可以使用基本通話功 能。 SGW 服務部署在您的本地網絡內,因此,雷話只支援基本通話功能。 如果您檢杳線路狀態, 其則會顯示中斷。 如需檢視線路狀態,請[見查看線路狀態](#page-34-1) ,第 25 页。

當您遇到這個問題時,您的管理員可以協助進行故障排除。

# <span id="page-25-1"></span>電話網頁

您可以從電腦存取電話網頁,自訂某些電話設定。管理員將向您提供網頁的URL、您的用戶編號及 密碼。

在電話網頁,您可以控制電話的功能、線路設定及電話服務。

- 電話功能包括「快速撥號」、「勿打擾」及「個人電話簿」。
- 線路設定會影響電話上的特定電話線路 (目錄號碼)。 線路設定可包括來電轉撥、視覺及音效訊 息指示燈、響鈴模式,以及其他線路專有設定。

下表說明您可以使用電話網頁配置的某些具體功能。

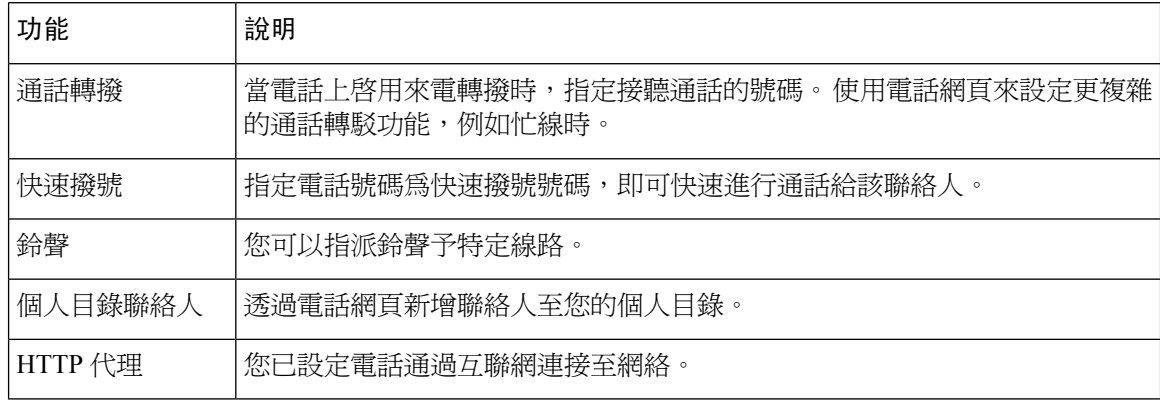

# <span id="page-25-2"></span>快速撥號號碼

當您在電話上撥號時,會輸入一串數字。 設定快速撥號號碼時,快速撥號號碼必須包含您撥號所需 的全部數字。例如,如您需要撥 9 來撥打外線,就需要包含數字 9,然後是您要撥號的號碼。

您亦可將其他撥號數字加入號碼。 額外數字範例包括會議存取代碼、分機、語音郵件密碼、授權代 碼及記帳代碼。

撥號字串可能包含下列字元:

- $\cdot$  0  $\overline{\pm}$  9
- 井號 (#)
- 星號 (\*)
- 逗號(,)—這是表示暫停的字元,在撥號時帶來2秒的延遲。一列中可設定多個逗點。例如,兩 個逗點 (,,) 代表 4 秒鐘的暫停。

撥號字串的規則為:

- 使用逗點來分隔各撥號字串部分。
- 授權代碼必須位於快速撥號字串中帳單代碼的前面。
- 字串中的授權碼與帳單代碼之間需要一個逗號。
- 包含授權代碼與額外數字的快速號碼需要快速撥號標籤。

在設定快速撥號之前,請嘗試至少手動撥號數字一次,以確保數字序列正確。

電話無法在近期通話中儲存快速撥號中的授權代碼、記帳代碼或額外數字。 如您在連接至快速撥號 目的地後按下重撥,電話會提示您手動輸入任何需要的授權碼、帳單代碼或額外數字。

#### 範例

如要設定快速撥號碼以在特定分機與某人通話,且需要授權代碼和帳單代碼,請考慮下列要求:

- 需要撥打 **9** 以撥打外線。
- 需要撥打 **5556543**。
- 需要輸入授權代碼 **1234**。
- 需要輸入記帳代碼 **9876**。
- 必須等候 4 秒鐘。
- 通話接通後,必須撥打分機 **56789#**。

在此情況下,速撥號碼為 **95556543,1234,9876,,56789#**。

# <span id="page-26-0"></span>**Cisco IP** 會議電話 **8832** 按鈕與硬件

下圖所示為 Cisco IP 會議電話 8832。

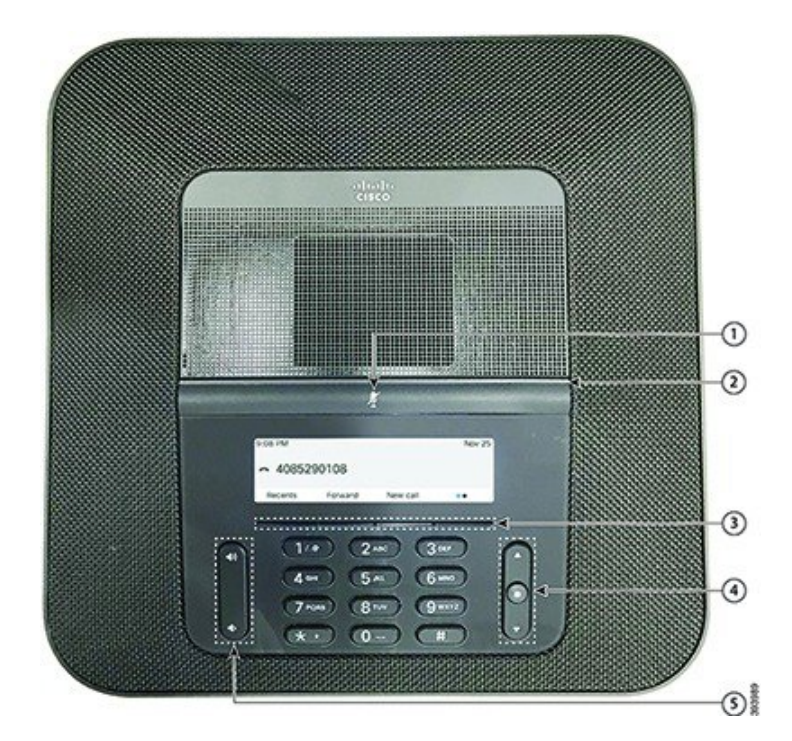

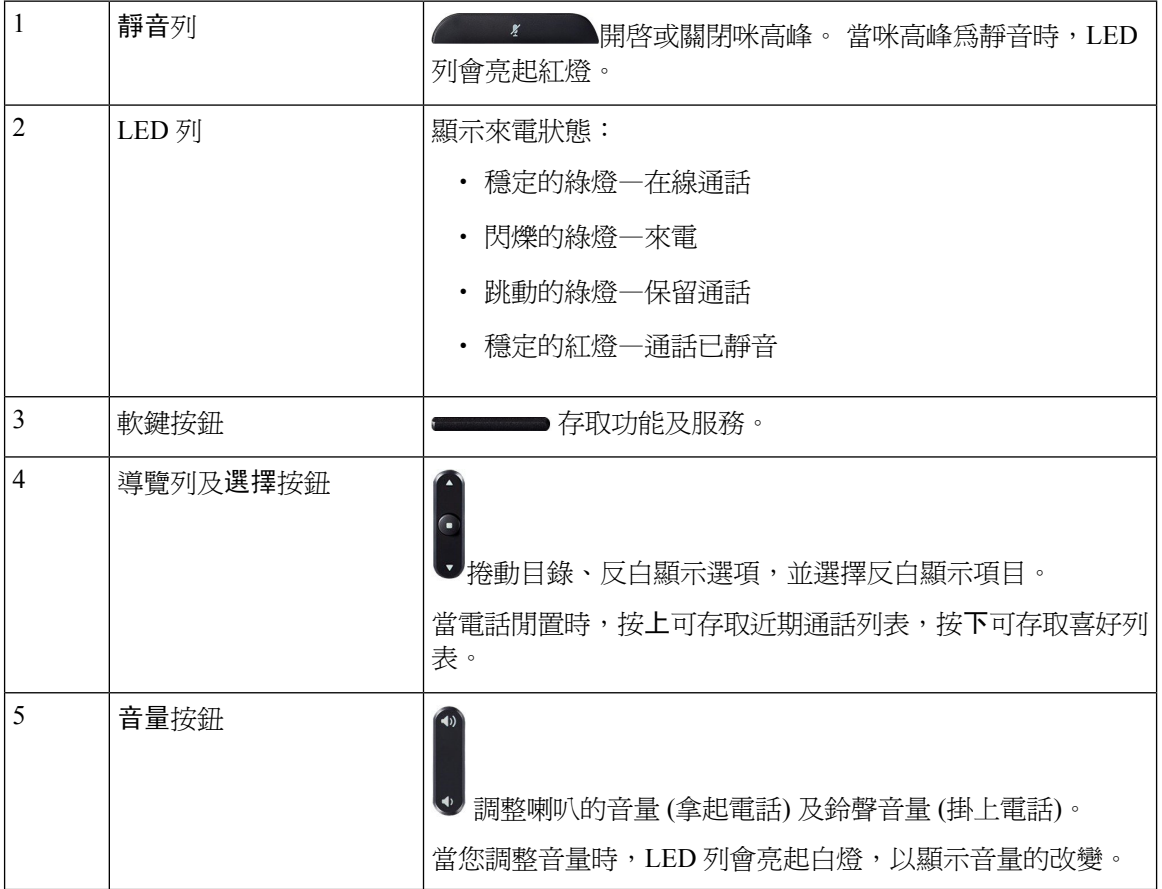

 $\label{eq:1} \bigotimes_{\mathbb{Z}}\mathbb{Z}_{\mathbb{Z}}$ 

備註 執行多平台韌體的 Cisco 8832 會議電話不支援 Wifi。 通過物理乙太網絡連接使用這些電話。

<span id="page-28-0"></span>會議電話導覽

使用導覽列來捲動功能表。 使用導覽列的內部選擇按鈕來選擇功能表項目。

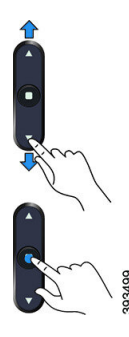

如目錄項目上有索引號碼,您可以運用鍵盤輸入索引號碼,以選擇該項目。

## <span id="page-28-2"></span><span id="page-28-1"></span>會議電話軟鍵

您可利用軟鍵與電話上的功能互動。 您可以使用屏幕下方的軟鍵,存取軟鍵上方屏幕顯示的功能。 軟鍵功能視乎您當時所執行的動作而發生變更。

••及 •• 軟鍵表示 ●● 軟鍵有更多軟鍵功能可供使用。

### 會議電話屏幕

電話屏幕顯示電話的相關資訊,例如目錄號碼、進行中的通話狀態、以及軟鍵。 屏幕由三部分組成 ︰標頭列、中間區段及頁尾列。

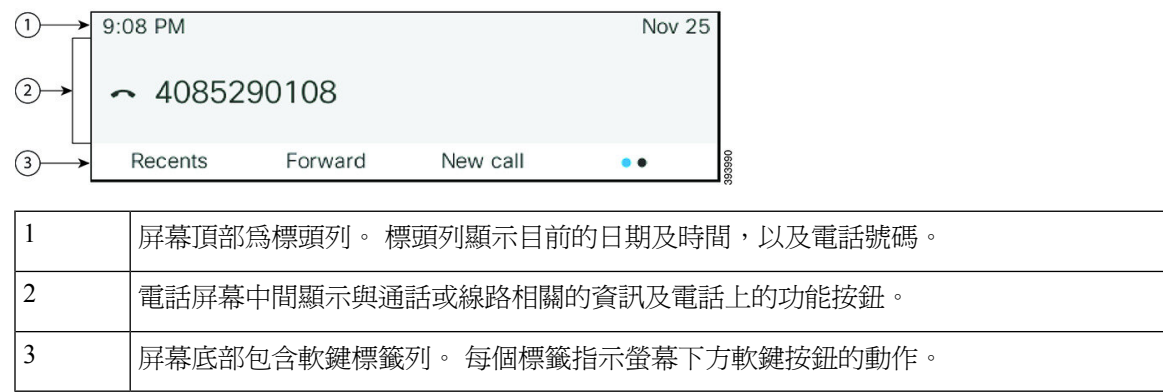

### <span id="page-29-0"></span>清潔電話螢幕

过程

如電話螢幕變髒,請使用柔軟的乾布擦拭螢幕。

請勿使用任何液體或粉末來清潔電話,因為這些物質可能會污染電話的元件,進而造成 故障。 注意

### <span id="page-29-1"></span>有線擴展麥克風 **(**只限 **8832)**

Cisco IP Conference Phone 8832支援兩個有線擴展咪高峰 (可另購套裝隨付)。 在較大的房間或擁擠的 房間中使用擴展咪高峰。 要獲得最佳效果,我們建議將咪高峰放置在離電話 3 英尺 (0.91 米) 至 7 英 尺 (2.1 米) 處。

图题 **7:** 有線擴展咪高峰

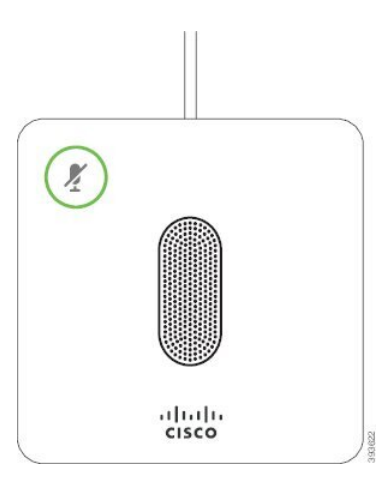

當您正在通話時,位於靜音<sup>(%)</sup>按鈕周圍的擴展咪高峰 LED 燈會亮起綠色。

當咪高峰為靜音時,LED 列會亮起紅燈。 按下靜音按鈕後,電話及擴展米高峰都會被靜音。

#### 相關主題

[安裝有線擴展咪高峰](#page-20-0),第11页

# <span id="page-29-2"></span>無線擴展麥克風 **(**只限 **8832)**

Cisco IP ConferencePhone 8832支援兩個有線擴展咪高峰,並可另購充電托架。 將無線咪高峰置於托 架充電時,托架上的 LED 會亮起白燈。

#### 图题 **8:** 無線咪高峰

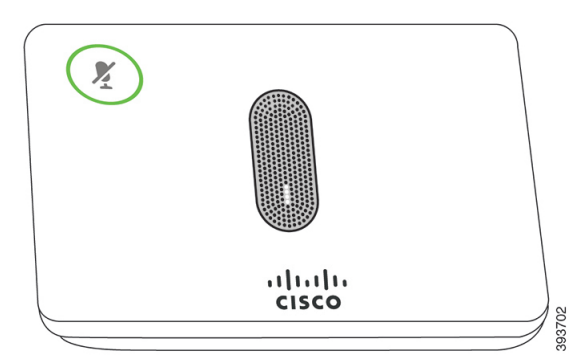

#### 图题 **9:** 將安裝無線咪高峰放置於充電托架

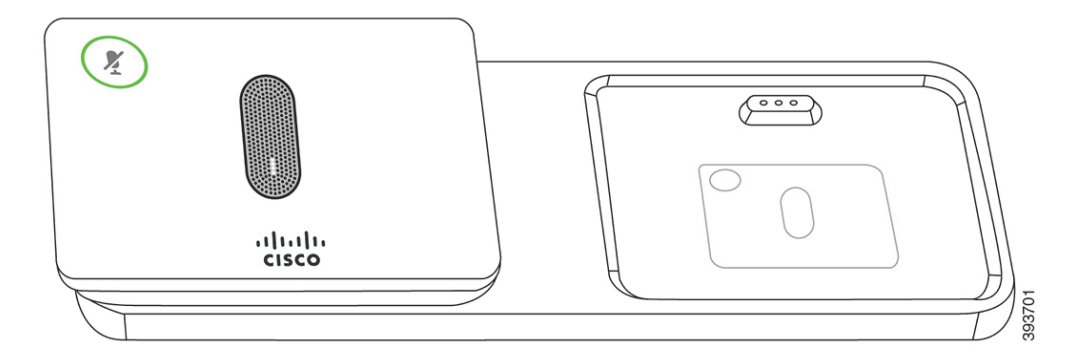

會議電話 正用作通話時,位於靜音<sup>(∦)</sup>按鈕周圍的擴展咪高峰 LED 燈會亮起綠色。

當咪高峰為靜音時,LED 燈會亮起紅色。 按下靜音按鈕後,電話及擴展米高峰都會被靜音。

如果電話已配對至無線咪高峰(例如無線咪高峰1),而您已將無線咪高峰連接到充電器,請按顯示詳 細資料軟鍵,以顯示該咪高峰的充電水平。

如果電話已配對至無線咪高峰,然後你再將電話連接至有線咪高峰,無線咪高峰將會取消配對,而 電話將與有線咪高峰配對。 電話屏幕會顯示通知,表示已連接有線咪高峰。

#### 相關主題

[安裝無線擴展咪高峰](#page-20-1),第11页 [配對無線咪高峰](#page-21-0) ,第 12 页 [取消配對無線咪高峰](#page-21-1),第12页 [安裝無線咪高峰充電托架](#page-22-0),第13页 [為無線咪高峰充電](#page-23-0) ,第 14 页

# <span id="page-30-0"></span>節能

您未使用電話時,管理員可減少電話螢幕的耗電量。 管理員可以設定以下的節能級別︰

• 省電模式 - 電話長時間處於非作用中時,背光或螢幕會關閉。

## <span id="page-31-0"></span>開啟電話

電話關閉以節省電量時,電話螢幕為空白,且選擇按鈕亮起。

过程

按選擇可重新開啟電話。

# <span id="page-31-1"></span>其他說明及資料

如有電話可用功能相關的問題,請聯絡管理員。

Cisco 網站 (<https://www.cisco.com>) 載有更多關於電話及通話控制系統的資料。

• 如需英文版的快速入門手冊及用戶指南,請前往此連結:

[https://www.cisco.com/c/en/us/support/collaboration-endpoints/](https://www.cisco.com/c/en/us/support/collaboration-endpoints/ip-phone-8800-series-multiplatform-firmware/products-user-guide-list.html) [ip-phone-8800-series-multiplatform-firmware/products-user-guide-list.html](https://www.cisco.com/c/en/us/support/collaboration-endpoints/ip-phone-8800-series-multiplatform-firmware/products-user-guide-list.html)

・ 如需英文除外其他語言版本的指南,請前往此連結:

[https://www.cisco.com/c/en/us/support/collaboration-endpoints/](https://www.cisco.com/c/en/us/support/collaboration-endpoints/ip-phone-8800-series-multiplatform-firmware/tsd-products-support-translated-end-user-guides-list.html) [ip-phone-8800-series-multiplatform-firmware/tsd-products-support-translated-end-user-guides-list.html](https://www.cisco.com/c/en/us/support/collaboration-endpoints/ip-phone-8800-series-multiplatform-firmware/tsd-products-support-translated-end-user-guides-list.html)

• 如需授權資料,請前往此連結︰

[https://www.cisco.com/c/en/us/support/collaboration-endpoints/](https://www.cisco.com/c/en/us/support/collaboration-endpoints/ip-phone-8800-series-multiplatform-firmware/products-licensing-information-listing.html) [ip-phone-8800-series-multiplatform-firmware/products-licensing-information-listing.html](https://www.cisco.com/c/en/us/support/collaboration-endpoints/ip-phone-8800-series-multiplatform-firmware/products-licensing-information-listing.html)

### <span id="page-31-2"></span>疑難排解

您可能會遇到與以下情況相關的問題:

- 電話無法與通話控制系統通訊。
- 通話控制系統存在通訊或內部問題。
- 電話存在內部問題。

如遇到問題,管理員會協助排解問題的根本原因。

#### <span id="page-31-3"></span>尋找電話相關資料

管理員可能會要求您提供關於您電話的資料。 此資料是用於排解電話疑難的唯一識別資料。

電話包含所有專用裝置標識符 (UDI) 的資料。 UDI 由與電話相關聯的三個數據元素所組成。 數據元 素是:

• 產品標識符 (PID)

- 版本標識符 (VID)
- 序號 (SN)

您還可透過以下方法找到有關電話的資料:電話網頁界面的**Info** > **Status** > **Product Information**。

过程

步驟 **1** 按設定。

步驟 **2** 選擇狀態 > 產品資料。

您可以查看以下資料:

產品名稱— 代表 Cisco IP 電話的名稱。

列序號— Cisco IP 電話 的列序號

**MAC** 地址—Cisco IP 電話 的硬件地址。

軟件版本—Cisco IP 電話 韌體的版本號碼。

配置版本 - Cisco IP 電話配置的版本號碼。 此資料顯示管理員啟用相關功能的時間。

硬件版本—Cisco IP 電話 硬件的版本號碼。

**VID**—Cisco IP 電話的版本 ID。

憑證—客戶憑證的狀態,此憑證驗證用於 ITSP 網絡的 Cisco IP 電話。 此欄位顯示客戶憑證是否正 確安裝在電話中。

自訂—對 RC 主機來說,此欄位顯示主機是否已經過自訂。 「待定」表示一個新的 RC 主機準備好 開通服務。 如果主機已經找回其自訂檔案,此欄位會顯示自訂狀態為「已獲取 」。

步驟 **3** 按 Back以返回應用程式螢幕。

#### <span id="page-32-0"></span>在電話上查看「自訂狀態」

從 EDOS 伺服器下載 RC 完成後,您可以在螢幕上查看電話的自定狀態。

以下是遠程自訂狀態的說明:

- 開放—電話首次啟動,未經過配置。
- 中止一由於其他服務開通如 DHCP 選項,遠程自訂被中止。
- 待定—電話無法從 EDOS 伺服器下載檔案。
- 自訂-待定—電話已從 EDOS 伺服器下載了重定向 URL。
- 已獲取—在從EDOS伺服器下載的檔案中,有一個用於配置佈建的重定向URL。如果從佈建伺 服器成功下載重定向 URL,則會顯示此狀態。
- 不可用―遠程自訂已停止,因為EDOS 伺服器以空白的佈建檔案作出回應,而 HTTP 回應是200 OK。

过程

步驟 **1** 按設定。 步驟 **2** 選擇狀態 > 產品資料 > 自訂。 步驟 **3** 按返回。

### <span id="page-33-0"></span>查看網絡狀態

过程

步驟 **1** 按設定。

步驟 **2** 選擇狀態 > 網絡狀態。

您可以查看以下資料:

- 網絡類型—表示電話所使用的局域網 (LAN) 連接的類型。
- 網絡狀態—表示電話是否連接至網絡。
- **IPv4** 狀態—電話的 IP 地址。 您可以查看電話 IP 地址、地址類型、IP 狀態、子網掩網、預設路 由器、域名伺服器 (DNS) 1、DNS 2 的資料。
- **IPv6** 狀態—電話的 IP 地址。 您可以查看電話 IP 地址、地址類型、IP 狀態、子網掩網、預設路 由器、域名伺服器 (DNS) 1、DNS 2 的資料。
- **VLAN** 編號—電話的 VLAN 編號。
- **MAC** 地址—電話獨有的 Media Access Control (MAC) 地址。
- 主機名—顯示指定給電話的目前主機名。
- 網域—顯示電話的網絡域名。 預設值:cisco.com
- 切換埠連結—切換埠的狀態
- 切換埠配置—表示網絡埠的速度和雙工。

### <span id="page-33-1"></span>查看電話狀態

过程

步驟 **1** 按設定。

步驟 **2** 選擇狀態 > 電話狀態 > 電話狀態.

您可以查看以下資料︰

- 已過時間—自上次重新啟動系統以來的總已過時間
- 傳送 **(**封包**)**—電話傳送的封包。
- 接收 **(**封包**)**—電話收到的封包。

### <span id="page-34-0"></span>在電話上查看狀態訊息

过程

步驟 **1** 按設定。

步驟 **2** 選擇狀態 > 狀態訊息。

您可以查看自上次佈建以來電話各種狀態的記錄。

備註 狀態訊息表示 UTC 時間,不受電話上的時區設定所影響。

步驟 **3** 按返回。

<span id="page-34-1"></span>查看線路狀態

过程

步驟 **1** 按設定。

步驟 **2** 選擇狀態 > 電話狀態 > 線路狀態。

您可以查看電話上各線路的狀態。

#### <span id="page-34-2"></span>於通話統計數據中檢視通話錄音

每個通話記錄包含您可能希望檢視的的額外資訊,按照這個主題提供的以下程序,以檢視屬於您最 近通話紀錄的詳細資訊。

开始之前

登入電話,以讓您可以存取到存取通話統計功能表。 如果鎖定標誌顯示在主螢幕的右上角,這代表您尚未登入電話。 过程

步驟 **1** 按設定。

- 步驟 **2** 選擇狀態 > 電話狀態 > 通話統計。
- 步驟3 (可選) 如有彈出提示,請輸入您的密碼,並按登入。 如果您未能登入電話,請聯絡您的管理員。
- 步驟 **4** 從列表中反白選擇一則通話統計條目,並按選擇。 您亦可按導航群集的選取按鈕,以查看已標記條目的詳細資訊。 您可以查看以下資料:
	- 通話類型—撥入或撥出的通話。
	- 對等名稱—已撥打或接聽人士的名稱。
	- 對等電話—撥打或接聽通話人士的電話號碼。
	- 編碼器—用於壓縮傳出音訊的方式。
	- 解碼器—用於解壓傳入音訊的方式。
	- 通話時間—已撥出或接聽通話的時間。
	- 通話 **ID** —屬於來電者的識別符號。

通話統計數據可能包含額外的資訊,如計數器、統計數字和語音質素指標。 使用此資訊進行故障排 除。

#### 相關主題

[從其他電話登入分機](#page-23-2) (Extension Mobility), 第 14 页 [以訪客身份登入電話](#page-24-0),第15页 [以熱線中心代理身份登入](#page-54-1),第45页 [設定檔案帳號](#page-102-0),第93页 [設定密碼](#page-101-1) ,第 92 页

#### <span id="page-35-0"></span>查看 **802.1X** 交易狀態

过程

- 步驟 **1** 按設定。
- 步驟 **2** 選擇網絡配置 > 乙太網絡配置 > **802.1X** 驗證 > 交易狀態。

您可以查看以下資料:

• 處理狀態
• 協定

查看重新啟動記錄

过程

步驟 **1** 按設定。

#### 步驟 **2** 選擇狀態 > 重新啟動記錄。

無論電話重新啓動的原因是什麼,每當電話重新啓動時,您都可以查看電話重新啓動的日期和時間 詳情。

### 報告 **Cisco MPP** 裝置的所有電話問題

您可以使用「問題報告工具」(PRT) 收集及傳送電話記錄,並向管理員報告問題。

#### 开始之前

您的管理員已為電話啟用網站伺服器。

#### 过程

- 步驟 **1** 按設定。
- 步驟 **2** 選擇狀態 > 報告問題。
- 步驟 **3** 在問題出現日期欄位輸入您遇到問題的日期。 預設情況下,在此欄位中顯示目前的日期。
- 步驟 **4** 在問題出現時間欄位輸入您遇到問題的時間。 預設情況下,在此欄位中顯示目前的時間。
- 步驟 **5** 選擇問題說明。
- 步驟 **6** 從顯示的列表中選擇說明。
- 步驟 **7** 按送出。
	- 如果管理員停用電話的網站伺服器,則電話無法將問題報告上載至伺服器。 此外,電話 屏幕還會顯示錯誤:109 或報告問題 ,以及無法使用的下載連結。 請與管理員聯絡以助您 解決問題。 備註

### 透過伺服器重設為原廠設定

如果管理員透過伺服器將電話重設為原廠設定,則您可以將電話恢復到其原來的製造商設定。 電話 重設後,您可以重新配置。

如果管理員將電話重設為原廠設定,您會在電話螢幕上看到下方通知。

- 如果電話處於閒置狀態,且並無進行中的通話,或電話並沒有進行升級,您便會看到一則訊息 (即根據管理員的要求,重設為原廠設定),之後電話會重新啟動,以完成原廠設定的重設程序。
- 如果雷話處於忙線狀熊,或雷話正進行升級,則您會看到一則訊息,即 電話會在閒置時根據管 理員的要求重設為原廠設定。 在電話開始閒置之後,系統會顯示根據管理員的要求,重設為原 廠設定,之後電話會重新啟動,以完成原廠設定的重設程序。

### 使用電話網頁中的 **URL** 找出電話問題

當電話不能運作或沒有註冊時,網絡問題或任何配置錯誤都可能是起因。 如要確定起因,請加入特 定的 IP 地址或域名至電話管理員頁。 然後,嘗試存取,讓電話可以 ping 目的地並顯示起因。

#### 过程

在支援的網頁瀏覽器中,輸入包含電話的 IP 地址和想要 ping 的目的地 IP 的 URL。 按以下格式輸入 URL:

http:/<Phone IP>/admin/ping?<ping destination>,當中:

*<Phone IP>* = 您電話實際的 IP 地址。

*/admin* = 存取電話的管理頁面的路徑。

*<ping destination>* = 您要 ping 的任何 IP 地址或域名。

只允許使用字母數字字元、- 及 \_(加上下畫線)作為 ping 目的地。 否則,電話會在網頁上顯示錯誤。 如果 *<ping destination>* 包含空格,電話則只有地址的第一部分會用作 ping 目的地。

例如,要 ping 192.168.1.1 位址:

http://<Phone IP>/admin/ping?192.168.1.1

### 電話連線中斷

有時,電話會與電話網絡失去連接。 當此連線中斷時,電話會顯示一則訊息。

連線中斷時如您正在撥打電話,該通話會繼續。 如果由於某些功能需要通話控制系統提供的資料, 您便無法存取所有標準電話功能。 例如,軟鍵可能無法按預期運作。

當電話重新連線至通話控制系統時,您可以再次正常使用電話。

### 電話顯示「佈建失敗」訊息時,進一步了解詳細資料

如果您的電話顯示「請驗證您的佈建設定或與服務供應者聯絡。」,即代表配置出現問題。 相關訊 息只會在電話啟動後顯示。 電話在通話伺服器完成註冊後,您將不會看到此訊息。 此訊息適用於所有 MPP 電話。

步驟 **1** 按以下其中一個選項:

- 詳細資料—顯示狀態訊息列表。
- 取消—返回電話主畫面。
- 備註 如果取消佈建警報,則電話在重啓後不會顯示其他佈建警報。
- 步驟 **2** 從列表中反白選擇相關的狀態訊息,然後按以下其中一個選項:
	- 詳細資料—顯示整個狀態訊息。
	- 清除—刪除完整的訊息列表。
- 步驟 **3** 請與管理員聯絡以助您解決問題。 如果管理員授予您存取權限,則您還可以在電話網頁上查看訊 息。

在電話網頁上,前往資訊 > 下載狀態 > 佈建狀態

#### 尋找轉移授權類型

您的管理員可能會詢問有關資訊,了解用於遷移至多平台韌體的授權類型。

过程

- 步驟 **1** 按設定。
- 步驟 **2** 選擇狀態 > 產品資料。
- 步驟 **3** 在轉移授權類型欄位中,查看已使用的授權類型。

### 尋找有關 **MIC** 證書重新整理狀態的資料

您可以在電話網頁上查看更新狀態及相關資料,以檢查是否已完成製造商所安裝的證書(MIC)更新。 在電話進行故障診斷期間,您的管理員可能會問您相關資料。

#### 开始之前

- 您的管理員已向您提供電話網頁的存取權。
- 您的管理員會啟動製造商已在您電話上安裝的證書 (MIC) 更新。

步驟 **1** 在電話網頁上,按一下 **Info** > **Download Status**。

步驟 **2** 從 **MIC** 證書更新狀態部分尋找資料。

- **MIC** 證書佈建狀態 :此欄位包含已執行的證書更新、HTTP 要求 URL 及結果資料的日期與時 間。
- **MIC** 證書資料 :此欄位會顯示證書更新過程的整體狀態。 通常,會顯示您的電話的 MIC 證書 是否已成功更新。

如需更多資料,請聯絡管理員。

## **Cisco** 一年有限硬件保養條款

特殊條款適用於您的硬件保養以及您在保養期間可以使用的服務。

您可透過以下 URL 登入 Cisco.com,取得內含 Cisco 軟件所適用之保養及授權合約的正式「保養聲 明」:[產品保養。](https://www.cisco.com/go/hwwarranty)

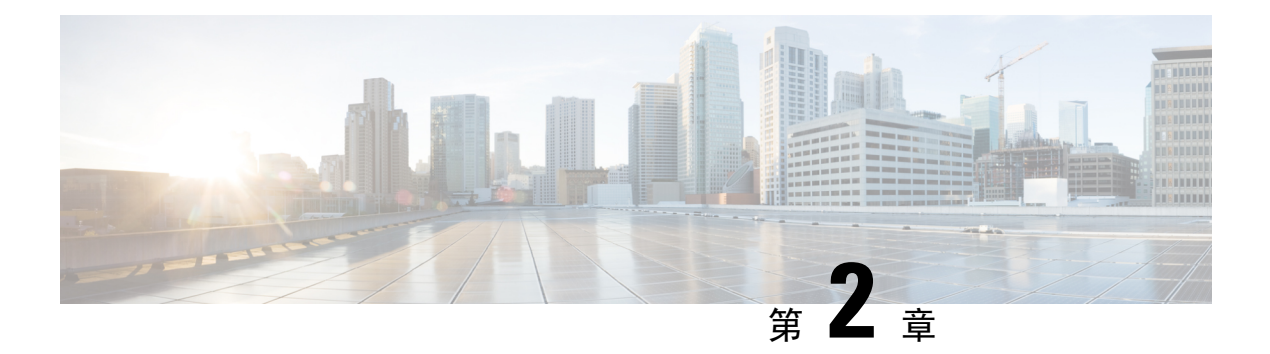

# 通話

- [撥打電話](#page-40-0) ,第 31 页
- [接聽通話](#page-43-0) ,第 34 页
- [將通話靜音](#page-45-0) ,第 36 页
- [保留通話](#page-45-1) ,第 36 页
- [轉駁通話](#page-46-0) ,第 37 页
- [轉接通話](#page-48-0),第39页
- [會議通話及會議](#page-49-0) ,第 40 页
- [對通話錄音](#page-51-0) ,第 42 页
- [即時訊息及即時聯絡人](#page-51-1),第42页
- [通話一組電話](#page-53-0) (組播傳呼),第44页
- XML [應用程式和多播傳呼](#page-53-1) ,第 44 页
- · 查看 XML [應用程式詳情](#page-53-2),第44页
- [熱線中心的功能](#page-54-0),第45页

# <span id="page-40-0"></span>撥打電話

電話就像普通電話一樣運作。 不過,可讓撥打電話變得更簡單。

# 撥打電話

使用電話撥打通話,做法與其他電話相同。

#### 过程

輸入號碼並按通話。

## 撥打緊急電話

使用電話來撥打緊急電話,就像撥出其他通話一樣。 在您撥打緊急號碼時,緊急服務會取得您的電 話號碼及位置,讓他們為您提供協助。

 $\label{eq:1} \mathscr{Q}$ 

備註 如果通話中斷,緊急服務可回撥給您。

#### 开始之前

必須設定電話,以取得您的實體地點。 在您撥出緊急電話時,緊急服務人員必須取得您的地點,以 找到您的所在地。

#### 过程

輸入緊急號碼並按通話。

### 重撥號碼

您可以重撥最近撥打的電話號碼。

过程

步驟 **1** 按重撥。

對於 Webex Calling,在將本機通話記錄設定為工作區裝置或使用 FAC \*66 時,工作區會 支援重撥。 備註

在預設情況下,電話螢幕並不會顯示重撥軟鍵。 請聯絡管理員以進行配置。

步驟 **2** 在擱置通話列表中選擇通話紀錄,然後按通話。

您也可以透過資訊和設定近期通話擱置通話,來存取擱置通話列表。

## 快速撥號

速撥允許您按下一個按鈕、輸入一個預設代碼或選擇一個電話螢幕項目來進行通話。 您可以從電話 螢幕及電話網頁設定速撥。

您可編輯、刪除及驗證速撥碼。

### 從電話螢幕指定速撥碼

您可以透過電話螢幕配置速撥索引。 您亦可以透過電話網頁指定速撥碼。

过程

- 步驟 **1** 按設定。
- 步驟 **2** 選擇速撥。
- 步驟 **3** 捲動至未指定的速撥索引。
- 步驟 **4** 按編輯並執行以下其中一項操作︰
	- 輸入名字和號碼。
	- 選擇選項 > 從聯絡人中新增從通訊錄中選擇聯絡人。

步驟 **5** 按儲存。

### 使用速撥碼撥打電話

#### 开始之前

在電話網頁或電話螢幕中設置速撥碼。

#### 过程

輸入速撥碼,然後按致電。

## 撥打國際號碼

當您在電話號碼前加入首碼及加號 (+) 時,可撥打國際電話。

过程

步驟 **1** 按住星號 **(\*)** 至少 1 秒鐘。

加號 (+) 顯示為電話號碼中的第一個數字。

- 步驟 **2** 輸入電話號碼。
- 步驟 **3** 按撥號或在最後一次按鍵後等待 10 秒,以自動撥打電話。

## 安全通話

管理員可採取措施保護您的通話,防止被公司外部人員篡改。 如在通話期間電話上顯示鎖型圖示, 則表示您的通話是安全的。 視乎電話的設定方式,您可能需要登入才可撥打電話或聽到聽筒上方傳 出的安全提示音。

# <span id="page-43-0"></span>接聽通話

您的 Cisco IP 電話就像普通電話一樣運作。 不過,可讓接聽電話變得更簡單。

## 接聽通話

过程

按接聽。

### 在會議電話上接聽待接來電。

撥打電話時,如聽到單一聲蜂鳴聲,且看到 會議電話屏幕上有訊息,則表示有待接來電。

过程

按接聽。

## 拒絕通話

您可將鈴聲通知傳送至自己的語音郵件系統 (如已配置), 或預設的電話號碼。 若未設定,通話將會 遭拒,而來電者便會聽到忙碌音。

### 將來電設為靜音

忙碌而不想被打擾時,您可以將來電設為靜音。 電話會停止響鈴,但您會看到視覺提示,同時亦可 接聽來電。

#### 开始之前

管理員可設定電話上的略過軟鍵。

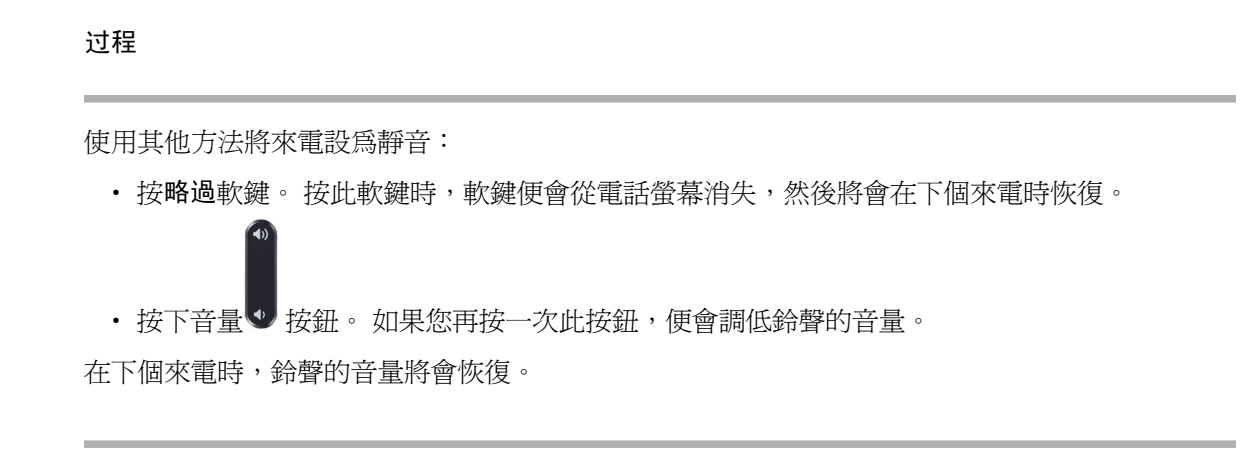

## 開啟勿打擾

勿打擾 (DND) 功能可在您須避免受到打擾時,使電話靜音並略過來電通知。使用勿打擾 (DND), 在 您需要避免受到打擾時,使電話靜音並略過來電通知。 不過,即使開啟勿打擾,您仍可接到傳呼通 話及緊急通話。

在啟用勿打擾後,您的來電會轉撥至其他號碼,例如語音郵件(如有設定)。

啓用 DND 時,勿打擾會顯示在電話螢幕的頂部列。

如果線路鍵具備線路同步及已開啓勿打擾,勿打擾圖示 $\mathcal O$ 將會顯示於線路鍵標籤旁邊。

#### 开始之前

管理員可啟用電話的 **DND**/**Clr DND**軟鍵。

#### 过程

步驟 **1** 按 **DND** 以啟用 DND。

如果螢幕上的勿打擾軟鍵顯示為灰色,請聯絡管理員。

步驟 **2** 按 **Clr DND** 以關閉 DND。

### 使用 **Star Code** 開啟或關閉 **DND**

要開啟或關閉請勿打擾功能,您可以撥打為電話配置的相應StarCode。管理員透過電話網頁在**DND Act Code** 及 **DND Deact Code** 欄位各輸入星號代碼。

#### 过程

步驟1 要開啓 DND,撥打管理員提供的 Star Code。

步驟2 要關閉 DND,撥打管理員提供的 Star Code。

# <span id="page-45-0"></span>將通話靜音

您在進行通話時可將語音靜音,以便接聽其他來電,但來電者將聽不到您的聲音。

过程

步驟 **1** 按電話的靜音或擴展咪高峰的靜音 步驟 **2** 再按一次靜音可取消靜音。

# <span id="page-45-1"></span>保留通話

## 保留通話

您可將進行中的通話設為保留,或在空閒時繼續接聽通話。

过程

- 步驟 **1** 按保留。
- 步驟 **2** 如要恢復保留的通話,請按恢復。

### 接聽保留時間過長的通話

您的電話已配置為會提供提示,以便在您長時間擱置通話時通知您:

- LED 燈號列閃爍
- 在電話螢幕上顯示視覺通知
- 在電話上的鈴聲通知 (如果透過電話網頁配置了保留提示)

按接聽可繼續接聽保留的通話。

# <span id="page-46-0"></span>轉駁通話

如果特定線路已啓用按鍵同步和轉駁通話功能,線路鍵標籤旁便會顯示轉駁通話圖示 有三個通話轉駁服務可供選擇:

- 轉駁全部通話 轉駁全部通話至目標電話號碼。
- 轉駁線路繁忙 在線路繁忙時是將通話轉駁至目標電話號碼。
- 轉駁無人接聽的通話 在無人接聽通話時,將通話轉駁至目標電話號碼。

您可以按特定軟鍵設定通話轉駁服務或服務。

#### 过程

步驟 **1** 按轉接或全轉。

如果顯示全轉,您只能設置轉駁全話通話服務 (不包括轉接線路繁忙和轉駁未接聽號碼)。 在按下軟 鍵後,只有設定爲「轉駁全部通話」服務的目錄才會顯示,跳至 [步驟](#page-46-1) 3。

如要設定轉駁線路繁忙和轉駁無人接聽的通話服務,請參閱 [從電話轉撥來電](#page-89-0),第 80 页或 [透過電話](#page-47-0) [網頁轉駁通話](#page-47-0) ,第 38 页。

當您的管理員啓用通話同步時,將會顯示轉駁全部通話,而不是轉駁通話設定螢幕。 在此方案中, 請參閱 以功能啓用代碼同步啓動轉駁所有通話,第 38 页。

- <span id="page-46-1"></span>步驟 **2** 選擇下列其中一項來電轉駁服務:
	- 全轉
	- 轉駁線路繁忙
	- 轉駁無人接聽的通話

步驟 **3** 執行以下其中一項操作:

- 輸入目標號碼,即是您想將轉駁通話至哪條電話線路。
- 按連絡人軟鍵,然後在聯絡人目錄中選擇聯絡人。

步驟 **4** 按設定以套用設定。

步驟5 要確認通話已轉駁,您可以尋找線路標籤或電話螢幕上的通話轉接<圖示。

### <span id="page-47-0"></span>透過電話網頁轉駁通話

使用電話網頁設定電話轉駁。

您也可以在電話螢幕上設定轉駁通話。 如需更多資料,請參閱 [轉駁通話](#page-46-0) ,第 37 页 或 [從電話轉撥](#page-89-0) 來電 [,第](#page-89-0) 80 页。

开始之前

您的管理員必須啓用轉駁通話服務。 否則, 雷話網頁上的配置將不會生效。

过程

步驟 **1** 在電話網頁,點撃**User Login** > **Voice** > **User**。

- 步驟 **2** 在**Call Forward**部分,將**Cfwd All**、**Cfwd Busy**、**Cfwd No Answer** 或全部設定為**Yes**,然後為每個您 想啟用的轉駁通話服務輸入電話號碼:
	- **Cfwd All**/**Cfwd All Dest** 轉駁所有通話。
	- **Cfwd Busy**/**Cfwd Busy Dest** 只在線路繁忙時轉駁通話。
	- **Cfwd No Answer**/**Cfwd No Ans Dest** 只在線路無接聽時轉駁通話。
	- **Cfwd No Answer**/**Cfwd No Ans Delay** 指定回應延遲時間 (以秒為單位)。

如果管理員停用電話上的功能鍵同步 (FKS) 和轉駁通話的 XSI 同步,您可以輸入一個數值,作 為通話轉駁前所需經過的秒數。

如果管理員啓用電話上的功能鍵同步 (FKS) 或轉駁通話的 XSI 同步,您可以輸入一個數值,作 為通話轉駁前所需經過的響鈴次數。

只有在FKS和XSI停用時,電話網頁上的轉駁通話設定才會生效。如需更多資料,請資詢管理 員。

步驟 **3** 點撃提交所有變更。

### <span id="page-47-1"></span>以功能啟用代碼同步啟動轉駁所有通話

當您按 轉駁或全轉軟鍵時,將會顯示通話,並允許您設定電話來轉駁全部通話。

#### 开始之前

您的管理員可啟用一個功能啟用代碼,將電話與伺服器同步以轉駁所有通話。

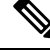

功能啟用代碼同步功能僅支援轉駁全部通話功能。 不支援轉接線路繁忙及轉駁無人接聽的通話 當管理員啓用同步的功能啓用代碼時,通話轉駁設定螢幕只是準備好可供使用。 備註

步驟 **1** 按 轉駁或全轉。

- 步驟 **2** 執行以下任何一種操作:
	- 輸入目標號碼,即是您想將轉駁通話至哪條電話線路。
	- 按連絡人,然後在聯絡人目錄中選擇聯絡人。
	- 按近期通話,然後在通話紀錄中選擇項目。
- 步驟 **3** 按通話以轉駁所有通話至指定號碼。

您可以按下**Clr fwd** 或 **Clf fwd all**,以清除轉駁所有通話服務。

步驟 **4** 要確認通話已轉駁,您可以尋找線路標籤或電話螢幕上的通話轉接 圖示。

# <span id="page-48-0"></span>轉接通話

您可將進行中的通話轉接到其他人。

當您的管理員設定為每個線路外觀支援僅一個通話時,您將看不到可轉接目前通話的選項。

### 轉接通話到其他人

當您轉接通話時,可保留原來的通話,直至其他人接聽通話。 這可讓您將自己撤離通話前,私下與 對方交談。 如您不想交談,則可在其他人接聽前轉接通話。

您亦可在從通話中移除自己之前,切換來電者與他們單獨交談。

#### 过程

步驟 **1** 從未保留的通話上,按轉接。

- 步驟 **2** 輸入其他人的電話號碼,並按通話。
- 步驟 **3** (可選) 等候直至聽到線路鈴聲,或其他人接聽來電。
- 步驟 **4** 再按一次轉接。

## 完成轉接前商議

轉接通話前,您可以與要向其轉接通話的聯絡人交談。

當您的管理員設定為每個線路外觀支援僅一個通話,且僅設定一個分機時,則您無法:

• 如有在線通話,則撥打新通話。

- 如有在線通話,則轉接通話。
- 為在線通話召開會議。

#### 开始之前

您有需要轉接的進行中通話。

过程

#### 步驟 **1** 按轉接。

步驟 **2** 當對方接聽,即可與其交談。

步驟 **3** 再按一次轉接。

# <span id="page-49-0"></span>會議通話及會議

您可以在單一通話中與多人交談。您可以撥打電話給其他人,然後將他們新增至通話中。當全部參 與者掛斷電話之後,會議即告結束。

### 新增其他人至通話

过程

步驟 **1** 從進行中的通話按會議。

步驟 **2** 輸入您要加入會議之通話方的電話號碼,然後按通話。

步驟 **3** 再按一次會議。

### 以臨時會議主持人身份移除參與者

身為主持人,您可以透過參與者列表移除參與者。 不過,主持人和參與者可以邀請多位參與者加入 會議,但任何參與者均只能由邀請人移除。例如,用戶A是臨時會議的主持人,並邀請了用戶B及 會議用戶 C 和用戶 D。在此情況下,用戶 A 可移除用戶 B、用戶 C 及用戶 D。而如果用戶 C 邀請用 戶 E 進入會議通話,用戶 C 就可以移除用戶 E,但用戶 A 則無法移除用戶 E。

#### 开始之前

您是臨時會議的主持人。

- 步驟 **1** 在臨時會議中,按下參與者以顯示參與者名稱。
- 步驟 **2** 選擇已邀請加入會議通話的任何參與者,然後按下移除。
- 步驟 **3** 確認電話上的移除訊息。

## 以臨時會議主持人身份查看參與者列表

在主持臨時會議時,您可以顯示參與者列表。

开始之前

參與者軟鍵可用。

过程

- 步驟 **1** 從某一行發出通話 (例如用戶 A),並等待接聽。
- 步驟 **2** 按下會議可邀請另一個人 (例如用戶 B) 加入會議。
- 步驟 **3** 當用戶 B 接聽來電時,請再次按會議,以便將用戶 B 合併到會議。 您可以用相同方式,將更多參與者加入到會議當中。
- 步驟 **4** 按下參與者軟鍵。 已加入會議的所有參與者的名稱會在參與者螢幕上顯示。
- 步驟 **5** (可選) 按下退出 以離開參與者螢幕。

### 以參與者的身份查看參與者列表

您可以顯示臨時會議的參與者列表。

开始之前

參與者軟鍵可用。

过程

步驟 **1** 接聽主持人的來電。

在主持人將您合併到會議之後,參與者軟鍵便會顯示。

步驟 **2** 按下參與者軟鍵,即可顯示參與者列表。

步驟 **3** (可選) 按下退出 以離開參與者螢幕。

# <span id="page-51-0"></span>對通話錄音

當您進行在線通話時,您可以作出錄音。 在對通話錄音時,您可能會聽到通知音。 錄音期間,您會在通話螢幕上看到不同的錄音圖示。 圖示會根據錄音狀態而有所不同:

數表 **1:** 錄音標誌

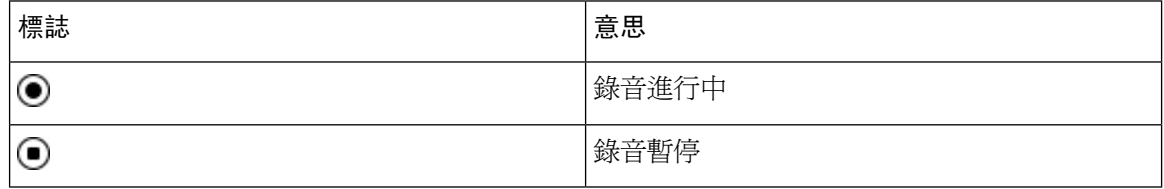

开始之前

管理員會啟用您電話通話錄音。

过程

步驟 **1** 進行在線通話時按紀錄。

步驟 **2** (可選) 錄音進行時,您可以按暫停錄音暫停錄音。

步驟 **3** (可選) 按回復錄音回復錄音。

步驟 **4** (可選) 按停止錄音停止錄音。

步驟 **5** 按結束通話以結束該通話。

# <span id="page-51-1"></span>即時訊息及即時聯絡人

即時訊息及即時 (IM&P) 聯絡人顯示他們的即時狀態。 您可以檢視聯絡人是否可用或不可用,或者 是否不想被打擾。

您以 UC-One 通訊管理您的聯絡人列表。 您的電話從 UC-One 通訊伺服器收取聯絡人列表。

當您使用電話時,電話會傳送狀態資料至 UC-One 通訊。

## 即時

貴公司可以使用 #quote-startUC-One 通訊#quote-end服務並將其整合至電話。 您可以使用此服務顯示 聯絡人的狀態。

在電話上,您的狀態會在電話的狀態線路上顯示。 您會看到以下項目之一:

- 線上
- 離開
- 勿打擾
- 離綫

如需更多有關 #quote-startUC-One 通訊#quote-end服務的資訊,請查看 BroadSoft 文件。

### 進行通話至即時通訊及即時聯絡人

當您致電您 IM&P 聯絡人時,他們的即時狀態會在您通話紀錄上顯示。

#### 开始之前

您的管理員在電話中啟用了 IM&P 目錄。

#### 过程

- 步驟 **1** 按聯絡人。
- 步驟 **2** 如果電話顯示,請按下類別 。 否則,請跳過該步驟。
- 步驟 **3** 選擇**IM&P** 聯絡人。
- 步驟 **4** 選擇目錄
- 步驟 **5** 選擇項目。

輸入顯示了聯絡人的狀態。

步驟 **6** (可選) 按詳細資料檢視聯絡資料,然後按返回回到聯絡人列表。

步驟 **7** 按通話。

### 更改您的即時狀態

因為電話長期可用,您需要在電話上手動設定您的即時狀態。

#### 开始之前

您的管理員在電話中啟用了 IM&P 目錄。

#### 过程

步驟 **1** 按聯絡人。

步驟 **2** 如果電話顯示,請按下類別 。 否則,請跳過該步驟。

步驟 **3** 選擇**IM&P** 聯絡人。

步驟 **4** 反白選擇目錄。 例如,我的最愛 、非團體 、所有聯絡人等等。

步驟 **5** 按即時。

步驟 **6** 從列表中選擇您的即時狀態。

- 可用—您可以接聽通話。
- 離開—您短時間離開電話。
- 勿打擾—您不想接聽通話。
- 離線—您無法接聽通話。 一般而言,當您長時間離開電話,使用此即時狀態。

# <span id="page-53-0"></span>通話一組電話 **(**組播傳呼**)**

管理員可以將您的電話配置為傳呼團體的一部分。 在傳呼團體中,您的電話可以自動接聽電話系統 中其他多平台電話的傳呼。每個傳呼團體都設有一個獨特編號。管理員會給您已配置的傳呼團體編 號。 您的電話在傳呼團體時,您會聽到三聲短的嗶嗶聲。 電話為您與致電給您的電話建立單向語 音。 您可以不接受傳呼。

#### 过程

致電傳呼團體的號碼。

# <span id="page-53-1"></span>**XML** 應用程式和多播傳呼

如果您的電話屬於已啓用的傳呼群組 XML 應用程式,則當您從伺服器接收多播傳呼時,電話便會 顯示影像或訊息。 在單播和多播傳呼或廣播期間,傳呼群組中的電話會出現以下行爲:

- 啟動傳呼的電話 (寄件者) 不會顯示任何 XML 應用程式訊息。
- 如果管理員設定了服務,則在傳呼啓動時,接收傳呼的電話 (接收者) 會在其螢幕上顯示 XML 應用程式訊息 (傳入的傳呼)。
- · 如果 XML 應用程式因逾時 (由管理員設定) 而關閉或被管理員關閉, 則接收者會顯示傳入的傳 呼。 不過,如果沒有配置任何逾時,則 XML 應用程式會在傳呼通話結束時關閉。

您的管理員可以從多播傳呼中調用 XML 服務。

# <span id="page-53-2"></span>查看 **XML** 應用程式詳情

您可以查看電話支援的 Cisco XML 物件清單。

#### 开始之前

• 您的管理員已設定 XML 應用程式。

#### 过程

步驟1 按應用程式

#### 步驟 **2** 按設定。

- 步驟 **3** 在資料和設定畫面,請選擇 **XML** 應用程式。 顯示獲支援的 Cisco XML 物件清單,例如 **CiscoIPPhoneMenu**、**CiscoIPPhoneDirectory**。
	- 備註 當管理員停用 **XML** 應用程式功能表時,便無法在電話上使用。

# <span id="page-54-0"></span>熱線中心的功能

管理員配置您電話為熱線中心電話。

管理員可啓用電話的自動通話分配(ACD)功能。 此電話會用作熱線中心代理的電話,可用於追蹤顧 客的通話、情況緊急時將任何顧客的通話提升給監督員、以處置代碼為聯絡人分類,以及檢視顧客 的通話詳情。

電話的 ACD 狀態為:

- 登入
- 登出
- 線上
- 無法使用
- 總結

最初的 ACD 狀態由您的管理員所控制,兩個控制方式如下:

- 在電話啓動、狀態從「未註冊」或「註冊失敗」更改為「已註冊」,或者由於故障轉換、備用 選項或 DNS 回應而變更註冊目的地 IP 地址時,最後的本機狀態可回復為 ACD 初始狀態。
- ACD 初始狀態可從伺服器取得。

## 以熱線中心代理身份登入

當您準備好要開始進行熱線中心代理的工作時,您需要登入電話並設定您的狀態。

您的管理員可以設定您的電話,這樣當您登入電話時,您的狀態就會自動設定為可用。 在這種情況 下,您無需手動設定狀態。

步驟 **1** 按代理登入。

步驟 **2** 將您的狀態變更為通話中心代理。

如果狀態爲「可用」,則圖示 ✔ 會顯示在電話號碼旁邊。 否則,請繼續按照接下來的步驟手動設 定狀態。

步驟 **3** 按代理狀態。

步驟 **4** 反白選擇可用狀態。

步驟 **5** 按選擇。

### 以熱線中心代理身份登出

當您準備結束熱線中心代理的工作時,您需要更改您的狀態並登出電話。 登出後,您不會再接收熱 線中心的致電。

如您在通話中並知道會在通話完結後登出,可以把狀態更改至摘要。

过程

按代理登出。

### 更改您的狀態為熱線中心代理

您或不時需要短暫休息。 您可更改您的狀態,通話便不會在您的電話上響鈴。

#### 过程

- 步驟 **1** 按代理狀態。
- 步驟 **2** 反白選擇不可用狀態。

您可以使用無法提供服務目錄文字方塊來新增無法提供服務的原因。

如有需要,管理員可以在電話網絡界面上隱藏電話的文字方塊。

- 步驟 **3** 按選擇。
- 步驟 **4** 按代理狀態。
- 步驟 **5** 反白選擇可用狀態。
- 步驟 **6** 按選擇。
- 步驟 **7** 反白選擇摘要狀態。

步驟 **8** 按選擇。

### 接受熱線中心的通話

當您以熱線中心代理身份登入至電話並把電話的狀態設為可用,您的電話已準備好接受熱線中心來 電。 您會在接聽來電之前,看到有關來電的資料。

过程

- 步驟 **1** 當您接到來電時,您會看到通話資料頁面,按返回結束,然後按接聽接受來電。
- 步驟 **2** 按通話資料檢視通話詳情。
- 步驟 **3** 在通話結束時,按結束通話。

### 保留代理通話

與熱線中心通話時,您可以保留來電者,並返回保留的通話。 如長時間保留通話,您會在電話螢幕 上聽到提示鈴聲及鈴聲啟動。

#### 过程

- 步驟 **1** 按保留。
- 步驟 **2** 當您準備返回通話時,選擇保留通話,然後按回復。

## 進行熱線中心的通話時,設定處置代碼

您可以分配處置代碼至客戶的在線通話,或在通話結束後,將狀態設定為摘要狀態時分配處置代碼。 處置代碼是快速標籤,適用於應用至通話記錄描述通話。 為通話標籤可以記錄客戶聯絡記錄,以免 遺漏通話的細節。

开始之前

管理員可讓您電話新增處置代碼。

过程

步驟 **1** 按顯示代碼。

### 步驟 **2** 按確定。

## 追蹤通話

您可以在任何代理狀態追蹤在線通話及上一通來電。

#### 开始之前

管理員會啟用您電話追蹤通話。

过程

從在線通話或通話後,按追蹤。

## 提升通話至監督員

當您需要提升通話時,您可以加入監督員至有您及您的來電者的會議電話。

#### 开始之前

您的管理員會啟用您電話上的緊急提升。

#### 过程

步驟 **1** 從在線通話中,按緊急。

步驟 **2** 在緊急提升視窗中,按可以。

您可以輸入偏好的緊急提升號碼,或您可以留作空白,如果您沒有任何監督員偏好。 您不會看到任 何緊急提升號碼。

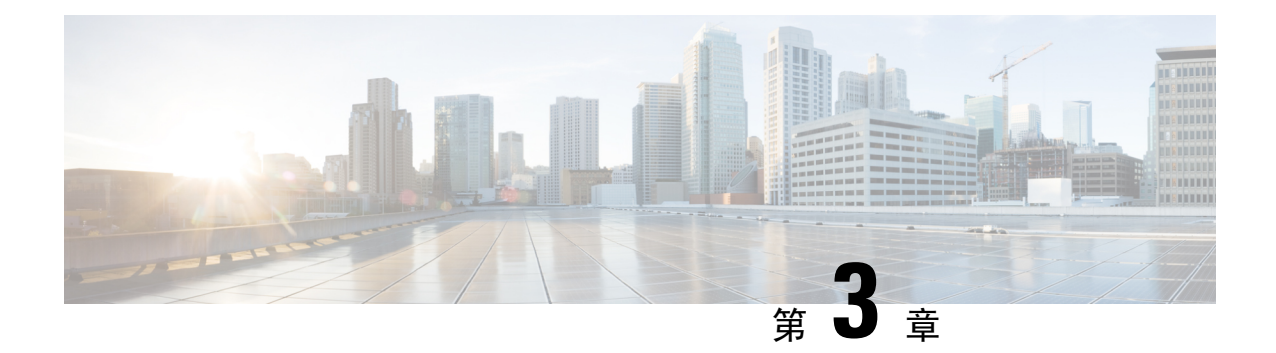

# 聯絡人

- [個人通訊錄](#page-58-0),第49页
- [在的所有目錄螢幕中搜尋聯絡人](#page-61-0),第52页
- [機構目錄](#page-63-0),第54页
- [反向尋找來電及撥出通話的名稱](#page-77-0),第68页

# <span id="page-58-0"></span>個人通訊錄

### 新增聯絡人至您的個人通訊錄

### 开始之前

您的管理員必須啓用電話上的個人地址簿。 否則,電話將不會顯示個人地址簿目錄項目。 管理員已將個人地址簿設定為儲存新聯絡人的目標目錄。

#### 过程

- 步驟 **1** 按聯絡人。
- 步驟 **2** 如果電話顯示,請按下類別 。 否則,請跳過該步驟。
- 步驟 **3** 如要將聯絡人新增至您的個人通訊錄。
	- a) 選擇個人地址簿。
	- b) 按新增。
	- c) 輸入名稱 和至少一個電話號碼。
	- d) (可選) 為該聯絡人選擇自訂鈴聲。
	- e) 按儲存即可儲存聯絡人。
- 步驟 **4** 如要將聯絡人新增至您的個人地址簿。
	- a) 選取所有目錄、BroadSoft 目錄或 LDAP 目錄。
	- b) 搜尋您要新增的聯絡人。
	- c) 反白選擇聯絡人。
- d) 按選項,然後選擇新增聯絡人。
- e) 輸入名稱 和至少一個電話號碼。
- f) (可選) 為該聯絡人選擇自訂鈴聲。
- g) 按儲存即可儲存聯絡人。

#### 相關主題

[在的所有目錄螢幕中搜尋聯絡人](#page-61-0),第52页 在您的 BroadSoft [目錄中搜尋聯絡人](#page-66-0),第 57页 在您的 LDAP [目錄中搜尋聯絡人](#page-73-0),第64页

### 透過電話網頁新增聯絡人至您的個人通訊錄

#### 开始之前

您的管理員必須啓用電話上的個人地址簿。 否則,電話將不會顯示個人通訊錄目錄。

过程

步驟 **1** 在電話網頁,選擇**User Login** > **Personal Directory**。

- 步驟 **2** 點撃新增至個人目錄。
- 步驟 **3** 新增名稱及相關號碼。 號碼包括工作電話號碼、手提電話號碼、以及家居電話號碼。
- 步驟 **4** 點撃提交所有變更。

### <span id="page-59-0"></span>在您的個人通訊錄中搜尋聯絡人

#### 开始之前

管理員必須啓用電話的個人目錄功能。 否則,電話將不會顯示個人通訊錄目錄。

过程

- 步驟 **1** 按聯絡人。
- 步驟 **2** 如有顯示,請按下類別 。 否則,請跳過該步驟。
- 步驟 **3** 選擇個人地址簿。
- 步驟 **4** 選擇選項 > 搜尋。
- 步驟 **5** 輸入要搜尋的地址。 相符的聯絡人將會顯示在電話上。

您只可按名稱來搜尋 (不會區分大小階)。 不支援以號碼進行搜尋。

## 致電您個人通訊錄中的聯絡人

#### 开始之前

您的管理員必須在電話上啓用個人目錄功能。 否則,電話將不會顯示個人通訊錄目錄。

过程

- 步驟 **1** 按聯絡人。
- 步驟 **2** 如有顯示,請按下類別 。 否則,請跳過該步驟。
- 步驟 **3** 選擇個人通訊錄並搜尋項目。
- 步驟 **4** 反白選擇所要撥打的個人通訊錄項目。
- 步驟 **5** 按通話。

#### 相關主題

[在您的個人通訊錄中搜尋聯絡人](#page-59-0),第50页

## 編輯您個人通訊錄中的聯絡人

#### 开始之前

您的管理員必須在電話上啟用個人目錄功能。 否則,電話將不會顯示個人通訊錄目錄。

过程

- 步驟 **1** 按聯絡人。
- 步驟 **2** 如果電話顯示,請按下類別 。 否則,請跳過該步驟。
- 步驟 **3** 選擇個人通訊錄並搜尋項目。
- 步驟 **4** 反白選擇所要更改的條目。
- 步驟 **5** 按編輯。
- 步驟 **6** 修改項目資訊。
- 步驟 **7** 按儲存。

相關主題

[在您的個人通訊錄中搜尋聯絡人](#page-59-0),第50页

## 從您的個人通訊錄中移除聯絡人

#### 开始之前

您的管理員必須在電話上啓用個人目錄功能。 否則,電話將不會顯示個人通訊錄目錄。

过程

- 步驟 **1** 按聯絡人。
- 步驟 **2** 如有顯示,請按下類別 。 否則,請跳過該步驟。
- 步驟 **3** 選擇個人地址簿。
- 步驟 **4** 搜尋您要移除的聯絡人。
- 步驟5 反白選取聯絡人的地址記錄,然後按選項 > 刪除以刪除該記錄。

#### 相關主題

[在您的個人通訊錄中搜尋聯絡人](#page-59-0) ,第 50 页

# <span id="page-61-0"></span>在的所有目錄螢幕中搜尋聯絡人

所有目錄就是聯絡人的登入頁面。 通常,它會自動從您的個人通訊錄及已配對藍牙的電話中擷取這 些聯絡人。

如果您的目標聯絡人不在所顯示的目錄中,您可以在螢幕上執行手動搜尋。 搜尋範圍涵蓋下列目錄 (如已啟用):

- 個人通訊錄
- BroadSoft 目錄,包括下列子目錄:
	- 企業
	- Group
	- 個人
	- 企業一般
	- 團體一般
- LDAP 目錄

手動搜尋操作會嘗試按照下列順序從目錄中擷取聯絡人:

- 個人通訊錄
- BroadSoft 目錄
- LDAP 目錄

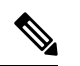

您的管理員會控制您可以存取的目錄。 如果該聯絡人在已停用的目錄中,則該條目不會顯示在搜尋 結果中。 備註

從搜尋結果中,您可以查看聯絡人的詳細資料、致電相關聯絡人,或者在通話前編輯號碼。 如果您 的管理員已在電話啓用個人目錄,您也可以將該聯絡人新增到您的個人目錄。

#### 开始之前

您的管理員必須啓用全部目錄搜尋。 否則,將無法顯示**所有目錄**螢幕。

#### 过程

- 步驟 **1** 按聯絡人。
- 步驟 **2** 使用導覽群集選擇螢幕所顯示的聯絡人。

如果在螢幕中找不到該聯絡人,請繼續執行下一步。

步驟 **3** 輸入要尋找的聯絡人名稱。

電話會根據搜尋字串,在名稱的任意位置中搜尋相關的名字或姓氏。 如果您搜尋的聯絡人沒有任何關鍵字,電話將會擷取所有聯絡人。

步驟 **4** 按搜尋。

搜尋結果會顯示完全相符及部分相符的名稱。

預設情況下,電話中最多可顯示 50 條記錄。 您的管理員可以設定聯絡人數量上限。

步驟 **5** (可選) 如要檢視聯絡人的詳細資料,請反白選擇搜尋結果中的聯絡人,然後按詳細資料。

步驟 **6** (可選) 如要將聯絡人新增到電話的目標目錄中,請按照下列步驟操作:

- a) 檢視聯絡人詳細資料時,按選項。
- b) 選擇新增聯絡人。

目錄標籤會顯示您要將該聯絡人新增至哪個目標目錄:

- 如果顯示**新增個人地址**簿目錄,您便可以將該聯絡人新增到本機的個人地址簿。
- 如果顯示新增 **BroadSoft** 個人聯絡人,您便可以將該聯絡人新增至 BroadSoft 個人目錄。

您的管理員可以變更目標目錄。

如果您找不到新增聯絡人選項,請與管理員聯絡。

- c) 輸入聯絡人詳細資料,然後按**儲存**:
- 步驟 **7** 如要通話聯絡人,請按照下列步驟操作:
	- a) 在搜尋結果中標示某一聯絡人。
	- b) 按詳細資料。
	- c) 標示您想撥打的公司電話號碼。
- d) 按通話。
- 步驟 **8** (可選) 如要變更要撥打的號碼,然後再致電聯絡人,請執行下列步驟:
	- a) 在搜尋結果中標示某一聯絡人。
	- b) 按詳細資料。
	- c) 標示您想更改的公司電話號碼。
	- d) 按編輯通話。
	- e) 如有需要,請編輯號碼。
	- f) 按通話。

#### 相關主題

[在您的個人通訊錄中搜尋聯絡人](#page-59-0),第50页 在您的 BroadSoft [目錄中搜尋聯絡人](#page-66-0),第 57页 在您的 LDAP [目錄中搜尋聯絡人](#page-73-0) ,第 64 页

# <span id="page-63-0"></span>機構目錄

您可從電話中查詢同事的號碼,更輕鬆地撥打電話給他們。 管理員會設定及維護此目錄。 您的電話支援三種類型的機構目錄 - Lightweight Directory AccessProtocol (LDAP) 目錄、BroadSoft 目 錄及 Cisco XML 目錄。

## **Webex** 目錄

Webex 目錄可説明您查找 Webex 的聯絡人。 管理員會配置電話上的 Webex 目錄。 您可以搜尋並查 看 Webex 的聯絡人,從而更容易地為他們提供通話。 您可以編輯 Webex 聯絡人的顯示名稱。 當管 理員在某一行或可程式制訂的軟鍵上設定 Webex 聯絡人時,您會看到該線路鍵上的目錄名稱或電話 主頁螢幕軟鍵,這使得直接存取目錄搜尋螢幕變得更加容易。

### 編輯 **Webex** 目錄名稱

您可以修改 Webex 目錄的顯示名稱。

开始之前

您的管理員會為 Webex 聯絡人提供支援。

#### 过程

步驟 **1** 按聯絡人。

步驟 **2** 反白選擇 **Webex** 目錄。

步驟 **3** 按一下選項。

步驟 **4** 選擇編輯設定。

步驟 **5** 在**Webex**目錄設定螢幕,編輯目錄名稱方格中的名稱。您輸入的名稱將顯示為目錄列表下的Webex 目錄名稱。

步驟 **6** 點擊儲存。

### 在您的 **Webex** 目錄中搜尋聯絡人

您可以按電郵或名稱在 Webex 目錄中搜尋聯絡人。

#### 开始之前

您的管理員啟用了 Webex 目錄。

#### 过程

- 步驟 **1** 按聯絡人。
- 步驟 **2** 在目錄螢幕中選取 Webex 目錄。

預設情況下,目錄名稱為**Webex** 目錄。

- 步驟 **3** 在 [ 搜尋 **Webex** 目錄**]** 螢幕中,輸入作為名稱或電郵的搜尋條件。
- 步驟 **4** 點擊搜尋。
	- 您也可以透過輸入名稱或電郵,從所有目錄搜尋螢幕中搜尋Webex聯絡人。如需更多資 料,請參閱 [在您的所有目錄中搜尋](#page-65-0) Webex 聯絡人 ,第 56 页。 備註
		- 該搜尋操作會以相同的名稱、公司電話號碼及電話號碼擷取聯絡人。 在此類情況下,Webex 目 錄只會顯示一個聯絡人並將剩餘的聯絡人視為重複的聯絡人。

例如︰

- 如果搜尋擷取 A (名稱 :「abc」,單位電話:"123456") ,B (名稱:「abc」,公司電話為 "123456") :目錄僅顯示 A。
- 如果搜尋擷取 (名稱 :「abc」,公司電話:「123456」及手機:「8888」) ,B (名稱: 「abc」,公司電話:「123456」及手機:「8888」) :目錄僅顯示 A。
- 如果搜尋擷取(名稱:「abc」,公司電話:「123456」及手機:「8888」),B(名稱:「abc」, 公司電話:「123456」及手機:"2222") :目錄同時顯示 A 和 B。
- 步驟 **5** (可選) 從搜尋的列表中選取一個聯絡人,然後按詳細資訊。 您會看到詳細資訊,例如名稱 、公司電 話號碼、手機號碼、電郵及部門。
- 步驟 **6** (可選) 請選擇聯絡人並撥打電話。
	- 如果聯絡人既有公司電話號碼又有電話號碼,則目錄會將公司電話號碼顯示為通話號碼。 公司 電話號碼的優先順序高於手機號碼。 在詳細資訊螢幕中,如果您選擇名稱或公司電話號碼並撥 打電話,電話將會撥打公司電話號碼。 但是,如果您選擇了手機號碼並撥打通話,電話將會撥 打該電話號碼。
- 如果某一聯絡人只有手機號碼,則目錄會將該手機號碼顯示為通話號碼。
- 如果聯絡人沒有公司電話號碼及電話號碼,目錄將只顯示名稱,而不使用通話號碼。 您無法撥 打此聯絡人的通話。
- 步驟 **7** (可選)選取一個聯絡人,然後按編輯通話以存取新的通話螢幕。在此螢幕中,您可以將聯絡人號碼 修改為公司電話號碼或手機號碼,然後撥打新通話。 如果聯絡人沒有通話號碼,則編輯通話無效。

電話搜尋聯絡人時,您可以按取消並在電話擷取最後的結果前取消搜尋操作。 備註

Webex 目錄搜尋有以下條件和錯誤情況:

- 您必須在名稱**/**電郵框中輸入至少三個字元。輸入的字元數少於3個時,會看到輸入無效訊息。 輸入至少 3 個字元
- 當您輸入正確的搜尋條件但電話未返回任何値時,您會看到一條訊息:找不到相符項目
- 如果您的管理員配置最大顯示値大於 100,查詢結果只會顯示於 Webex 目錄搜尋的 100 項聯絡 人。或者全部目錄。 當搜尋結果的計數超過允許的顯示記錄值時,您會看到一條訊息:找到的 相符項目過多。改變您的搜尋條件
- 在搜尋過程中,如果網絡問題或功能變數名稱伺服器 (DNS) 回應失敗,您將看到一條訊息:目 錄存取失敗。 請檢查配置和網絡設定 ,您必須聯絡管理員。

### <span id="page-65-0"></span>在您的所有目錄中搜尋 **Webex** 聯絡人

您可以從所有目錄螢幕中搜尋 Webex 聯絡人。

 $\label{eq:1} \bigotimes_{\mathbb{Z}}\mathbb{Z}_{\mathbb{Z}}$ 

即使您的管理員配置最大顯示值大於 100,查詢結果只會顯示於全部目錄搜尋的 100 項聯絡人。 當 搜尋結果的計數超過允許的顯示記錄值時,您會看到一條訊息:找到的相符項目過多。改變您的搜 尋條件 備註

#### 开始之前

- 您的管理員啟用了 Webex 目錄。
- 您的管理員啟用了全部目錄搜尋。

#### 过程

步驟 **1** 按聯絡人。

步驟 **2** 在目錄螢幕中,選取所有目錄。

步驟 **3** 在搜尋所有目錄螢幕中,輸入 Webex 聯絡人的搜尋條件。 您可以輸入名稱或電郵地址。

所有目錄搜尋支援一個字元作爲搜尋輸入,您可以只輸入該聯絡人的名稱。但若要搜尋Webex的聯 絡人,您必須輸入至少三個字元,您可以輸入名稱或雷郵進行搜尋。 因此,當您在此搜尋中輸入的 字元數少於 3 個時,電話無法擷取 Webex 聯絡人。

步驟 **4** 點擊搜尋。

該搜尋操作有時會擷取具有相同名稱及公司電話號碼的聯絡人。 在這種情況下,所有目錄列表只會 顯示一個優先順序最高的聯絡人,並忽略剩餘的聯絡人為重複的聯絡人。 搜尋操作會嘗試按照下列 順序從目錄中擷取聯絡人,個人地址簿擁有最好的順序。

- 個人地址簿 (PAB)
- Webex 目錄
- BroadSoft 目錄
- LDAP 目錄
- 步驟 **5** (可選) 從搜尋的列表中選取一個聯絡人,然後按詳細資訊。 您將會在搜尋結果詳細資訊螢幕中看到 詳細資訊,例如名稱 、公司電話號碼、電話號碼、電郵和部門 。

在搜尋結果詳細資訊螢幕中,您可以將 Webex 聯絡人新增至個人通訊錄。 若要新增,請選取選項 > 新增聯絡人>選取,並在新增個人位址條目螢幕儲存詳細資訊。 您可以存取個人通訊錄 螢幕並搜尋 已新增的 Webex 聯絡人,結果會顯示該聯絡人已被加入到 PAB 中。 如果您在 BroadSoft 目錄中搜尋 已新增的聯絡人,那麼該搜尋將擷取已新增的 Webex 聯絡人。

我們建議選擇 Webex 或 XSI 伺服器來搜尋聯絡人,因為您不能同時搜尋 Webex 聯絡人和 XSI 伺服 器聯絡人。

### <span id="page-66-0"></span>**BroadSoft** 目錄

您可以在BroadSoft目錄中搜尋和查看您的個人、團體和企業聯絡人,讓您可以更輕易地致電他們。 管理員會配置電話上的 BroadSoft 目錄。 此應用程式功能使用 BroadSoft 的擴展服務介面 (XSI)。

### 在您的 **BroadSoft** 目錄中搜尋聯絡人

开始之前

- 您的管理員啟用 BroadSoft XSI 服務。
- 您的管理員啓用 BroadSoft 目錄,並正確地設定目錄。
- 您的管理員啟用目錄的瀏覽模式。

啟用此模式時,會自動開始預先載入操作,以擷取目錄中的所有連絡人。

步驟 **1** 按聯絡人。

步驟 **2** 如果電話顯示,請按下類別 。 否則,請跳過該步驟。

步驟 **3** 選擇 BroadSoft 目錄。 預設名稱為:

- 企業
- Group
- 個人
- 企業一般
- 團體一般

備註 當管理員停用目錄的個人模式時,電話只會顯示**BroadSoft** 目錄。

進入目錄後,請等到預先載入操作完成。 您可以按下取消來停止預先載入操作。

步驟 **4** 按選項,然後選擇搜尋。

如果您的管理員停用目錄瀏覽模式,您可以尋找電話上顯示的搜尋軟鍵。

- 步驟 **5** 選擇搜尋條件。
	- 在BroadSoft企業或群組目錄中,您可以透過姓氏、名字、用戶編號、號碼、分機、手提電話、 部門或電郵地址搜尋 BroadSoft Directory 中的聯絡人。
	- 您可以在 BroadSoft 企業一段、團體一般或個人目錄中,按名稱 或號碼搜尋聯絡人。

步驟 **6** 輸入您的搜尋條件,然後按搜尋。

### 在您的 **BroadSoft** 目錄中編輯聯絡類型

#### 开始之前

您的管理員停用 BroadSoft XSI 服務的目錄個人模式。

过程

步驟 **1** 按聯絡人。

步驟 **2** 如果電話顯示,請按下類別 。 否則,請跳過該步驟。

步驟 **3** 反白選取**BroadSoft** 目錄。

步驟 **4** 按選項。

步驟 **5** 選擇編輯設定。

步驟 **6** 選擇類型欄位。

您可以選擇企業、團體、個人、企業一般或團體一般作為 BroadSoft 目錄的聯絡類型。 步驟 **7** 按儲存以套用變更。

### 在 **BroadSoft** 的個人地址簿中管理您的聯絡人

您可以在 BroadSoft 個人地址簿中新增、編輯或刪除聯絡人。

#### 开始之前

- 您的電話連接至 BroadSoft XSI 服務。
- 管理員會啟用 BroadSoft 個人地址簿。
- 您的管理員將 BroadSoft 的個人地址簿設定為目標目錄,以儲存新的聯絡人。
- 您的管理員啓用目錄瀏覽模式。 啟用此模式時,會自動開始預先載入操作,以擷取目錄中的所有連絡人。

#### 过程

- 步驟 **1** 按聯絡人。
- 步驟 **2** 如果電話顯示,請按下類別 。 否則,請跳過該步驟。
- 步驟 **3** 如要在 BroadSoft 個人地址簿中新增聯絡人,請執行以下步驟:
	- a) 選擇 BroadSoft 個人地址簿。 預設名稱為個人。
		- 當管理員停用目錄個人模式時,電話只會顯示**BroadSoft** 目錄目錄項目,請選擇這個 選項。 備註
	- b) 等待預載操作完成,或按取消以停止預載操作。

如果管理員停用了瀏覽目錄模式,則會顯示搜尋個人地址簿目錄。 輸入您的搜尋條件,然後按 搜尋。

- c) 按選項,然後選取新增。
- d) 輸入聯絡人的詳細資料。
- e) 按儲存。
- 步驟 **4** 如要將其他目錄 (如已啟用) 的聯絡人新增至 BroadSoft 個人地址簿:
	- a) 選取所有目錄、BroadSoft 目錄、LDAP 目錄或個人地址簿。
	- b) 搜尋您要新增的聯絡人。
	- c) 反白選擇聯絡人。
	- d) 按選項,然後選擇新增聯絡人。
	- e) 輸入聯絡人的詳細資料。
	- f) 按儲存。

步驟 **5** 如要在 BroadSoft 個人地址簿中編輯聯絡人,請執行以下步驟:

- a) 選擇 BroadSoft 個人地址簿。 預設名稱為個人。
	- 當管理員停用目錄個人模式時,電話只會顯示**BroadSoft** 目錄目錄項目,請選擇這個 選項。 備註
- b) 等待預載操作完成,或按取消以停止預載操作。

如果管理員停用了瀏覽目錄模式,則會顯示搜尋個人地址簿目錄。 輸入您的搜尋條件,然後按 搜尋。

- c) 選取聯絡人以進行編輯。
- d) 按選項,然後選擇編輯。
- e) 編輯該聯絡人的詳細資料。
- f) 按儲存。
- 步驟 **6** 如要在 BroadSoft 個人地址簿中刪除聯絡人,請執行以下步驟:
	- a) 選擇 BroadSoft 個人地址簿。 預設名稱為個人。
		- 當管理員停用目錄個人模式時,電話只會顯示**BroadSoft** 目錄目錄項目,請選擇這個 選項。 備註
	- b) 等待預載操作完成,或按取消以停止預載操作。 如果管理員停用了瀏覽目錄模式,則會顯示搜尋個人地址簿目錄。 輸入您的搜尋條件,然後按 搜尋。
	- c) 選取聯絡人以進行刪除。
	- d) 按選項 ,然後選擇刪除。

### 編輯您 **BroadSoft** 目錄的名稱

當管理員停用目錄的個人模式時,電話只會顯示**BroadSoft** 目錄。

當管理員啓用目錄的個人模式時,電話將顯示所有已啓用並有預設或自訂名稱的目錄。 預設名稱 為:

- 企業
- Group
- 個人
- 企業一般
- 團體一般

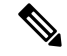

備註 只有管理員所啓用的目錄可在目錄螢幕中顯示。

步驟 **1** 按聯絡人。

- 步驟 **2** 如果電話顯示,請按下類別 。 否則,請跳過該步驟。
- 步驟 **3** 請執行以下操作之一:
	- 反白選取**BroadSoft** 目錄。
	- 反白選擇其中一個已配置的目錄。
- 步驟 **4** 按選項。
- 步驟 **5** 選擇編輯設定。
- 步驟 **6** 編輯目錄名稱欄位。
- 步驟 **7** 按儲存以套用變更。

### 編輯您 **BroadSoft** 目錄的伺服器名稱

當管理員停用目錄的個人模式時,電話只會顯示**BroadSoft** 目錄。

當管理員啓用目錄的個人模式時,電話將顯示所有已啓用並有預設或自訂名稱的目錄。 預設名稱 為:

- 企業
- Group
- 個人
- 企業一般
- 團體一般

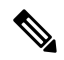

備註 只有管理員所啓用的目錄可在目錄螢幕中顯示。

#### 过程

步驟 **1** 按聯絡人。

- 步驟 **2** 如果電話顯示,請按下類別 。 否則,請跳過該步驟。
- 步驟 **3** 請執行以下操作之一:
	- 反白選取**BroadSoft** 目錄。
	- 反白選擇其中一個已配置的目錄。

步驟 **4** 按選項。

步驟 **5** 選擇編輯設定。

步驟 **6** 編輯主機伺服器欄位。

步驟 **7** 按儲存以套用變更。

### 編輯您的 **BroadSoft Directory**

當管理員停用目錄的個人模式時,電話只會顯示**BroadSoft** 目錄。

當管理員啓用目錄的個人模式時,電話將顯示所有已啓用並有預設或自訂名稱的目錄。 預設名稱 為:

- 企業
- Group
- 個人
- 企業一般
- 團體一般

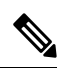

備註 只有管理員所啟用的目錄可在目錄螢幕中顯示。

#### 过程

- 步驟 **1** 按聯絡人。
- 步驟 **2** 如果電話顯示,請按下類別 。 否則,請跳過該步驟。
- 步驟 **3** 請執行以下操作之一:
	- 反白選取**BroadSoft** 目錄。
	- 反白選擇其中一個已配置的目錄。
- 步驟 **4** 按選項。
- 步驟 **5** 選擇編輯設定。
- 步驟 **6** (可選) 將驗證類型設定為登入憑證或**SIP** 憑證。
- 步驟 **7** 根據驗證類型輸入用戶憑證。
	- 登入憑證:編輯用戶 **ID**和密碼欄位。
	- SIP 憑證:編輯**SIP** 授權 **ID**和**SIP** 密碼欄位。

步驟 **8** 按儲存以套用變更。
### 編輯您 **BroadSoft** 目錄的密碼

过程

- 步驟 **1** 按聯絡人。
- 步驟 **2** 選擇**BroadSoft** 目錄。
- 步驟 **3** 按選項。
- 步驟 **4** 選擇編輯設定。
- 步驟 **5** 設定密碼。
- **步驟6** 按編輯,然後修改該欄位。
- 步驟 **7** 按套用以儲存變更。
- 步驟 **8** 編輯密碼 欄位。
- 步驟 **9** 按儲存以套用變更。

### **LDAP** 目錄

Cisco IP 電話 支援 Lightweight Directory Access Protocol (LDAP) 的第 3 版本。 您可以就某一名稱 或/ 和電話號碼搜尋指定的 LDAP 目錄。 支援基於 LDAP 的目錄,例如 Microsoft Active Directory 2003 和基於 LDAP 的公開資料庫。

若要存取電話上的 LDAP 目錄,請至少輸入一次您的用戶憑證。 您的管理員可以在電話管理網頁上 設定您的用戶憑證。成功存取 LDAP 目錄後,電話就會儲存您的用戶憑證。 下次您便可以跳過用戶 登入程序。 電話可以儲存主機用戶或訪客用戶的用戶憑證。 這些用戶通常會透過靈活擺位功能或 Extension Mobility 功能來登入電話。

### 編輯 **LDAP** 目錄的憑證

當您存取電話上的 LDAP 目錄時,系統可能會提示您輸入您的用戶憑證。 您可以事先編輯憑證以跳 過登入程序。 您也可以透過編輯用戶憑證來變更 LDAP 帳戶。

電話會為不同類型的用戶儲存憑證。 例如,使用靈活擺位或 Extension Mobility 功能登入電話的用 戶。在電話上切換用戶後,電話將保留用戶的憑證。因此,您仍然可以在不需要登入的情況下存取 LDAP 目錄。

#### 开始之前

您的管理員啟用了 LDAP 目錄。

过程

步驟 **1** 按聯絡人。

步驟 **2** (可選) 按類別。

如果您的管理員停用目錄瀏覽模式,則電話不會顯示軟鍵。

步驟 **3** 反白選擇 LDAP 目錄。

預設情況下,目錄名稱為#quote-start機構目錄 (LDAP)#quote-end。

步驟 **4** 按選項,然後選擇編輯設定。

步驟 **5** 輸入用戶憑證。

根據管理員所選的驗證方法,顯示的欄位各有不同:

- 如果驗證方法為#quote-start簡單#quote-end,則電話會提示用戶提供用戶端 **DN**及密碼憑證。
- 如果驗證方法爲#quote-startDIHEST-MD5#quote-end,則電話會提示用戶提供用戶名稱及密碼憑 證。

步驟 **6** 按儲存即可儲存憑證。

### <span id="page-73-0"></span>在您的 **LDAP** 目錄中搜尋聯絡人

#### 开始之前

您的管理員啟用了 LDAP 目錄。

#### 过程

步驟 **1** 按聯絡人。

- 步驟 **2** 如果電話顯示,請按下類別 。 否則,請跳過該步驟。
- 步驟 **3** 選擇 LDAP 目錄。

預設情況下,目錄名稱為#quote-start機構目錄 (LDAP)#quote-end。

步驟 **4** (可選) 如有提示,請使用您的用戶憑證登入。

電話會提示您提供以下其中一項憑證以存取 LDAP 目錄:

- 用戶端 **DN**及密碼
- 用戶名稱及密碼

如需更多資料,請聯絡管理員。

如果電話上的本機緩存包含用戶憑證,您將會自動跳過用戶登入程序。

當您進入目錄時,電話可能會開始從目錄中擷取所有聯絡人。

步驟 **5** (可選) 按取消即可停止自動載入。

步驟 **6** 按選項,然後選擇以下其中一種方法:

• 簡單搜尋:您可以按聯絡人的姓氏和名字進行搜尋。

• 進階搜尋 : 您可以按姓氏、名字及聯絡人電話號碼來進行搜尋。

步驟 **7** 輸入您的搜尋條件,然後按搜尋。

#### 相關主題

在您的 LDAP [目錄中撥打電話給聯絡人](#page-74-0) ,第 65 页 在您的 LDAP [目錄中編輯聯絡人號碼](#page-74-1),第 65页

### <span id="page-74-0"></span>在您的 **LDAP** 目錄中撥打電話給聯絡人

#### 开始之前

您的管理員啟用了 LDAP 目錄。

#### 过程

- 步驟1 如要在 LDAP [目錄中搜尋聯絡人](#page-73-0),請參閱 在您的 LDAP 目錄中搜尋聯絡人 ,第 64 页。 搜尋完成後,相符的聯絡人會以條目形式顯示在搜尋結果列表中。
- 步驟 **2** 在 公司目錄 **(LDAP)** 結果列表 螢幕,使用導航群集的外部鈴聲來標示條目。 通常,電話會顯示條目及聯絡人號碼。 但是,如果條目沒有任何聯絡人號碼,則聯絡人號碼欄位為 空。
- 步驟 **3** 按通話。
	- 您的電話會選擇要撥出的條目的第一個可用聯絡人號碼。 如果條目包含多個聯絡人號 碼,並且您希望撥打其他聯絡人號碼,請繼續執行下面的步驟。 否則,請跳過餘下的步 驟。 備註
- 步驟 **4** 按詳細資訊即可查看標示條目的詳細資訊。
- 步驟 **5** 在公司目錄 **(LDAP)** 位址條目 螢幕中,使用導航群集的外部鈴聲來瀏覽詳細資訊。 您可以發現某些屬性在條目詳細資訊中顯示多次,並且每個屬性均包含聯絡人號碼。
- 步驟 **6** 標示可撥出的聯絡人號碼,然後按 通話 。 只有可撥出的聯絡人號碼才會顯示通話軟鍵。

#### <span id="page-74-1"></span>在您的 **LDAP** 目錄中編輯聯絡人號碼

在撥打通話前,您可以根據您選擇的現有號碼編輯聯絡人號碼。

#### 开始之前

您的管理員啟用了 LDAP 目錄。

过程

- 步驟1 如要在 LDAP [目錄中搜尋聯絡人](#page-73-0),請參閱 在您的 LDAP 目錄中搜尋聯絡人 ,第 64 页。 搜尋完成後,相符的聯絡人會以條目形式顯示在搜尋結果列表中。
- 步驟 **2** 在 公司目錄 **(LDAP)** 結果列表 螢幕,使用導航群集的外部鈴聲來標示條目。

通常,電話會顯示條目及聯絡人號碼。 但是,如果條目沒有任何聯絡人號碼,則聯絡人號碼欄位為 空。 在此情況中,您無法編輯該條目的聯絡人號碼。

- <span id="page-75-0"></span>步驟 **3** 按編輯通話。
	- 如果條目包含多個聯絡人號碼 (用逗號分隔) ,並且您希望編輯其中一個聯絡人號碼,請 執行[步驟](#page-75-1) 4至第 步驟 6。 否則,請跳過該步驟。 備註
- 步驟 **4** 按詳細資訊即可查看標示條目的詳細資訊。
- <span id="page-75-1"></span>步驟 **5** 在公司目錄 **(LDAP)** 位址條目 螢幕中,使用導航群集的外部鈴聲來瀏覽詳細資訊。 您可以發現某些屬性在條目詳細資訊中顯示多次,並且每個屬性均包含聯絡人號碼。
- 步驟 **6** 標示聯絡人號碼,然後按編輯通話。

編輯通話 軟鍵只會顯示可供編輯的聯絡人號碼。

- 步驟 **7** 如有需要,請編輯號碼。
- 步驟 **8** 按通話。

### **XML** 目錄

管理員在您的電話中配置 XML 目錄之後,您的電話可以從 XML 目錄服務或應用程式擷取這些聯絡 人。這樣,您就可以查看並致電 XML 目錄中的聯絡人。 通常,您的電話可以顯示您 XML 目錄中 的最多 200 個聯絡人 (或條目)。

### 在您的 **XML** 目錄中撥打電話給聯絡人

开始之前

您的管理員已設定 XML 目錄。

#### 过程

步驟 **1** 按聯絡人。

步驟 **2** 如果電話顯示,請按下類別 。 否則,請跳過該步驟。 步驟 **3** 選取 XML 目錄。

預設情況下,目錄名稱為#quote-start機構目錄 (XML)#quote-end。

- 步驟 **4** 在目錄螢幕中,使用導覽群集的外環標示條目。 電話會顯示條目及一個或多個聯絡人號碼。
- 步驟 **5** 按通話。
	- 對於包含多個聯絡人號碼的條目,您的電話會始終選擇要撥出的第一個聯絡人號碼。 如 要撥打該條目的其他聯絡人號碼,請繼續執行下面的步驟。 否則,請跳過餘下的步驟。 備註
- 步驟 **6** 按導航群集的選取按鈕,以查看已標記條目的詳細資訊。
- 步驟 **7** 在公司目錄 **(XML)** 位址條目螢幕中,使用導航群集的外部振鈴來瀏覽詳細資訊。 條目最多可包含 5 個聯絡人號碼。
- 步驟 **8** 標示聯絡人號碼,然後按 通話。

### 在您的 **XML** 目錄中編輯聯絡人號碼

在撥打通話前,您可以根據您選擇的現有號碼編輯聯絡人號碼。

#### 开始之前

您的管理員已設定 XML 目錄。

#### 过程

- 步驟 **1** 按聯絡人。
- 步驟 **2** 如果電話顯示,請按下類別 。 否則,請跳過該步驟。
- 步驟 **3** 選取 XML 目錄。

預設情況下,目錄名稱為#quote-start機構目錄 (XML)#quote-end。

步驟 **4** 在目錄螢幕中,使用導覽群集的外環標示條目。

電話會顯示條目及一個或多個聯絡人號碼。

#### 步驟 **5** 請執行以下操作之一:

- 如果條目只包含一個聯絡人號碼:
	- **1.** 按編輯通話。
	- **2.** 如有需要,請編輯號碼。
	- **3.** 按通話。
- 如果條目包含多個聯絡人號碼 (用逗號分隔),並且您希望編輯其中一個聯絡人號碼:
	- **1.** 按導航群集的選取按鈕,以查看已標記條目的詳細資訊。
- **2.** 在 公司目錄 **(XML)** 位址條目 螢幕中,使用導覽群集的外環來標示聯絡人號碼。 條目最多可包含 5 個聯絡人號碼。
- **3.** 按編輯通話。
- **4.** 如有需要,請編輯號碼。
- **5.** 按通話。

## 反向尋找來電及撥出通話的名稱

反向名稱尋找、會讓通話或轉接通話號碼的名稱。 在電話找不到服務供應者目錄、通話記錄,或聯 絡人的名稱時,執行反向名稱尋找功能。 必須具有有效的 LDAP 目錄或 XML 目錄配置才能使用反 向名稱尋找功能。

反向名稱尋找功能會搜尋電話的外部目錄。 搜尋成功時,便會將名稱放在通話作業階段及通話記錄 中。對於多個同時進行的電話、反向名稱尋找功能會搜尋名稱,來配合第一個通話號碼。接通第二 個通話,或轉爲保留通話時,反向名稱尋找功能會搜尋名稱,來配合第二個通話號碼。

預設會啟用反向名稱尋找功能。

反向名稱尋找功能會按以下順序搜尋目錄:

- **1.** 電話聯絡人
- **2.** 通話記錄
- **3.** LDAP 目錄
- **4.** XML 目錄

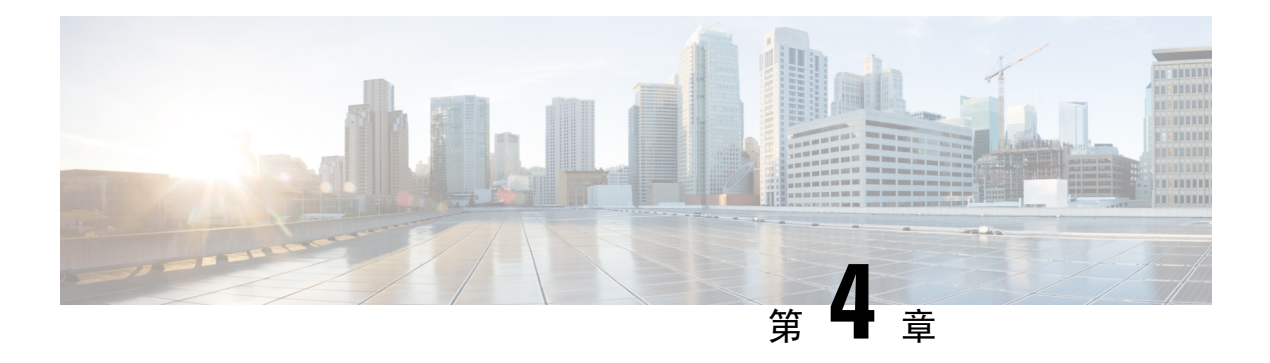

## 近期通話

- [通話記錄列表](#page-78-0),第69页
- [檢視近期通話](#page-78-1),第69页
- 檢視 Webex [通話紀錄持續時間](#page-80-0), 第 71 页
- Webex [電話的垃圾郵件指示](#page-81-0),第72页
- [於伺服器檢視通話紀錄](#page-81-1) ,第 72 页
- [返回近期通話](#page-82-0),第73页
- [清除近期通話列表](#page-82-1),第73页
- [從近期通話記錄建立聯絡人](#page-83-0),第74页
- · [刪除通話記錄](#page-84-0),第75页
- 刪除所有沂期通話,第75页

## <span id="page-78-0"></span>通話記錄列表

在通話記錄列表中可查看 180 通最近的單獨通話及團體通話。

如果您的近期通話已滿,下一項新記錄將覆寫列表上最舊的記錄。

當在伺服器上實施 STIR/SHAKEN 支援時,電話會根據來電者的 STIR/SHAKEN 驗證結果,在來電 者 ID 旁邊顯示額外的標誌。 根據驗證結果,電話會顯示三種類型的標誌。 如需更多有關標誌的資 料,請參閱。[檢視近期通話](#page-78-1),第69页

### <span id="page-78-1"></span>檢視近期通話

查看近期有哪些人與您通話。

每條線路有未接來電標記。您可以在電話螢幕上查看各線路的未接來電數目。未接來電標記的數目 上限為 99。當您在電話螢幕檢視某線路所有通話或未接來電列表時,該線路的未接來電標記會被清 除。 備註

未接來電標記與未接來電的真實數目或有差別,因為通話記錄列表的顯示上限是 180 通通話。 此上 限包括了撥出通話、未接來電及來電。 此外,有些過去的未接來電或會計入至未接來電標記的數 目。 此記錄可以在通話記錄中覆寫。

#### 过程

#### 步驟 **1** 按設定。

- 步驟 **2** 執行以下任何一項動作:
	- 桌上電話:選擇要查看的線路,然後按應用程式 ☆ 。
	- 會議電話:按設定。
- 步驟 **3** 選擇最近通話即可存取最近通話螢幕。

您也可以在電話主頁螢幕上按最近通話軟鍵。 您只有在管理員在電話網絡界面上配置此軟鍵時才會 看到它。

按下最近通話軟鍵時,電話會自動進入所有通話螢幕。

步驟 **4** 在最近通話螢幕中,選擇查看所有最近通話,或查看來自下列通話列表特定種類的最近通話。

- 所有通話
- 未接來電
- 己接來電
- 已撥出電話
- 顯示近期通話

如要進一步了解使用顯**示近期通**話來檢視通話記錄的方式,請參閱[於伺服器檢視通話紀錄](#page-81-1) ,第 72 [页。](#page-81-1)

您的管理員可以在螢幕上為「所有」、「已撥出」、「已接聽」和「未接」來電列表配置選項、通 話、編輯通話、過濾器及返回軟鍵。 配置完成後,您便可以在存取以上通話列表中的任何目錄時看 到這些軟鍵。 相關軟鍵也可以根據配置顯示為通話列表的選項目錄之一。

您的管理員啓用支援以記錄 Webex 通話。 在全部通話螢幕中,如果通話由電話號碼表示,您可以看 到通話和編輯通話軟鍵。 如果通話未由電話號碼表示,則電話不會同時顯示兩個軟鍵。

以上通話列表中的每個目錄均包含帶有下列目錄的選項軟鍵。

• 過濾器 - 按下即可存取最近通話螢幕。

此目錄的可用性取決於電話網絡界面上管理員的軟鍵配置。

• 編輯通話 - 啟用即可在按下時編輯任何通話條目的詳細資料。

此目錄的可用性取決於電話網絡界面上管理員的軟鍵配置。

- 刪除條目 在按下時刪除任何所選的條目。
- 刪除列表 在按下時刪除所選目錄中的所有條目。
- 按名稱排序 在選取時按照來電者名稱排序。
- 新增聯絡人 將新的聯絡人新增至目錄。

當您的管理員啓用支援以記錄 Webex 通話時,並且在全部通話螢幕中,如果通話由電話號碼表 示,您可以看到新增聯絡人選項。 如果通話未用電話號碼表示,則選項目錄不會包含新增聯絡 人選項。

- 來電者 ID 旁邊的附加圖示 $\bigotimes_{\hat{a}}$ 會在電話上顯示,表示已經驗證的通話。 當您瀏覽任何通話的通話詳細資料時,您可以查看該通話是未接來電還是已接聽的 通話。 備註
	- 來電者 ID 旁邊的附加圖示  $\bar{\phantom{a}}\,$  會在電話上顯示,表示非法來電者。
	- 來電者 ID 旁邊的其他圖示 $\bullet$  會在電話上顯示,表示未驗證通話。

### <span id="page-80-0"></span>檢視 **Webex** 通話紀錄持續時間

您可以檢視接聽和致電 Webex 通話的持續時間。

### 开始之前

- 電話已載入至 Webex 雲端伺服器。
- 管理員可在電話上新增顯示近期通話目錄。
- 當管理員啟用支援以顯示來自Webex通話的記錄時,顯示最近通話目錄便會顯示**Webex**選項。

#### 过程

步驟 **1** 選擇最近通話即可存取最近通話螢幕。

您也可以在電話主頁螢幕上按最近通話軟鍵。 您只有在管理員在電話網絡界面上配置此軟鍵時才會 看到它。

按下最近通話軟鍵時,電話會自動進入所有通話螢幕。

步驟 **2** 在所有通話螢幕,選擇通話紀錄。

當您選擇已致電通話或已接收通話,您可以在持續時間欄位中看到通話時間。 對於未接來電,通話 持續時間資料並不適用。

### <span id="page-81-0"></span>**Webex** 電話的垃圾郵件指示

如果您的電話已註冊 Webex 伺服器,那麼在電話會話、本機通話記錄和 Webex 通話記錄中顯示以下 圖標作為驗證。

• 來電者 ID 旁邊的附加圖示 $\bigotimes_{\hat{a}}$ 會在電話上顯示,表示已經驗證的通話。

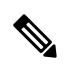

備註 Cisco IP 會議電話 8832 不支援紅色的彩色圖示。

當您瀏覽任何通話的通話詳細資料時,您可以查看該通話是未接來電還是已接聽的通話。

- 來電者 ID 旁邊的附加圖示  $\bar{\mathbb{Z}}$  會在電話上顯示,表示非法來電者。
- 來電者 ID 旁邊的其他圖示 ▲ 會在電話上顯示,表示未驗證通話。

### <span id="page-81-1"></span>於伺服器檢視通話紀錄

您可以查看 BroadWorks XSI 伺服器通話、本地通話記錄以及來自 Webex 雲端伺服器記錄的單獨列 表,具體取決於您的選擇。

當用戶在電話上瀏覽 BroadWorks 通話記錄時,電話會對本機個人目錄進行反向名稱尋找。

#### 开始之前

管理員可在電話上新增顯示近期通話目錄。

當管理員啟用支援以顯示來自 Webex 通話的記錄時,顯示最近通話目錄便會顯示 **Webex** 選項。

#### 过程

步驟 **1** 按設定

步驟 **2** 選擇近期通話。

- 步驟 **3** 選擇顯示近期通話,然後選擇其中一個選項。
	- **XSI** 伺服器:顯示儲存在伺服器,以及轉接自伺服器的通話紀錄。
	- 電話:顯示儲存在電話上的通話紀錄。

• **Webex**:顯示儲存在 Webex 雲端伺服器中的通話記錄。

步驟 **4** 點擊設定。

您可以檢視所有通話、未接來電、已接來電及擱置通話的列表。

## <span id="page-82-0"></span>返回近期通話

过程

步驟 **1** 請執行以下操作之一:

- 桌面電話—按應用程式 ☆ 。
- 會議電話—按設定。
- 步驟 **2** 按通話記錄。

如果管理員已配置未接軟鍵,而有未接來電時,您可以使用電話主畫面的未接軟鍵來存取未接來電 列表。

- 步驟 **3** 選擇所要撥打的通話記錄。
- 步驟 **4** (可選) 按編輯通話以編輯通話記錄。
- 步驟 **5** 按通話。

### <span id="page-82-1"></span>清除近期通話列表

过程

- 步驟 **1** 按設定。
- 步驟 **2** 請執行以下操作之一:
	- 桌面電話一按應用程式 ☆ 。
	- 會議電話—按設定。
- 步驟 **3** 選擇近期通話。
- 步驟 **4** 選擇要刪除的列表。
	- 所有通話
	- 未接來電
	- 已接來電
- 已撥電話
- 顯示近期通話

步驟5 按選項,然後選擇全部刪除。 步驟 **6** 按確定。

### <span id="page-83-0"></span>從近期通話記錄建立聯絡人

过程

- 步驟 **1** 按設定。
- 步驟 **2** 選擇近期通話。
- 步驟 **3** 選取列表項目
	- 所有通話
	- 未接來電
	- 已接來電
	- 已撥電話
	- 顯示近期通話

如要诱過選項,在顯**示近期通**話中檢視通話,請參[閱於伺服器檢視通話紀錄](#page-81-1) ,第 72 页。

步驟 **4** 反白選取要新增的個別記錄。

- 步驟 **5** 按選項。
- 步驟 **6** 按新增聯絡人。

目錄標籤會顯示您要將該聯絡人新增至哪個目標目錄:

- 如果顯示新增個人地址簿目錄,您便可以將該聯絡人新增到本機的個人地址簿。
- 如果顯示新增 **BroadSoft** 個人聯絡人,您便可以將該聯絡人新增至 BroadSoft 個人目錄。

您的管理員可以變更目標目錄。

步驟 **7** 按儲存即可儲存聯絡人。

## <span id="page-84-0"></span>刪除通話記錄

过程

- 步驟 **1** 按設定。
- 步驟 **2** 選擇近期通話。
- 步驟 **3** 選擇查看所有近期通話,又或只查看個別類型的近期通話。
	- 所有通話
	- 未接來電
	- 已接來電
	- 已撥電話
	- 顯示近期通話
- 步驟 **4** 反白選擇要刪除的個別通話記錄或通話群組。
- 步驟 **5** 按選項。
- 步驟 **6** 選擇刪除項目。
- 步驟 **7** 按確定。

## <span id="page-84-1"></span>刪除所有近期通話

您可刪除所有在電話上的通話記錄。

#### 过程

- 步驟 **1** 按設定。
- 步驟 **2** 選擇近期通話。
- 步驟 **3** 選擇全部通話。
- 步驟4 按選項,然後選擇全部刪除。
- 步驟 **5** 按確定。

刪除所有近期通話

I

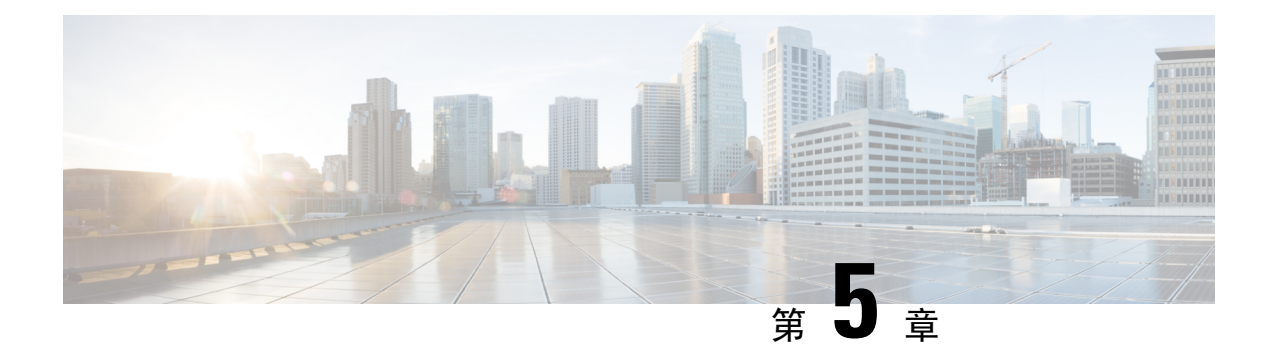

## 語音郵件

- [您的語音郵件帳戶](#page-86-0) , 第 77 页
- [了解您是否有新的留言信箱訊息](#page-87-0),第78页
- [存取語音郵件](#page-87-1),第78页
- [存取語音郵件](#page-87-2),第78页

### <span id="page-86-0"></span>您的語音郵件帳戶

您可直接從電話中存取您的個人語音訊息。 不過,管理員必須為您設定語音郵件帳戶,亦或須為您 設定電話,您方可存取語音郵件系統。

如果管理員已啟用電話的訊息軟鍵,您便可以使用軟鍵存取語音郵件系統。

當您不在位時,您可以撥打電話至語音郵件系統,以存取語音郵件。 管理員可以給您語音郵件系統 電話號碼。

由於各語音郵件系統皆有不同,我們無法告訴您如何使用語音郵件系統。 如需您的語音郵件系統指 令之相關資料,請參閱語音郵件系統用戶文件或聯絡管理員。

### 在電話上設定語音郵件

如管理員仍未為您的電話設定個人語音郵件電話號碼,您可以自行設定。

过程

- 步驟 **1** 按設定。
- 步驟 **2** 選擇用戶偏好設定 > 通話偏好設定。
- 步驟 **3** 在語音郵件中輸入您的個人語音郵件電話號碼。
- 步驟 **4** 按設定。

## <span id="page-87-0"></span>了解您是否有新的留言信箱訊息

如要了解是否有新口訊,請查看以下訊號之一:

- 聽筒上的燈號區亮起穩定的紅燈。
- 螢幕上顯示未接來電及語音訊息數目。 如有 99 條以上的新留言,則會顯示加號 (+)。
- 感嘆號 (!) 標記緊急訊息信箱訊息。

Cisco IP 電話 6800 系列、7800 系列和 8800 系列:當您使用電話線路時,您亦會聽到聽筒、耳機或 喇叭所傳來的斷續音。能否使用斷續音功能,視乎此線路而定。僅當您使用的線路有語音訊息時, 您才會聽到斷續音。

Cisco IP Conference Phone 7832 和 8832:使用電話線路時,您將會聽到喇叭所傳來的斷續音。 您只 會在有訊息訊息時,聽到此斷續音。

### <span id="page-87-1"></span>存取語音郵件

开始之前

管理員必須啟用電話的訊息軟鍵。

过程

步驟 **1** 按訊息。

步驟 **2** 按照語音提示操作。

## <span id="page-87-2"></span>存取語音郵件

視乎管理員設定電話的方式,您無需檢視訊息列表即可擷取個人語音郵件。 如您偏好收聽語音郵 件,則此選項十分有用,但有時會在無視覺提示的情況下存取訊息。

#### 过程

步驟 **1** 在屏幕上,按音訊軟鍵。

步驟 **2** 提示時,輸入您的語音郵件認證。

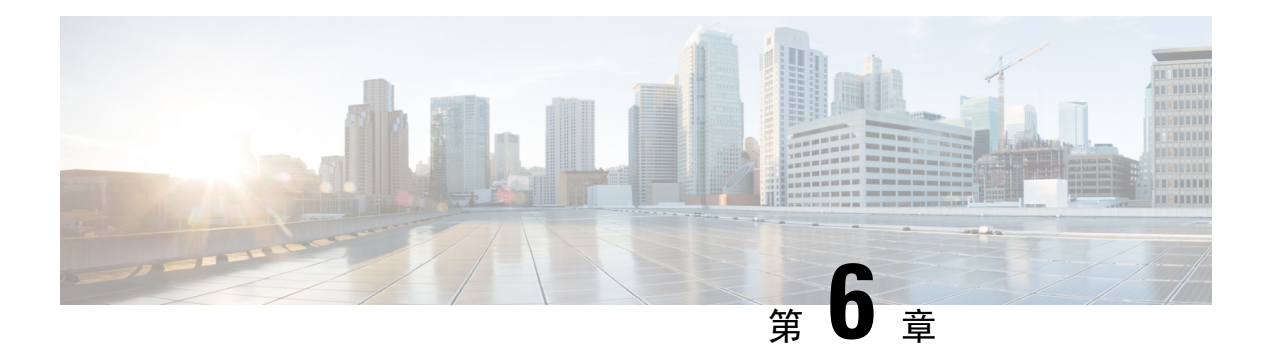

# 設定

- [電話設定概覽](#page-89-0),第80页
- [變更鈴聲](#page-89-1) ,第 80 页
- 透過 電話螢幕開啓的「請勿打擾」功能,第80页
- [從電話轉撥來電](#page-89-3) ,第 80 页
- [使用電話網頁指派鈴聲](#page-91-0),第82页
- 透過電話網頁開啓 DND, 第 82页
- [使用電話網頁界面設定螢幕保護程式](#page-91-2),第82页
- [透過電話網頁調整背光計時器](#page-92-0),第83页
- 從電話網頁啓用封鎖匿名通話,第84页
- 從電話網百啓用來電待接,第 84页
- [封鎖匿名來電](#page-93-2) ,第 84 页
- [封鎖來電者](#page-94-0) ID , 第 85 页
- 啓用來電待接,第85页
- [保密通話](#page-95-0) ,第 86 页
- [設置自動接聽頁面](#page-95-1),第86页
- [設定語音郵件](#page-95-2),第86页
- HTTP 代理設定値,第87页
- [改變時間格式](#page-98-0),第89页
- [改變日期格式](#page-99-0),第90页
- [改變螢幕保護](#page-99-1) ,第 90 页
- [加入圖示作為電話背景](#page-100-0),第91页
- [變更電話頁面的底色圖案](#page-100-1),第91页
- [設定語言](#page-101-0) ,第 92 页
- [設定密碼](#page-101-1),第92页
- [從電話網絡頁面設置密碼](#page-101-2),第92页
- [設定檔案帳號](#page-102-0),第93页
- · 為 BroadWorks XSI [用戶新增多個位置](#page-103-0),第 94页

### <span id="page-89-0"></span>電話設定概覽

您的管理員可以配置電話,讓您可透過電話螢幕或電話網頁界面使用設定目錄。 如果您找不到特定 的目錄,請聯絡您的管理員。

### <span id="page-89-1"></span>變更鈴聲

您可以為來電設定鈴聲。

过程

步驟 **1** 按設定。

步驟 **2** 選擇用戶設定 > 鈴聲 > 分機 **(n) -** 電話鈴聲,n= 分機號碼。

步驟 **3** 捲動鈴聲列表,然後按播放試聽播放效果。

步驟 **4** 按選擇,然後設定儲存選擇。

### <span id="page-89-2"></span>透過 電話螢幕開啟的「請勿打擾」功能

設定勿打擾 (DND),在您需要避免受到打擾時,使電話靜音並禁止來電通知。 您可以禁止所有來電 通知,或禁止特定來電者通知。

过程

步驟 **1** 按設定。

步驟 **2** 選擇偏好設定 > 通話偏好設定 > 請勿打擾。

備註 如果螢幕上沒有顯示勿打擾目錄,請聯絡管理員。

<span id="page-89-3"></span>步驟3 選擇開啟以開啓勿打擾功能,或選擇關閉以關閉勿打擾。

步驟 **4** 按設定以儲存設定。

## 從電話轉撥來電

您可以瀏覽來電轉駁設定螢幕,設定電話以撥駁來電。

有另外兩種方法可以設定通話轉駁服務。 如要按特定軟鍵設定通話轉駁服務,請參閱 [轉駁通話](#page-46-0) , 第 [37](#page-46-0) 页。 如要從電話網頁設定通話轉駁服務,請參閱[透過電話網頁轉駁通話](#page-47-0) , 第 38 页。

#### 开始之前

您的管理員必須啟用轉駁通話服務。

您的管理員停用了用於轉駁通話的功能啓用代碼同步。 如果啓用,通話轉駁說定螢幕將更改為只是 就緒狀態,但是您仍然可以透過按下主螢幕上的轉駁或全部轉駁來更改轉駁所有通話服務的設定。 如需更多資料,請參閱 以功能啓用代碼同步啓動轉駁所有通話,第 38 页。

#### 过程

步驟 **1** 按設定。

步驟 **2** 選擇用戶偏好設定 > 通話偏好設定 > 轉駁通話來存取轉駁通話設定螢幕。

- 步驟 **3** 請選擇轉駁通話服務。
	- 轉駁所有通話 決定是否要轉駁所有來電至目標電話號碼。
	- 轉駁線路繁忙 決定在線路繁忙時是否要將來電轉駁至目標電話號碼。
	- 轉駁無人接聽的通話 確定在無人接聽通話時,是否將通話轉駁至目標電話號碼。

步驟 **4** 按下導覽群集的選擇按鈕,以啟用轉駁通話服務。

- 步驟 **5** 為轉駁通話服務分配目標電話號碼。
	- 轉駁全部通話 指定要將全部通話轉駁到的目標電話號碼。
	- 繁忙時轉駁的號碼 指定在線路繁忙時,要將來電轉駁至的目標電話號碼。
	- 轉駁無人接聽的通話號碼 指定在無人接聽通話時,要將通話轉駁至的目標電話號碼。
	- 轉駁無人接聽的通話延遲 指定無人接聽時延遲回應的時間。
		- ・如果管理員停用電話上的功能鍵同步 (FKS) 和轉駁通話的 XSI 同步,您可以輸 入一個數值,作為通話轉駁前所需經過的秒數。 備註
			- 如果管理員啓用電話上的 FKS 或轉駁通話的 XSI 同步,您可以輸入一個數值, 作為通話轉駁前所需經過的響鈴次數。

只有在停用 FKS 和 XSI時,雷話上的來雷轉駁設定才會生效。 如需更多資料,請資詢管理員。

- 步驟 **6** (可選) 使用聯絡人軟鍵指定目標電話號碼。
	- a) 在轉駁通話設定螢幕中,選擇任何轉駁通話服務。
	- b)根據您所選擇的轉駁涌話服務,選擇轉駁全部號碼、繁忙時轉駁的號碼或轉駁未接聽號碼,然後 按聯絡人軟鍵。
	- c) 搜尋聯絡人。 如需更多資料,請參閱 [在的所有目錄螢幕中搜尋聯絡人](#page-61-0) ,第 52 页。
	- d) 按通話來指定目標電話號碼。 您將會在轉駁通話服務旁邊看到目標電話號碼。

步驟 **7** 按設定以套用設定。

步驟8 透過尋找轉駁通話<圖示,以確認相關設定是否有效。該圖示將會連同目標號碼顯示在電話螢幕的 左上角或中間位置。

啟用任何通話轉駁服務後, 轉駁 或 全轉 軟鍵將分別更改為 **Clr fwd** 或 **Clf fwd all** 。 您可以按 Clr fwd 軟鍵來停用所有轉駁通話類型,同時保留目標電話號碼。

**Clf fwd all**會停用轉駁全部通話服務,**Clf fwd**會停用轉駁全部通話服務。

如果電話上的轉駁通話設定無法生效,請資詢管理員。

### <span id="page-91-0"></span>使用電話網頁指派鈴聲

过程

步驟 **1** 在電話網頁,選擇**User Login** > **Voice** > **Ext(n)**,其中 **(n)** 為分機號碼。

步驟 **2** 在**Call Feature Settings**區域中,從**Default Ring**下拉列表中選擇鈴聲。

如果您不想指定電話鈴聲,請選擇**No ring**。 有來電時,電話不會響鈴。

步驟 **3** 點撃提交所有變更。

### <span id="page-91-1"></span>透過電話網頁開啟 **DND**

#### 过程

步驟 **1** 在電話網頁,選擇 **User Login** > **Voice** > **User**。

步驟 **2** 在**Supplementary Services**之下,將 **DND Settings**設定為**Yes**。

如果管理員未有啓用功能鍵同步 (FKS),您可以在所有線路上開啓 DND。

<span id="page-91-2"></span>步驟 **3** 點撃提交所有變更。

### 使用電話網頁界面設定螢幕保護程式

您可以為電話配置螢幕保護。 電話閒置一段特定時間後,便會進入螢幕保護模式。 按任何按鈕便可以將電話恢復到正常模式。

#### 过程

步驟 **1** 在電話網頁,選擇語音 > 用戶。

步驟 **2** 在 **Screen** 部分,按照以下列表設定欄位。

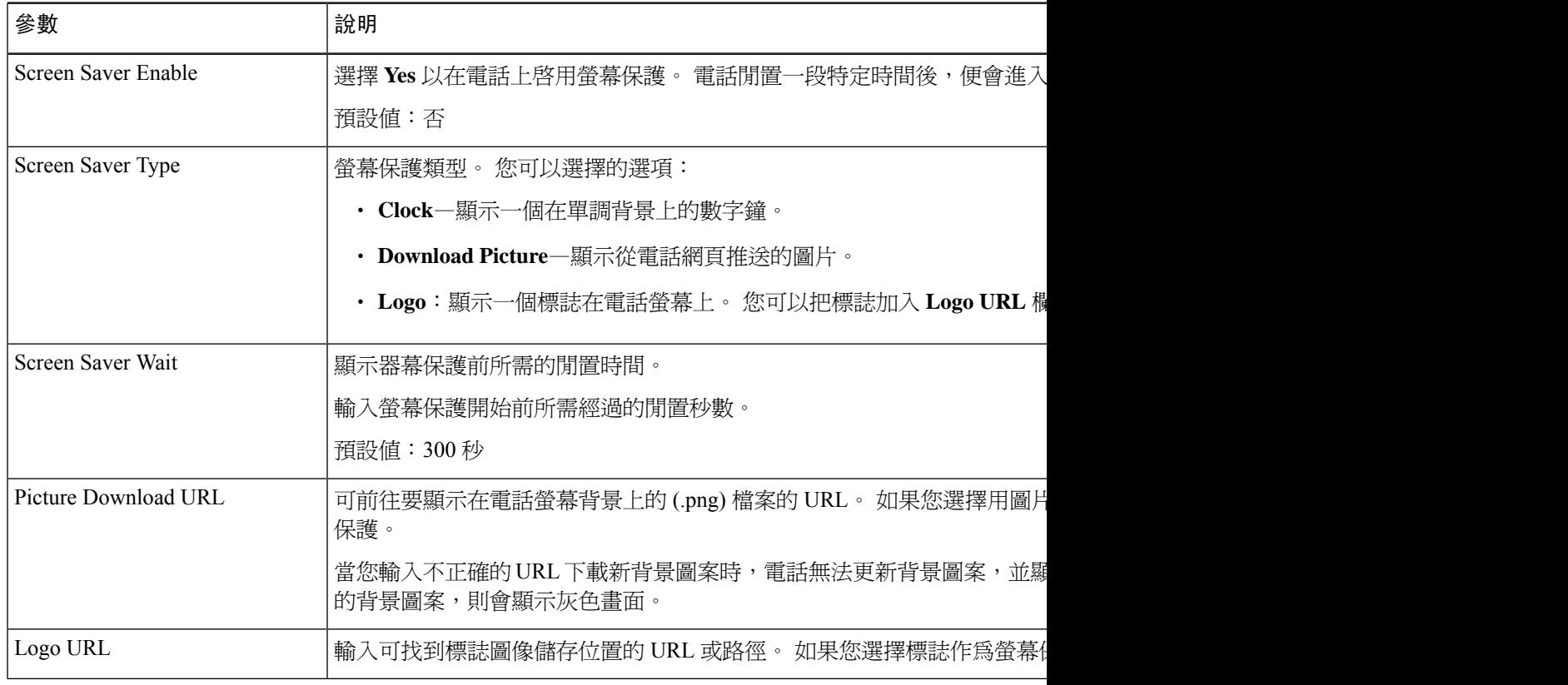

步驟 **3** 點撃提交所有變更。

## <span id="page-92-0"></span>透過電話網頁調整背光計時器

您可透過在預設時間停用電話的背光功能來節省能源。 即使關閉背光功能,您仍可看見電話的桌 面。

#### 过程

步驟 **1** 在電話網頁上,選擇用戶登入 > 進階 > 語音 > 用戶。

步驟 **2** 在屏幕之下,為背光計時器這個參數選擇一個時段。

### <span id="page-93-0"></span>從電話網頁啟用封鎖匿名通話

过程

步驟 **1** 在電話網頁,選擇 **User Login** > **Voice** > **User**。

步驟 **2** 在 **Supplementary Services** 之下,將 **Block ANC Setting** 設定為 **Yes**。

該設定會適用於所有線路,但管理員已啓用線路與 BroadSoft XSI 服務之間的來電待接同步功能時則 除外。

步驟 **3** 點撃提交所有變更。

### <span id="page-93-1"></span>從電話網頁啟用來電待接

#### 过程

步驟 **1** 在電話網頁,選擇 **User Login** > **Voice** > **User**。

步驟 **2** 在 **Supplementary Services** 之下,將 **CW Setting** 設定為 **Yes**。

該設定會應用於所有行,但管理員線路與 BroadSoft XSI 服務之間啟用來電待接同步的情況除外。

步驟 **3** 點撃提交所有變更。

### <span id="page-93-2"></span>封鎖匿名來電

您可以為特定線路或所有線路封鎖沒有來電者資料的來電。

如果您的管理員已啓用線路和 BroadSoft XSI 服務之間的匿名通話拒絕同步,則您的設定僅適用於特 定線路,而不是所有線路。 通常,該設定會套用於所有線路,但已啓用同步的位置除外。

#### 过程

步驟 **1** 按設定。

步驟 **2** 選擇用戶偏好設定 > 通話偏好設定 > 封鎖匿名通話。

步驟 **3** 如要阻止沒有來電者資料的來電,選擇開啟;如要允許這些來電,選擇關閉。

步驟 **4** 按設定以儲存設定。

### <span id="page-94-0"></span>封鎖來電者 **ID**

您可以封鎖來電者ID,以在撥出通話時,避免對方的螢幕顯示您的名稱及電話號碼。此功能可助您 保護私隱。

### 开始之前

您的管理員會啟用您電話上的封鎖 CID 功能。

管理員可啟用 XSI BroadWorks 伺服器上的封鎖 CID 功能。

过程

- 步驟 **1** 按設定。
- 步驟 **2** 選擇用戶偏好設定 > 通話偏好設定。
- 步驟 **3** 選擇封鎖來電者 **ID**。
- 步驟 **4** 按選擇以開啟或關閉封鎖來電者 ID 功能。

如果管理員已在XSIBroadworks伺服器上啓用封鎖來電者ID功能,您的電話便會從伺服器擷取值, 而您亦可查看管理員在伺服器上設定的值。 您可以透過電話的封鎖來電者 **ID**目錄修改這個值。

步驟 **5** 按設定以儲存變更。

### <span id="page-94-1"></span>啟用來電待接

您可以為特定的線路或所有線路啟用來電待接。 如果啟用,您便可以在通話中接收來電通知 (一下 嗶聲和線路按鈕閃爍紅燈)。

如果您的管理員已啓用線路和BroadSoft XSI 服務之間的來電待接同步,則您的設定僅適用於特定線 路,而不是所有線路。 通常,該設定會套用於所有線路,但已啓用同步的位置除外。

#### 过程

- 步驟 **1** 按設定。
- 步驟 **2** 選擇用戶偏好設定 > 通話偏好設定 > 來電待接。
- 步驟 **3** 選擇啟用即可在撥打通話時接聽另一個來電,選取關閉即可停用該功能。
- 步驟 **4** 按設定以儲存設定。

### <span id="page-95-0"></span>保密通話

您可以加密通話以防止被竊聽。 您可以為所有撥出通話或特定通話設定保密通話功能。

过程

步驟 **1** 按設定。

步驟 **2** 選擇用戶偏好設定 > 通話偏好設定 > 保密通話。

步驟3 選擇開啟可啓用保密通話功能,選擇關閉則可停用保密通話功能。

步驟 **4** 按設定以儲存設定。

### <span id="page-95-1"></span>設置自動接聽頁面

过程

步驟 **1** 按設定。

步驟 **2** 選擇用戶設定 > 通話偏好設定 > 自動接聽頁面。

步驟 **3** 選擇開啟以啟用自動接聽頁面,或選擇關閉以停用自動接聽頁面。

步驟 **4** 按設定以儲存變更。

## <span id="page-95-2"></span>設定語音郵件

过程

步驟 **1** 按設定。

步驟 **2** 選擇用戶偏好設定 > 通話偏好設定 > 語音郵件。

步驟 **3** 輸入電話號碼以檢查語音郵件。

- 步驟 **4** 按設定以所指定的號碼。
- 步驟 **5** 按返回離開。

### <span id="page-96-0"></span>**HTTP** 代理設定值

您可以通過網絡配置選擇下的 **HTTP** 代理設置選單,在電話上設置一個 HTTP 代理。 電話網頁上亦 有一些可用的 HTTP 代理設置。

#### 相關主題

[使用自動代理模式設置代理伺服器](#page-96-1),第87页 [使用手動代理模式設置代理伺服器](#page-96-2),第87页 [從電話網絡頁面設定代理伺服器](#page-97-0),第88页

### <span id="page-96-1"></span>使用自動代理模式設置代理伺服器

您可以選擇自動代理模式,以在電話設置 HTTP 代理伺服器。

#### 过程

- 步驟 **1** 按設定。
- 步驟 **2** 選擇網絡配置 > **HTTP** 代理設定值 > 代理模式。
- 步驟 **3** 按下導覽群集的選擇按鈕,以選擇自動。
- 步驟 **4** 突出選擇自動探索 **(WPAD)**,選擇開以打開用於自動擷取 PAC 文件的網絡代理自動探索 (WPAD), 選擇關以關閉 WPAD。

預設情況下,您的電話於自動代理模式使用 WPAD。

步驟 **5** (可選) 如果您於之前的步驟關閉 WPAD,則您需要於**PAC URL** 進一步輸入有效代理自動配置 (PAC) URL。 例如︰

http://proxy.department.branch.example.com/pac

如果您沒有 PAC URL,請與管理員聯絡。

步驟 **6** 按設定以套用設定。

### <span id="page-96-2"></span>使用手動代理模式設置代理伺服器

您可以選擇手動代理模式,以在電話設置 HTTP 代理伺服器。

开始之前

您的管理員為您提供代理伺服器的伺服器地址和連接埠。

过程

步驟 **1** 按設定。

步驟 **2** 選擇網絡配置 > **HTTP** 代理設定值 > 代理模式。

步驟 **3** 按下導覽群集的選擇按鈕,以選擇手動。

- 步驟 **4** 在代理主機中輸入一個有效的代理伺服器的主機名或 IP 地址。
	- 備註 不為代理主機提供方案 (http:// or https://)。

步驟 **5** 在代理連接埠中輸入指定代理伺服器的有效伺服器連接埠。

步驟 **6** (可選) 如果您的代理伺服器需要認證,反白選取代理認證,然後選擇開。

步驟 **7** (可選) 輸入您的使用者名稱和密碼,以存取代理伺服器。

如果您沒有使用者名稱和密碼,請與管理員聯絡。

步驟 **8** 按設定以套用設定。

### <span id="page-97-0"></span>從電話網絡頁面設定代理伺服器

您可以選擇自動或手動代理模式,從電話網頁上設置一個 HTTP 代理伺服器。

#### 过程

步驟 **1** 在電話網頁,選擇語音 > 系統。

步驟 **2** 在**HTTP** 代理設定部分,設置如下說明的參數:

#### 數表 **2: HTTP** 代理設定值

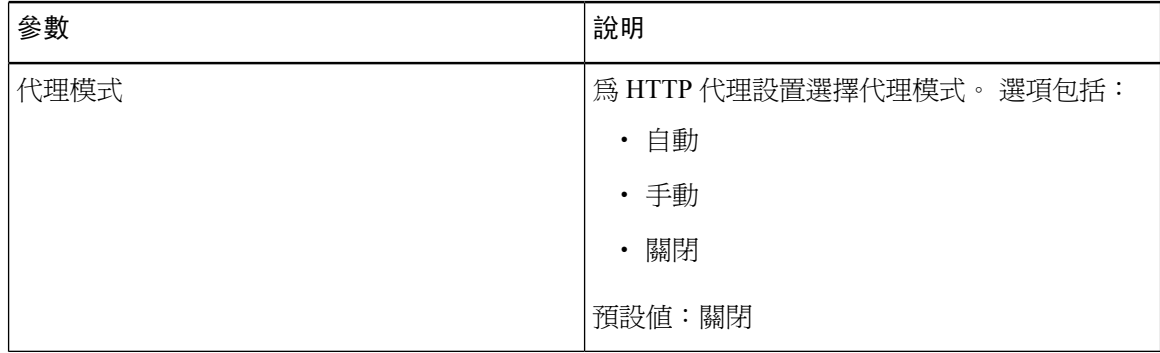

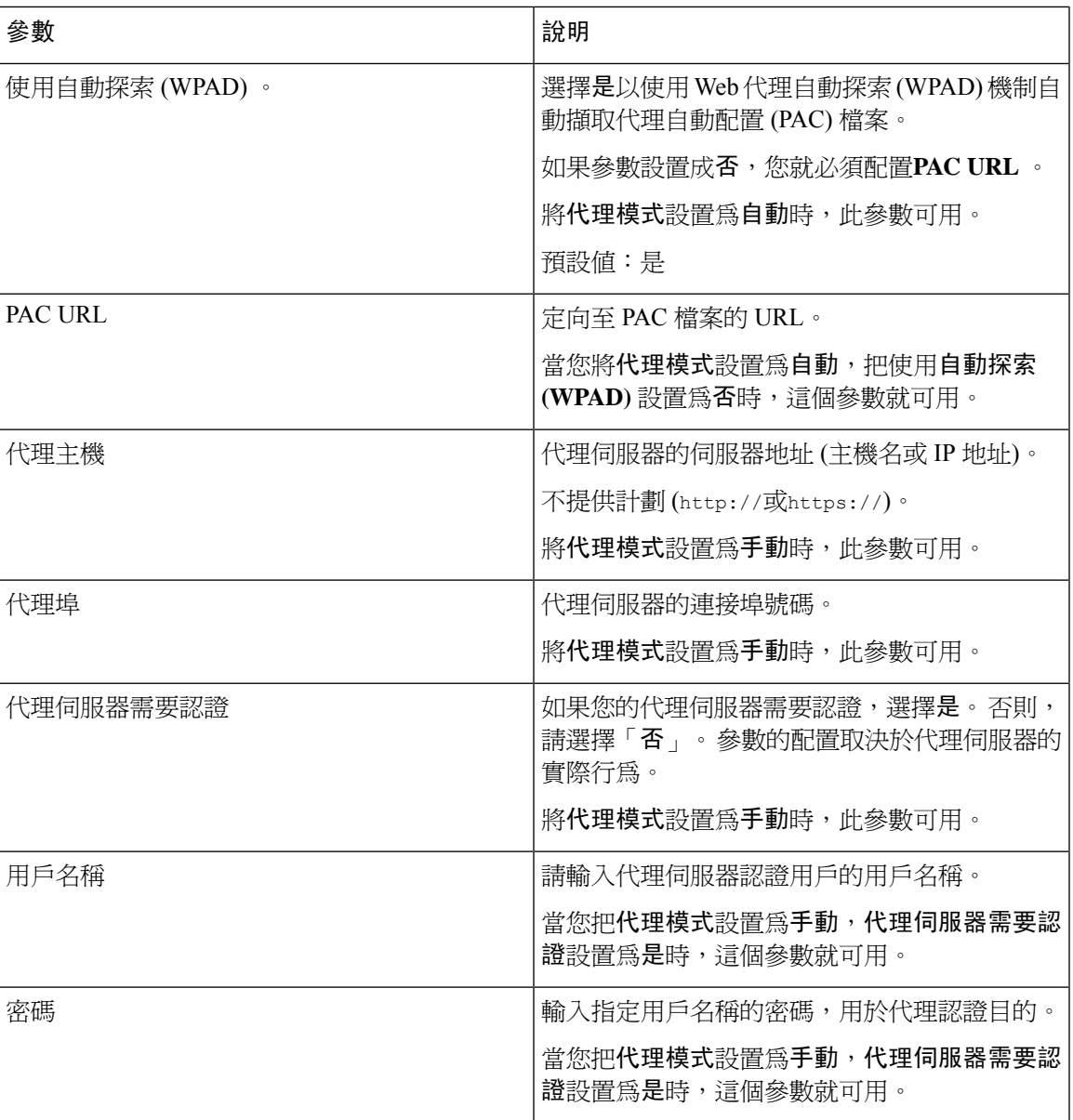

步驟 **3** 點撃提交所有變更。

# <span id="page-98-0"></span>改變時間格式

您可以改變目前電話螢幕顯示的時間格式。

#### 过程

步驟 **1** 按設定。

步驟 **2** 選擇裝置管理 > 日期**/**時間 > 時間格式。

要設定日光節約功能,選擇裝置管理>日期/時間>日光節約。選擇開啟可開啓日光節約功能,選擇 關閉則可關閉功能。

- 步驟 **3** (可選) 選擇裝置管理 > 日期**/**時間 > 時區。
- **步驟4** 選擇時間格式,然後按設定以套用所作的改變。

### <span id="page-99-0"></span>改變日期格式

您可以改變您想在電話螢幕看到的日期格式。

#### 过程

- 步驟 **1** 按設定。
- 步驟 **2** 選擇裝置管理 > 日期**/**時間 > 日期格式。
- 步驟3 選擇日期格式,然後按設定以套用所作的改變。

### <span id="page-99-1"></span>改變螢幕保護

您可以啟用電話螢幕保護,並指定螢幕保護出現前的顯示及電話閒置時間。

#### 过程

- 步驟 **1** 按設定。
- 步驟 **2** 選擇用戶偏好設定 > 螢幕偏好設定 > 螢幕保護。
- 步驟3 選擇開啟以開啓螢幕保護,或選擇關閉以將其關閉。
- 步驟 **4** 選擇螢幕保護設定以選擇設定。

#### • 螢幕保護類型—選擇以下其中一個選項:

- 時鐘—顯示帶有背景牆紙的圓形時鐘。
- 下載圖片—顯示從電話網頁推送的圖片。
- 圖示:顯示一個圖示在電話螢幕上。 此圖像會新增到電話電話網頁的圖示 URL 欄位中。

• 觸發間距—輸入螢幕保護開始前電話所需的閒置秒數。

• 重新整理間距—輸入螢幕保護重新整理之前所需秒數 (例如,如果您選擇了輪流顯示圖片)。

步驟 **5** 按設定。

### <span id="page-100-0"></span>加入圖示作為電話背景

要加入圖示作電話螢幕的背景,您可以從電話網頁加入。

过程

- 步驟 **1** 在電話網頁,選擇 **User Login** > **Voice** > **User**。
- 步驟 **2** 在 **Screen** 區段,從 **Logo** 欄位 **Phone Background** 圖示,然後在 **Logo URL** 欄位輸入可找到圖示儲 存位置的 URL 或路徑。
- 步驟 **3** 點撃提交所有變更。

在電話背景中加入標誌後,如果從電話背景列表選擇預設並儲存變更,電話螢幕上的標誌會消失。

### <span id="page-100-1"></span>變更電話頁面的底色圖案

管理員可允許您將電話上預設的背景圖案變更為其中一種可用的背景圖案。

#### 过程

- 步驟 **1** 在電話網頁,選擇 **User Login** > **Voice** > **User**。
- 步驟 **2** 在 **Phone Background** 部分的 **Screen** 欄位,選擇任何選項作電話的底色圖案。
	- **Default**:電話沒有任何背景圖案。如果沒有新增底色圖案到電話螢幕,電話螢幕會顯示單色底 色圖案。
	- **Logo**:您可在電話網頁中,選擇 **Logo** 作為電話的背景選項。 您在 **Logo URL** 中加入的標誌, 會用作電話的桌布。
		- 注意 **Logo URL** 或 **Picture Download URL** 都切勿超過 255 個字元的長度上限。

顯示標誌的區域是電話螢幕的中心。 電話螢幕顯示標誌的區域大小為 128x128 像素。 如果標誌 的原始大小不符合顯示區域比例,便會調整大小比例以符合顯示區域。

步驟 **3** 點撃提交所有變更。

## <span id="page-101-0"></span>設定語言

視乎您如何設定電話,您可改變電話所使用的語言。

过程

- 步驟 **1** 按設定。
- 步驟 **2** 選擇裝置管理 > 語言。
- 步驟 **3** 從列表中選擇可用的語言。
- 步驟 **4** 選擇儲存。

## <span id="page-101-1"></span>設定密碼

定期重設電話密碼以維持您的網絡安全。

开始之前

您必須擁有密碼。

#### 过程

- 步驟 **1** 按設定。
- 步驟 **2** 按裝置管理 > 設定密碼。
- 步驟 **3** 在舊密碼欄位中輸入您目前的密碼。
- 步驟 **4** 在新密碼及再次輸入密碼欄位中輸入您新的密碼。
- 步驟 **5** 選擇儲存。

#### 相關主題

[從電話網絡頁面設置密碼](#page-101-2),第92页

## <span id="page-101-2"></span>從電話網絡頁面設置密碼

您可以從網頁更新您的密碼。

### 开始之前

您必須擁有目前的密碼。

#### 过程

- 步驟 **1** 在電話網頁,選擇語音 > 系統。
- 步驟 **2** 在系統配置,找到用戶密碼參數,並點擊參數旁的改變密碼。
- 步驟 **3** 在舊密碼欄位中輸入您目前的密碼。

如果您沒有密碼,請將欄位留空。

- 步驟 **4** 於新增密碼欄位輸入您的新密碼。
- 步驟 **5** 點擊提交。

密碼已成功更改訊息將顯示於網頁上。

### <span id="page-102-0"></span>設定檔案帳號

電話顯示設定檔帳戶設定畫面時,您必須輸入驗證憑證,以使用佈建檔案重新同步電話。 如果您錯過了設定檔帳戶設定畫面,您亦可透過電話螢幕或設定軟件來前往相關畫面 (如有)。 電話登入失敗時,請聯絡管理員。

#### 开始之前

管理員會指定電話的檔案驗證類型,並向您提供驗證憑證。

#### 过程

步驟 **1** 按設定。

步驟 **2** 選擇裝置管理員 > 檔案帳號設定。

已自動填入您的用戶名稱與密碼。 如果您之前沒有新增用戶名稱與密碼,這些欄位便會顯示為空 白。

步驟 **3** 按登入即可儲存您的用戶名稱及密碼。

備註 如果用戶名稱或密碼欄位為空白,電話便會顯示灰色的登入軟鍵,而您亦無法按該軟鍵。

步驟 **4** (可選) 如果您想使用另一組憑證來登入,請輸入新用戶名稱與密碼。

## <span id="page-103-0"></span>為 **BroadWorks XSI** 用戶新增多個位置

您可以將多個位置新增至電話分機。 這樣來電便能從您的電話,無縫轉接至其他已新增至您分機的 手提電話或桌上電話。

#### 开始之前

管理員已啟用分機的「任意位置」功能。

过程

步驟 **1** 按設定。

- 步驟 **2** 選擇用戶偏好設定 > 通話偏好設定。
- 步驟 **3** 選擇任何位置。
- 步驟 **4** (可選) 如果已在多條線路上配置「BroadWorks 任何位置」,請選擇一條線路。
- 步驟 **5** 請在位置畫面新增聯絡人號碼和名稱。

您可以輸入的名稱的最大長度為 25。您也可以將名稱欄位留空。

您可以輸入的號碼長度上限為 20。

步驟 **6** 啟用或停用位置。

步驟 **7** 按儲存以將位置加入位置列表。

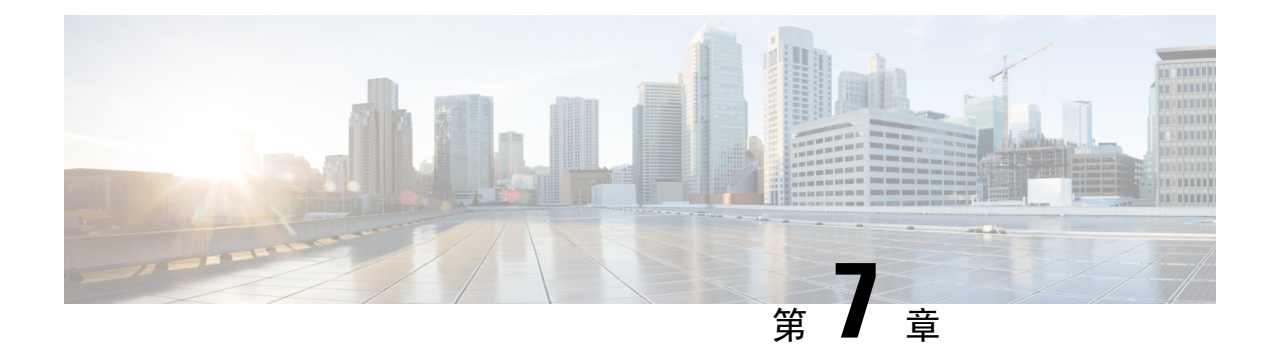

## 產品安全與保安

- [安全資料及效能資料](#page-104-0),第95页
- [合規聲明](#page-106-0), 第97页
- Cisco [產品安全性概覽](#page-113-0),第104页
- [重要網上資料](#page-113-1),第 104页

### <span id="page-104-0"></span>安全資料及效能資料

### 電力中斷

透過電話存取緊急服務需要為電話供應電力。 如電力中斷,服務或緊急電話撥號功能無法運作,直 至電力恢復。 如發生供電故障或斷電的狀況,可能需要重設或重新設定設備,才可繼續使用服務或 緊急電話撥號功能。

### 控制網域

此電話的無線電頻率(RF)設定用於特定控制網域。如在特定控制網域外使用此電話,電話不會正常 運作,並且您可能會違反當地法規。

### 醫療保健環境

本產品並非醫療器械,且使用未經授權的頻段,容易受到其他裝置或設備的干擾。

### 外接裝置

建議您使用品質優良,並可遮蔽不必要之無線電頻率 (RF) 及音訊頻率 (AF) 訊號的外接裝置。 外接 裝置包括耳機、纜線及連接器。

視乎這些裝置的品質及其與其他裝置(如手提電話或雙向無線電)的距離遠近,可能還是會出現雜音。 當發生上述情況時,建議您採取下列一項或多項操作:

• 將外接裝置移離 RF 或 AF 訊號來源。

- 將外接裝置的纜線佈線避開 RF 或 AF 訊號來源。
- 外接裝置請使用遮蔽纜線,或使用具有良好遮蔽與接頭的纜線。
- 縮短外接裝置纜線的長度。
- 外接裝置的纜線請使用亞鐵鹽芯或類似的線材。

Cisco 無法保證外接裝置、纜線及連接器的效能。

 $\triangle$ 

注意 歐盟國家的用戶請只使用完全符合 EMC Directive [89/336/EC] 標準的外接喇叭、咪高峰及耳機。

### 為電話提供電源的方式

您可以透過以下方式為電話提供電源:

- 使用電話隨附的電源轉接器。
- 如網絡支援乙太網絡供電 (PoE) 功能,則可將會議電話連線至網絡。

如您不確定網絡是否支援 PoE,請諮詢管理員。

### 網絡壅塞期間電話的表現

降低網絡效能的任何因素均會影響電話音訊,且在某些情況下,會導致通話掉線。 網絡效能降低的 來源包含但不限於下列活動:

- 管理工作,例如內部埠掃描或安全掃描
- 您網絡上發生的攻擊,例如阻斷服務攻擊

### **UL** 警告

LAN/乙太網絡接線或其他連接至裝置的接線,都不應延伸至建築外部。

### 產品標籤

產品標籤位於裝置的底部。

### <span id="page-106-0"></span>合規聲明

### 歐盟合規聲明

**CE** 標記

以下 CE 圖示已貼在裝置和包裝上。

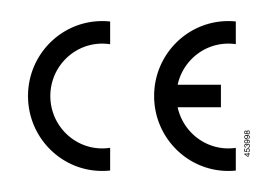

### 歐盟 **RF** 曝露合規聲明 **(8800** 系列

本裝置經過評估,符合 EU EMF Directive 2014/53/EU 標準。

美國合規聲明

### **Part 15** 無線電裝置

Part 15 無線電裝置在非干擾環境中與在該頻率下運作的其他裝置配合使用。 凡未經 Cisco 之明確核 准而對上述產品擅自進行任何變更或編輯,用戶可能會因此喪失使用本裝置的權利。 注意

### 加拿大合規聲明

本裝置符合加拿大工業部免許可證 RSS 標準。 其運作須符合以下兩種狀況︰(1) 本裝置不得產生干 擾,及(2)本裝置必須接受任何干擾,包括可能導致裝置運作不當的干擾。 使用此電話時,可能無 法保證通訊私隱。

本產品符合加拿大的適用創新、科學和經濟發展技術規格。

#### **Avis de Conformité Canadien**

Cet appareil est conforme aux normes RSS exemptes de licence RSS d'Industry Canada. Le fonctionnement de cet appareil est soumis à deux conditions : (1) ce périphérique ne doit pas causer d'interférence et (2) ce périphérique doit supporter les interférences, y compris celles susceptibles d'entraîner un fonctionnement non souhaitable de l'appareil. La protection des communications ne peut pas être assurée lors de l'utilisation de ce téléphone.

Le présent produit est conforme aux spécifications techniques applicables d'Innovation, Sciences et Développement économique Canada.

該裝置符合豁免從第 2.5 節中的常規評估限制屬於 RSS 102 和符合 RSS-102 的射頻暴露,使用者可 以獲得加拿大資料關於射頻暴露和符合性的規定。Le dispositifrencontre l'exemption deslimites courantes d'évaluation dans la section 2.5 de RSS 102 et la conformité à l'exposition de RSS-102 rf, utilisateurs peut obtenir l'information canadienne sur l'exposition et la conformité de rf.

該發送器不得與任何其他天線或發送器共處一地或同時運作。 安裝和操作本裝置時,散熱器與您的 身體之間應距離最少 20 厘米。

Cet émetteur ne doit pas être Co-placé ou ne fonctionnant en même temps qu'aucune autre antenne ou émetteur. Cet équipement devrait être installé et actionné avec une distance minimum de 20 centimètres entre le radiateur et votre corps.

以 5150-5250 MHz 頻段操作的裝置僅供室內使用,以減少對同頻移動衛星系統造成有害干擾的可能 性;

對於裝有可拆卸天線的設備,在5250-5350兆赫和5470-5725兆赫頻段的設備所允許的天線增益,須 使設備仍符合 e.i.r 功率限制;

對於帶有可拆卸天線的設備,5725-5850MHz頻段的設備所允許的上限天線增益應使設備仍符合點對 點和非點對點作業規定的適當 e.i.r 限制。

les dispositifs fonctionnant dans la bande 5150-5250 MHz sont réservés uniquement pour une utilisation à l'intérieur afin de réduire les risques de brouillage préjudiciable aux systèmes de satellites mobiles utilisant les mêmes canaux;

le gain maximal d'antenne permis pour les dispositifs utilisant les bandes 5250-5350 MHz et 5470-5725 MHz doit se conformer à la limite de p.i.r.e.;

le gain maximal d'antenne permis (pour les dispositifs utilisant la bande 5725-5850 MHz) doit se conformer à la limite de p.i.r.e. spécifiée pour l'exploitation point à point et non point à point, selon le cas.

### 加拿大 **RF** 曝露聲明

#### 本裝置符合由 ISED RSS-102 R5 所述,有關暴露於無線電波的限制

裝置中包含無線電發射器和接收器。 裝置經特別設計,不會超過 RSS-102 中所述的無線電波 (無線 電頻率磁場) 暴露於一般民眾 (不受控制) 的限制,與加拿大衛生部的安全法規第 6 條相關,並在安 全方便預留大量空間,以確保全部年齡和健康情況的人之安全。

這些系統經特別設計,避免最終用戶在操作時與天線接觸。 建議您根據規章指南,將系統設置在天 線可與用戶保持所述最少距離的位置,以減少用戶或操作員暴露於電波的時間。

本裝置已通過相關測試,並符合無線電認證程序的部份適用法規。

#### **Déclaration d'Exposition aux RF Canadienne**

#### CE PÉRIPHÉRIQUERESPECTE LES LIMITES DÉCRITESPARLA NORMERSS-102R5 D'EXPOSITION À DES ONDES RADIO

Votre appareil comprend un émetteur et un récepteur radio. Il est conçu pour ne pas dépasser les limites applicables à la population générale (ne faisant pas l'objet de contrôles périodiques) d'exposition à des ondes radio (champs électromagnétiques de fréquences radio) comme indiqué dans la norme RSS-102 qui sert de
référence au règlement de sécurité n°6 sur l'état de santé du Canada et inclut une marge de sécurité importantes conçue pour garantir la sécurité de toutes les personnes, quels que soient leur âge et état de santé.

En tant que tels, lessystèmessont conçus pour être utilisés en évitant le contact avec les antennes par l'utilisateur final. Il est recommandé de positionner le système à un endroit où les antennes peuvent demeurer à au moins une distance minimum préconisée de l'utilisateur, conformément aux instructions des réglementations qui sont conçues pour réduire l'exposition globale de l'utilisateur ou de l'opérateur.

Le périphérique a été testé et déclaré conforme aux réglementations applicables dans le cadre du processus de certification radio.

### 加拿大高功率雷達聲明

同時亦應通知用戶,高功率雷達劃分為 5250-5350 MHz 和5650-5850 MHz 頻段的主要裝置 (即優先用 戶),這些雷達可能會對 LE-LAN 裝置造成干擾和/或損毀。

Devraient également être informés des utilisateurs que les radars à haute puissance sont désignés comme utilisateurs principaux (à savoir des utilisateurs prioritaires) des bandes 5250-5350 MHz et 5650 à 5.850 MHz et que ces radars pourraient provoquer des interférences et / ou endommager les périphériques LE-LAN.

## 紐西蘭合規聲明

### 允許連線 **(PTC)** 一般警告

對終端設備的任何項目授予 Telepermit,僅表示 Spark NZ 認可該項目符合連線至網絡的最低條件。 並非表示SparkNZ認可該產品,亦非提供任何類型的保證。尤其是,對於任何項目,在與其他獲得 電訊許可證,但具有不同製造商或不同型號的設備配合使用時,並不意味著這些項目在各方面均能 正確運作。

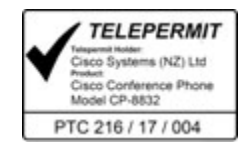

## 台灣合規聲明

### **DGT** 警告聲明

避免電波干擾,本器材禁止於室外使用5.25-5.35 秭赫頻帶

### 低功率電波輻射性電機管理辦法

- 第十二條 經型式認證合格之低功率射頻電機,非經許可,公司、 商號或使用者均不得擅自變更頻率、加大功率或變更原 設計之特性及功能。
- 第十四條 低功率射頻電機之使用不得影響飛航安全及干擾合法通信; 經發現有干擾現象時,應立即停用,並改善至無干擾時方得 繼續使用。

前項合法通信,指依電信法規定作業之無線電信。

低功率射頻電機須忍受合法通信或工業、科學及醫療用電波 輻射性電機設備之干擾。

#### 低功率射頻電機技術規範

- 4.7 無線資訊傳輸設備
- 4.7.5 在5.25-5.35秭赫頻帶內操作之無線資訊傳輸設備,限於室內使用。
- 4.7.6 無線資訊傳輸設備須忍受合法通信之干擾且不得干擾合法通信;如 造成干擾,應立即停用,俟無干擾之虞,始得繼續使用。
- 4.7.7 無線資訊傳輸設備的製造廠商應確保頻率穩定性,如依製造廠商使 97048 用手册上所述正常操作,發射的信號應維持於操作頻帶中。

本器材須經專業工程人員安裝及設定,始得設置使用,且口得直接販售給一般消費者

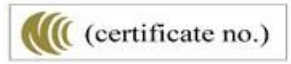

### 電力不足及視覺警告通知

視力保護警語:使用過度恐傷害視力

低功率射頻電機警語:

經型式認證合格之低功率射頻電機,非經許可,公司、商號或使用者均不得擅自變更頻率、加大功 率或變更原設計之特性之功能。

低功率射頻電機之使用不得影響飛航安全及干擾合法通信;經發現有干擾現象時,應立即停用,並 改善至無干擾時方得繼續使用。前項合法通信,指依電信法規定作業之無線電通信。低功率射頻電機須忍 受合法通信或工業、科學及醫療用電波輻射性電機設備之干擾。

4.7.9.1 應避免影響附近雷達系統之操作。

4.7.9.2 高增益指向性天線只得應用於固定式點對點系統。

#### **Advertencia**

No utilizar una fuente de alimentación con caracteristícas distintas a las expresadas ya que podría ser peligroso.

CP-8832-MIC-WLS CNC ID:22259

CP-8832 CNC ID: 21503

# 巴西合規資料

#### **Art. 5º - 680**

本設備並不擁有免於有害干擾的保障,不能對適當的授權系統造成干擾。

如需更多資料,請前往此 URL︰ <http://www.anatel.gov.br>

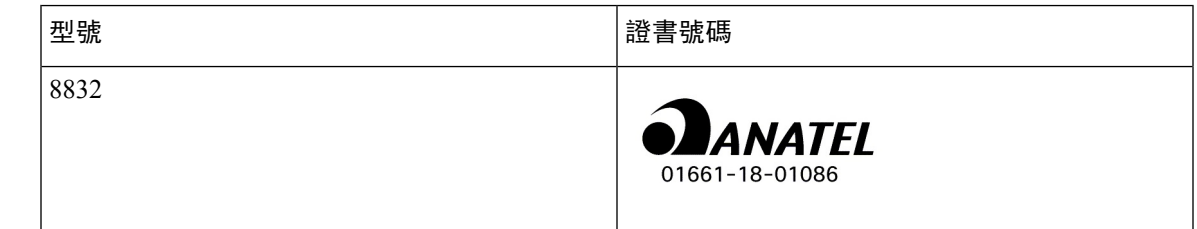

新加坡合規聲明

# **Complies with IMDA Standards** DB101992

# 中國合規資訊 **(8832)**

#### **A** 級警告聲明

此聲明適用於 Cisco 會議電話 8832NR。

声明: 此为A级UC系统产品附件(中国大陆),在生活环境中,该产品可能会造 成无线电干扰,在这种情况下,可能需要用户对其干扰采取切实可行的措施。

## 日本合規資料

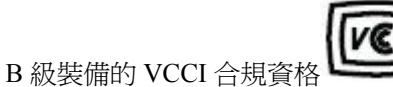

Japan 無線電合規 CP-8832 24 DS/OF 4

#quote-start在日本,5.2/5.3GHz 僅限於室內使用#quote-end

韓國合規資訊

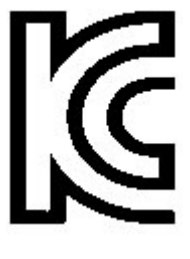

用於 CP-8832-MIC-WIRED 和 CP-8832-POE 的 R-CMM-TNY-CP-8832

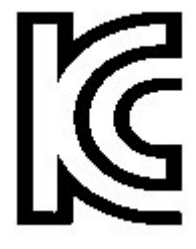

用於 CP-8832-NR 的 RR-TNY-CP-8832-NR

# 墨西哥合規資訊

IFETEL: RCPCICP18-0445

# 丽博

授權: NYCE/CT/0125/18/TS

俄羅斯合規資訊

歐亞關稅聯盟標誌 (俄羅斯、白俄羅斯、哈薩克斯坦)

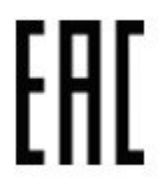

## **FCC** 合規聲明

美國聯邦通訊委員會要求提供下列合規聲明。

### **FCC** 第 **15.19** 部分聲明

此裝置符合 FCC 規則的第 15 部分。 其運作須符合以下兩種狀況:(1) 本裝置不得產生有害干擾,及 (2) 本裝置必須接受任何收到的干擾,包括可能導致裝置運作不當的干擾。

### **FCC** 第 **15.21** 部分聲明

凡未經合規責任人之明確核准而擅自進行修改或變更,用戶可能會因此喪失使用權利。

此裝置符合 FCC 規則的第 15 部分。 其運作須符合以下兩種狀況:(1) 本裝置不得產生有害干擾,及 (2)本裝置必須接受任何收到的干擾,包括可能導致裝置運作不當的干擾。使用此電話時,可能無法 保證通訊私隱。

### **FCC RF** 輻射曝露聲明

本設備符合 FCC 針對未經控制之環境所設定的輻射曝露標準。 用戶必須遵循 RF 曝露合規標準的相 關操作指示。 發射器與用戶必須相距至少 20 厘米,且不可與其他天線或發射器並列於相同位置或 相互搭配使用。

以 5150-5250 MHz 頻段操作的裝置僅供室內使用,以減少對同頻移動衛星系統造成有害干擾的可能 性。

### **FCC** 接收器與 **B** 類數碼裝置聲明

本產品通過相關測試,符合 FCC 規則第 15 條之 B 類數碼裝置的規範。 這些限制的目的,在於為安 裝裝置的住宅區提供合理保護,避免其受到有害干擾。 本設備會產生、使用及散發無線電頻率能 量,如未依照指示安裝及使用,可能會對無線電通訊產生干擾。 但對於某些特定安裝,則不保證不 會發生這類干擾。

當本設備對收音機或電視機收訊造成有害的干擾時 (可藉由開、關此設備得知),極力建議用戶採用 下列措施加以矯正:

- 重新定位或調整接收天線的位置
- 將本設備或裝置放置在更遠的位置
- 將本設備連線至不同於聽筒所用的電源插座
- 聯絡經銷商或有經驗的收音機/電視機技師尋求協助

# **Cisco** 產品安全性概覽

本產品包含加密功能,在進口、出口、轉讓及使用方面均受美國及當地國家/地區法律的約束。交付 Cisco 加密產品不表示第三方有權進口、出口、散佈該產品或使用加密。 凡進口商、出口商、經銷 商與用戶,皆必須遵守美國與當地國家法律的規定。 使用本產品即表示您同意遵守適用的法律法 規。 如您無法遵守美國及當地法律的約束,請立即退還此產品。

如需美國出口法規相關的更多資訊,請瀏覽 [https://www.bis.doc.gov/index.php/regulations/](https://www.bis.doc.gov/index.php/regulations/export-administration-regulations-ear) [export-administration-regulations-ear](https://www.bis.doc.gov/index.php/regulations/export-administration-regulations-ear)。

# 重要網上資料

#### 用戶授權合約

用戶授權合約 (EULA) 載於此處︰ <https://www.cisco.com/go/eula>

#### 法規遵循與安全資料

法規遵循與安全資訊 (RCSI) 載於此處︰

[https://www.cisco.com/c/dam/en/us/td/docs/voice\\_ip\\_comm/cuipph/8832/regulatory\\_compliance/](https://www.cisco.com/c/dam/en/us/td/docs/voice_ip_comm/cuipph/8832/regulatory_compliance/RCSI-0314-book.pdf) [RCSI-0314-book.pdf](https://www.cisco.com/c/dam/en/us/td/docs/voice_ip_comm/cuipph/8832/regulatory_compliance/RCSI-0314-book.pdf)